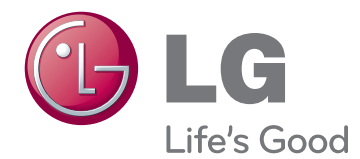

# MANUAL DEL USUARIO TELEVISOR PLASMA

Lea atentamente este manual antes de poner en marcha el equipo y consérvelo para futuras consultas.

42PA4500 50PA4500 50PA4510

42PA4900 50PA4900

50PA5500 60PA5500 50PA6500 60PA6500

42PA450C 50PA450C 50PA550C 60PA550C

# <span id="page-1-0"></span>**LICENCIAS**

Las licencias admitidas pueden variar según el modelo. Para obtener más información sobre las licencias, visite www.lg.com.

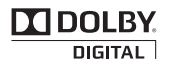

Fabricado con la licencia de Dolby Laboratories. "Dolby" y el símbolo de las dos D son marcas comerciales de Dolby Laboratories.

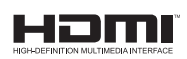

HDMI, el logotipo HDMI y High-Definition Multimedia Interface son marcas comerciales o marcas registradas de HDMI Licensing LLC.

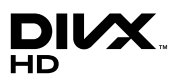

ACERCA DE VIDEO DIVX: DivX® es un formato de video digital creado por DivX, LLC, una subsidiaria de Rovi Corporation. Este es un dispositivo oficial con certificación DivX Certified® que reproduce videos DivX. Visite divx.com si desea obtener más información y herramientas de software para convertir los archivos en videos DivX.

ACERCA DE LA FUNCIÓN DE VIDEOAPEDIDODIVX: Este dispositivo con certificación DivX Certified® debe registrarse para reproducir películas de video a pedido DivX que se hayan adquirido. Para obtener su código de registro, busque la sección DivX VOD en el menú de configuración del dispositivo. Vaya a vod.divx.com para obtener más información sobre cómo realizar el registro.

"DivX Certified® para reproducir videos DivX® hasta HD 1080p, incluido el contenido premium".

"DivX®, DivX Certified® y los logotipos asociados son marcas comerciales de Rovi Corporation o sus subsidiarias y se utilizan bajo licencia".

"Cubierto por una o más de las siguientes patentes de los Estados Unidos: 7,295,673; 7,460,668; 7,515,710; 7,519,274".

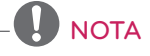

- Es posible que la imagen que se muestra no sea exactamente igual a su televisor.
- La visualización en pantalla (OSD, On Screen Display) de su televisor puede ser ligeramente diferente a la que se muestra en este manual.

# <span id="page-2-0"></span>**INSTRUCCIONES DE SEGURIDAD IMPORTANTES**

Siga siempre estas instrucciones para evitar situaciones peligrosas y garantizar el rendimiento máximo del producto.

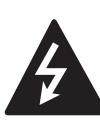

**ADVERTENCIA / PRECAUCION RIESGO DE CHOQUE ELECTRICO NO ABRIR** 

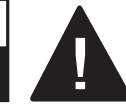

PARA REDUCIR EL RIESGO DE DES-CARGAS ELÉCTRICAS, NO QUITE LA CUBIERTA (O LA PARTE POSTERIOR). EL USUARIO NO PUEDE CAMBIAR NI REPA-RAR LOS COMPONENTES INTERNOS. CONSULTE ÚNICAMENTE AL PERSONAL DE SERVICIO CALIFICADO.

El símbolo de relámpago con una punta de flecha, dentro de un triángulo equilátero, tiene como fin alertar al usuario sobre la presencia en el producto de "voltaje peligroso" sin aislar que puede tener la potencia suficiente como para representar un riesgo de descargas eléctricas para los usuarios.

El signo de exclamación dentro de un triángulo equilátero tiene como fin alertar al usuario sobre la presencia de instrucciones importantes de funcionamiento y mantenimiento (servicio) en el folleto que acompaña al equipo.

### **ADVERTENCIA/PRECAUCIÓN**

- PARA REDUCIR EL RIESGO DE INCEN-DIOS O DESCARGAS ELÉCTRICAS, NO EXPONGA ESTE PRODUCTO A LA LLUVIA O LA HUMEDAD.

Lea estas instrucciones. Conserve estas instrucciones. Preste atención a las advertencias. Siga todas las instrucciones.

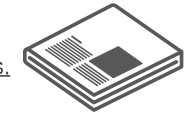

• No utilice el aparato cerca del agua.

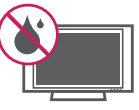

• Limpie únicamente con un paño seco.

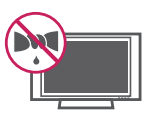

• No tape ni bloquee las aberturas de ventilación. Realice la instalación siguiendo las instrucciones del fabricante.

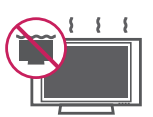

y No instale el producto cerca de fuentes de calor como radiadores, rejillas de calefacción central, estufas u otro tipo de aparatos que emitan calor (incluidos los amplificadores).

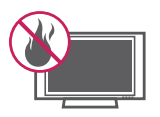

• No anule el propósito de seguridad del enchufe polarizado o de tipo a tierra. Un enchufe polarizado tiene dos clavijas, una más ancha que la otra. Un enchufe a tierra tiene dos clavijas y un tercer terminal de puesta a tierra. La clavija ancha o el terminal de puesta a tierra se proveen para proteger al usuario. Si el enchufe del equipo no entra en la toma, consulte a un electricista para cambiar el tomacorriente. (Puede variar según el país)

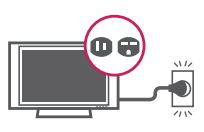

• Asegúrese de que el cable principal esté protegido para evitar que lo pisen o aplasten, en especial los enchufes, los tomacorrientes o el punto de salida desde el aparato.

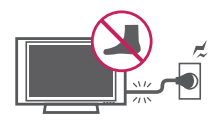

• Utilice únicamente elementos y accesorios especificados por el fabricante.

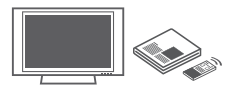

• Utilice el producto únicamente en mesas portátiles, bases, trípodes, soportes o mesas indicados por el fabricante o provistos con el aparato. Al emplear una mesa portátil, tenga cuidado al moverla con el aparato encima, para evitar daños por caídas.

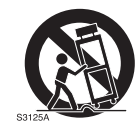

• Desenchufe el aparato durante tormentas eléctricas o si no planea utilizarlo durante un periodo prolongado.

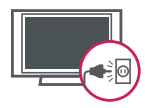

• Consulte todas las cuestiones de servicio de mantenimiento al personal de servicio calificado. El servicio es necesario cuando el aparato sufre algún tipo de daño, por ejemplo, cuando un cable de suministro eléctrico o un conector está dañado, si se derrama líquido o se cae un objeto dentro del aparato, si el aparato se expone a la lluvia o a la humedad, si no funciona de forma normal o sufre una caída.

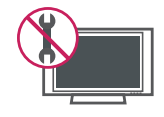

- Nunca toque el aparato o la antena cuando haya truenos o durante una tormenta eléctrica.
- Al montar el televisor en la pared, asegúrese de que los cables de alimentación y de señal no queden colgando en la parte posterior.
- No permita que se golpee el producto o que algún objeto se caiga dentro de él, ni que se golpee la pantalla.
- PRECAUCIÓN con respecto al cable de alimentación:

se recomienda colocar los aparatos en un circuito específico, es decir, un tomacorriente único que alimente solamente al aparato y que no tenga otros tomacorrientes ni circuitos derivados. Consulte la página de especificaciones en el manual del usuario. No conecte demasiados aparatos al mismo tomacorriente de CA, dado que podría provocar incendios o descargas eléctricas. No sobrecargue los tomacorrientes de la pared. Asegúrese de que los tomacorrientes de la pared no estén sobrecargados, sueltos ni dañados, y que los alargues, los cables de alimentación y el aislamiento de los cables no estén desgastados, ya que estas condiciones son peligrosas. Cualquiera de estos casos podría provocar incendios o descargas eléctricas. Examine regularmente el cable del aparato; si le parece que está dañado o deteriorado, desenchúfelo y no utilice más ese aparato. Llame al personal de servicio técnico autorizado para que reemplacen el cable por uno exactamente igual. Proteja el cable de alimentación de daños físicos o mecánicos; es decir, que no se tuerza, doble, deforme, que no quede atrapado al cerrar una puerta y que no lo pisen. Preste especial atención a los enchufes, a los tomacorrientes de la pared y al punto de salida del cable en el aparato. No mueva el televisor con el cable de alimentación enchufado. No utilice un cable de alimentación que esté suelto o dañado. Al desenchufar el cable, asegúrese de hacerlo desde el enchufe. No tire del cable para desenchufar el televisor.

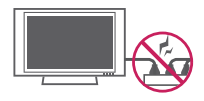

**Advertencia**: para disminuir los riesgos de incendios o descargas eléctricas, no exponga el producto a la lluvia, la humedad u otro tipo de líquidos. No toque el televisor con las manos mojadas. No instale el producto cerca de objetos inflamables como combustible o velas, ni lo exponga al aire acondicionado directo.

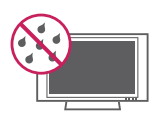

• No exponga el producto a ningún tipo de goteo ni salpicaduras, y no coloque sobre o por encima del televisor (por ejemplo, en estantes que pudieran encontrarse arriba de la unidad) ningún tipo de objeto que contenga líquido, como floreros, tazas, etc.

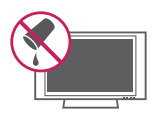

#### **• Puesta a tierra**

Asegúrese de que el cable de puesta a tierra esté conectado para evitar descargas eléctricas (es decir, un televisor con un enchufe de CA de tres clavijas debe conectarse a un tomacorriente de CA con puesta a tierra de tres clavijas). Si no puede colocarse una puesta a tierra, solicite a un electricista calificado que instale un disyuntor. No intente improvisar una puesta a tierra con conexiones a cables de teléfono, pararrayos o tuberías de gas.

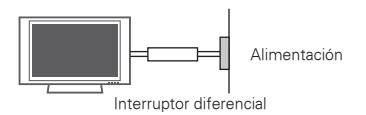

#### y **DESCONEXIÓN DEL DISPOSITIVO DE LA ALIMENTACIÓN PRINCIPAL**

El acceso al tomacorriente debe permanecer siempre disponible en caso de que deba desconectarse el dispositivo.

- Mientras la unidad esté conectada al tomacorriente de CA de la pared, no se desconectará de la fuente de alimentación de CA, aunque el aparato esté apagado.
- No intente modificar este producto de ninguna manera sin autorización previa por escrito de LG Electronics. Cualquier tipo de modificación sin autorización previa podría anular la autoridad del usuario para utilizar el producto.

#### y **ANTENAS - Puesta a tierra con una antena exterior**

(puede variar según el país): si instala una antena exterior, tome las siguientes precauciones. El sistema de antena exterior no debe instalarse cerca de las líneas aéreas de transmisión de energía, de ningún circuito de alimentación o luz eléctrica, ni en ningún lugar donde pudiera entrar en contacto con este tipo de cables eléctricos o circuitos, dado que podría provocar daños graves o incluso la muerte. Asegúrese de que el sistema de antena tenga una puesta a tierra como protección contra sobretensiones y acumulaciones de cargas estáticas. La Sección 810 del Código nacional de electricidad (NEC) de los Estados Unidos establece la forma de realizar una puesta a tierra correcta del mástil, de la estructura de soporte, del cable de bajada a una unidad de descarga de la antena, el tamaño de los conductores de puesta a tierra, la ubicación de la unidad de descarga de la antena, y la conexión y los requisitos de los electrodos de puesta a tierra.

#### **Puesta a tierra de la antena según el Código nacional de electricidad, ANSI/NFPA 70**

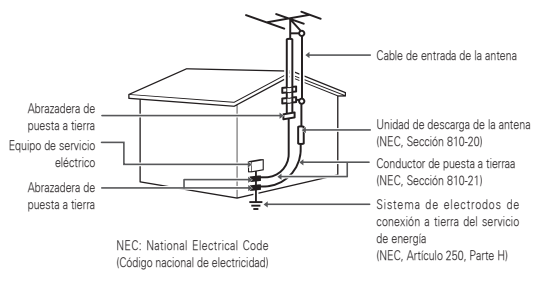

#### **• Limpieza**

Al efectuar la limpieza, desenchufe el cable de alimentación y limpie suavemente con un paño suave para no rayar la superficie. No rocíe con agua ni otros líquidos directamente sobre el televisor, dado que podría provocar una descarga eléctrica. No limpie con productos químicos como alcohol, diluyentes o bencina.

**• Traslados** 

Asegúrese de que el aparato esté apagado, desenchufado y que no quede ningún cable conectado. Es posible que se necesiten dos personas o más para trasladar los televisores de gran tamaño. No ejerza presión ni empuje el panel frontal del televisor.

#### y **Ventilación**

Instale el televisor en un lugar bien ventilado. No lo coloque en un lugar cerrado como, por ejemplo, un estante para libros. No cubra el producto con telas ni ningún otro material mientras esté enchufado. No lo instale en lugares con demasiado polvo.

- Si percibe olor a humo u otro tipo de olores provenientes del televisor, desconecte el cable de alimentación y comuníquese con un centro de servicio técnico autorizado.
- No ejerza demasiada presión sobre el panel con la mano ni con objetos punzantes, como un clavo, una lapicera o un lápiz, ni raye la superficie.
- Mantenga el aparato alejado de la luz solar directa.

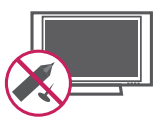

#### **• Aparición de puntos**

El panel de plasma es un producto de alta tecnología con una resolución de entre dos y seis millones de píxeles. En raras ocasiones, es posible que note la presencia de pequeños puntos en la pantalla mientras mira televisión. Estos puntos son píxeles desactivados y no afectan el rendimiento ni la fiabilidad del televisor.

#### y **Reproducción de ruidos**

"Crujidos": es posible que se produzcan crujidos cuando esté mirando televisión o al apagar el televisor; se trata de un ruido generado por la contracción térmica del plástico debido a la temperatura y la humedad. Este ruido es común en productos donde se requiere la deformación térmica. Zumbidos en el circuito eléctrico o el panel: se trata de un ruido de bajo nivel, generado por un circuito de conmutación de alta velocidad, que suministra una gran cantidad de corriente para que un producto pueda funcionar. Varía según cada producto. Este ruido no afecta el rendimiento ni la fiabilidad del producto.

• Procure no tocar las aberturas de ventilación. Al mirar televisión durante largos períodos, las aberturas de ventilación pueden calentarse. Esto no afecta el rendimiento ni causa defectos en el producto.

#### **Para Estados Unidos y Canadá**

#### **AVISO DELA FCC**

Este equipo ha sido evaluado y cumple con los límites para dispositivos digitales clase B, conforme el artículo 15 de las reglas de la FCC. Estos límites han sido diseñados para brindar una protección razonable contra la interferencia dañina en una instalación residencial. Este equipo genera, utiliza y puede irradiar energía de radiofrecuencia y, si no se instala y no se utiliza de acuerdo con las instrucciones, podría causar interferencia dañina a las comunicaciones radiales. Sin embargo, no existe garantía de que la interferencia no se produzca en una instalación en particular. Si este equipo ocasiona interferencia dañina en la recepción de radio o televisión (lo cual puede determinarse encendiendo y apagando el equipo), se recomienda al usuario que intente corregir la interferencia tomando una o más de las siguientes medidas:

- Reoriente o reubique la antena receptora.
- Aumente la distancia entre el equipo y el receptor.
- Conecte el equipo en un tomacorriente de un circuito diferente de aquél al que esté conectado el receptor.
- Consulte al distribuidor o a un técnico de radio/TV experimentado para obtener ayuda. Este dispositivo cumple con el artículo 15 de las reglas de la FCC. El funcionamiento está sujeto a las dos condiciones siguientes: (1) este dispositivo no puede causar interferencia dañina y (2) este dispositivo debe aceptar cualquier interferencia que reciba, incluida la interferencia que pueda causar un funcionamiento no deseado.

Cualquier tipo de modificación o cambio en la construcción del dispositivo sin autorización expresa del supervisor responsable podría anular la autoridad del usuario para utilizar el producto.

#### **NOTA PARA EL INSTALADOR DE CATV**

Se recomienda al instalador de televisión por cable (CATV) que consulte el Artículo 820-40 del Código nacional de electricidad de los Estados Unidos. El código establece las disposiciones para efectuar una puesta a tierra correcta, y en especial, indica que el cable de puesta a tierra debe conectarse al sistema de puesta a tierra del edificio lo más cerca posible del punto de entrada del cable.

# **CONTENIDO**

### **[LICENCIAS](#page-1-0)**

- **[INSTRUCCIONES DE](#page-2-0)  [SEGURIDAD IMPORTANTES](#page-2-0)**
- **CONTENIDO**

### **[PROCEDIMIENTO DE](#page-9-0)  [INSTALACIÓN](#page-9-0)**

### **[MONTAJE Y PREPARACIÓN](#page-9-0)**

- [Desembalaje](#page-9-0)
- [Complementos opcionales](#page-11-0)
- [Componentes y botones](#page-13-0)
- [Levantar y trasladar el televisor](#page-14-0)
- [Configurar el televisor](#page-15-0)
- [Colocar el pie](#page-15-0)
- [Montar sobre una mesa](#page-17-0)
- [Montar en la pared](#page-18-0)
- [Sujeción de los cables](#page-19-0)

### **[CONTROL REMOTO](#page-20-0)**

### **[MIRAR TV](#page-24-0)**

- [Encendido el televisor por primera vez](#page-24-0)
- [Mirar TV](#page-25-0)
- [Administrar canales](#page-25-0)
- [Configurar canales](#page-25-0)
- [Usar los canales favoritos](#page-26-0)
- [Comprobar la información del programa](#page-27-0)  [actual](#page-27-0)
- [Usar opciones adicionales](#page-29-0)
- [Ajustar la relación de aspecto](#page-29-0)
- [Cambiar los modos AV](#page-30-0)
- [Usar la lista de entradas](#page-30-0)
- [Bloquear los botones del televisor](#page-31-0)  [\(bloqueo infantil\)](#page-31-0)
- [Usar el menú rápido](#page-31-0)
- [Usar la asistencia al cliente](#page-32-0)
- [Probar la imagen y el audio](#page-32-0)
- [Usar la información del producto o del](#page-32-0)  [servicio](#page-32-0)

### **[PENTOUCH](#page-33-0) [\(PARA PENTOUCH TV\)](#page-33-0)**

- [Uso de Pentouch](#page-33-0)
- [Pasos para usar el programa Pentouch](#page-34-0)
- [Requisitos del sistema](#page-34-0)
- [Instalación del programa Pentouch](#page-34-0)
- [Desinstalación del programa](#page-34-0)  [Pentouch](#page-34-0)
- [Emparejamiento entre el lápiz táctil y la](#page-35-0)  [llave](#page-35-0)
- [Uso de la función Pentouch](#page-38-0)
- [Configuración de resolución de pantalla](#page-38-0)  [para Pentouch](#page-38-0)
- [Revisión de las funciones Pentouch](#page-40-0)
- [Uso de la barra de herramientas](#page-41-0)
- [Uso de Sketchbook](#page-42-0)
- [Uso de Editor de Fotografía](#page-44-0)
- [Uso del Diario de familia](#page-46-0)
- [Uso de Galería](#page-46-0)
- [Uso de Internet](#page-47-0)
- [Uso de Mi oficina](#page-48-0)

### **[ENTRETENIMIENTO](#page-49-0)**

- [Conexión del dispositivos de almace](#page-49-0)[namiento USB](#page-49-0)
- [Buscar archivos](#page-50-0)
- [Ver videos](#page-52-0)
- [Guía de pedido de video de DivX®](#page-55-0)
- [Ver fotos](#page-56-0)
- [Escuchar música](#page-58-0)

### **[PERSONALIZAR CONFIGURA-](#page-60-0)[CIÓN DE TV](#page-60-0)**

- [Los menús principales](#page-60-0)
- [Personalización de la configuración](#page-61-0)
- [Configuración de IMAGEN](#page-61-0)
- [Configuración de AUDIO](#page-64-0)
- [Configuración de CANAL](#page-66-0)
- [Configuración de HORA](#page-67-0)
- [Configuración de BLOQUEAR](#page-68-0)
- [Configuración de OPCIÓN](#page-70-0)

### **[ESTABLECIMIENTO DE CONEX-](#page-72-0)[IONES](#page-72-0)**

- [Conexión de una antena o un cable](#page-72-0)
- [Descripción general de la conexión](#page-73-0)
- [Conexión a un receptor de HD,](#page-74-0)  [reproductor de DVD o VCR](#page-74-0)
- [Conexión HDMI](#page-74-0)
- [Conexión DVI a HDMI](#page-75-0)
- [Conexión por componente](#page-76-0)
- [Conexión compuesta](#page-77-0)
- [Conexión a un dispositivo PC](#page-78-0)
- [Conexión HDMI, Conexión DVI a HDMI](#page-78-0)  [o Conexión RGB](#page-78-0)
- [Conexión a un sistema de audio](#page-80-0)
- 81 [Conexión de audio óptica digital](#page-80-0)
- [Conexión a un dispositivo USB](#page-81-0)
- [Conexión SIMPLINK](#page-82-0)
- [Activación y uso de los menús de](#page-82-0)  [SIMPLINK](#page-82-0)

### **[MANTENIMIENTO](#page-83-0)**

- [Limpieza del televisor](#page-83-0)
- 84 [Pantalla, marco, gabinete y base](#page-83-0)
- [Cable de alimentación](#page-83-0)
- [Cómo evitar el efecto de "degradación de](#page-83-0)  [la imagen por sobreexposición" o](#page-83-0)  ["quemadura de pantalla" del televisor](#page-83-0)

### **[RESOLUCIÓN DE PROBLEMAS](#page-84-0)**

### **[ESPECIFICACIONES](#page-87-0)**

### **[CÓDIGOS IR](#page-91-0)**

### **[CONFIGURACIÓN DE](#page-93-0)  [DISPOSITIVOS DE CONTROL](#page-93-0)  [EXTERNOS](#page-93-0)**

# <span id="page-9-0"></span>**PROCEDIMIENTO DE INSTALACIÓN**

- 1 Abra el paquete y asegúrese de que todos los accesorios estén incluidos.
- 2 Instale la base del televisor.
- 3 Conecte un dispositivo externo al televisor.

# **MONTAJE Y PREPARACIÓN**

# Desembalaje

Revise que la caja del producto contenga los siguientes elementos. Si falta algún accesorio, comuníquese con el distribuidor local mediante el cual adquirió el producto. Las ilustraciones de este manual pueden diferir del producto que realmente adquirió.

Para series PA4500, PA4510, PA5500, PA6500, PA450C, PA550C

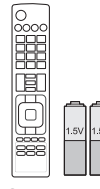

**Control remoto y baterías (AAA)** [\(Consulte p.21\)](#page-20-1)

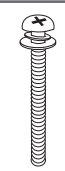

**Tornillos de soporte** 4 PZ, M4 x 30 [\(Consulte p.16,](#page-15-1) [P.17\)](#page-16-0)

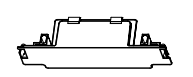

**Cubierta de protección** [\(Consulte p.17\)](#page-16-0)

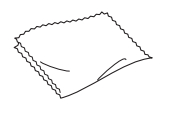

**Paño de lustrado** (según el modelo) Úselo para quitar el polvo del gabinete.

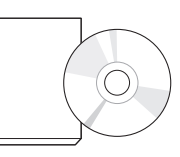

**Manual del usuario y Manual en CD**

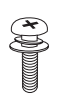

**Tornillos de soporte** 3 PZ, M5 x 16 [\(Consulte p.16\)](#page-15-1)

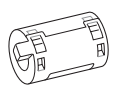

**Núcleo de ferrita** (según el modelo) (Consulte p.13)

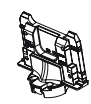

**Cuerpo de Soporte** [\(Consulte p.16\)](#page-15-1)

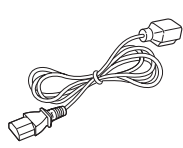

**Cable de alimentación**

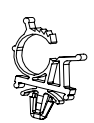

**Soporte del cable de alimentación** [\(Consulte p.20\)](#page-19-1)

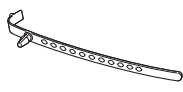

**Sujetacables** [\(Consulte p.20\)](#page-19-1)

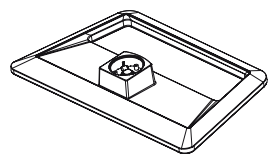

**Base Soporte** [\(Consulte p.16\)](#page-15-1)

#### Para series PA4900

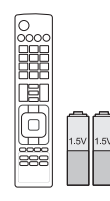

**Control remoto y baterías (AAA)** (Consulte p.23)

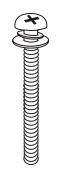

**Tornillos de soporte** 4 PZ, M4 x 30 [\(Consulte p.16,](#page-15-1) [P.17\)](#page-16-0)

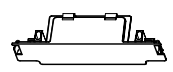

**Cubierta de protección** (Consulte p.19)

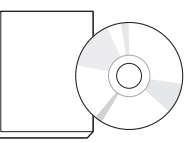

**Manual del usuario y Manual en CD (Incluido Software de Pentouch)**

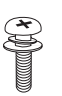

**Tornillos de soporte** 3 PZ, M5 x 16 ([Consulte p.16](#page-15-1))

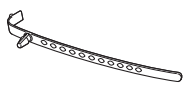

**Sujetacables** ([Consulte p.20](#page-19-1))

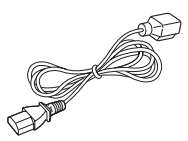

**Cable de alimentación**

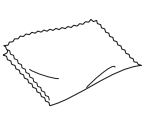

**Paño de lustrado** (según el modelo) Úselo para quitar el polvo del gabinete.

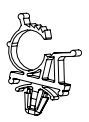

**Soporte del cable de alimentación** ([Consulte p.20](#page-19-1))

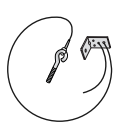

**Tornillo de ojo y Soporte de la pared** 2 PZ (Consulte p.18)

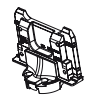

**Cuerpo de Soporte** [\(Consulte p.16\)](#page-15-1)

**Núcleo de ferrita** (según el modelo) (Consulte p.13)

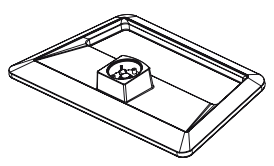

**clavijas**

**Cable de señal D-sub de 15** 

**Base Soporte** ([Consulte p.16](#page-15-1))

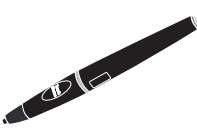

**Lápiz táctil**  El número del lápiz táctil puede variar según el modelo. ([Consulte p.36](#page-35-1))

<span id="page-11-0"></span>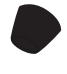

**Punta** El número de punta puede variar según el modelo. [\(Consulte p.38\)](#page-37-0)

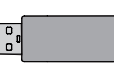

**Llave para lápiz táctil** ([Consulte p.36\)](#page-35-1)

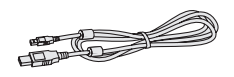

**Cable de carga** ([Consulte p.38](#page-37-0))

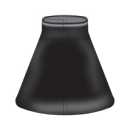

**Base** [\(Consulte p.36\)](#page-35-1)

# Complementos opcionales

Los complementos opcionales se pueden cambiar o modificar para mejorar la calidad, sin necesidad de aviso previo.

Para adquirir estos elementos, contacte a su distribuidor. Estos dispositivos solo funcionarán en ciertos modelos.

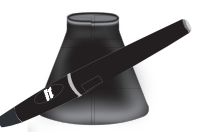

**AN-TP300** Lápiz Táctil y Base El número de lápiz táctil y punta puede variar según el modelo.

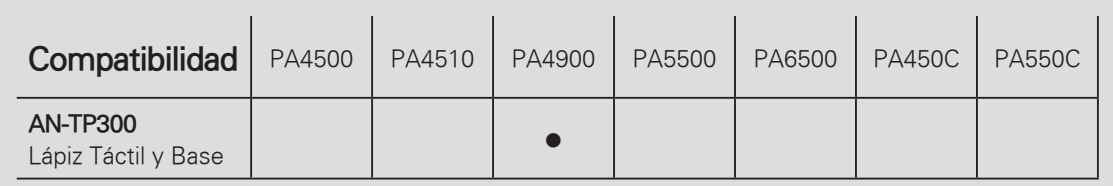

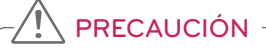

• Para garantizar la seguridad y la vida útil del producto, utilice únicamente elementos originales.

• La garantía no cubre daños o lesiones que pueden producirse al utilizar elementos no aprobados.

y En algunos modelos, la película delgada sobre la pantalla forma parte del televisor. Por ese motivo, no debe quitarla.

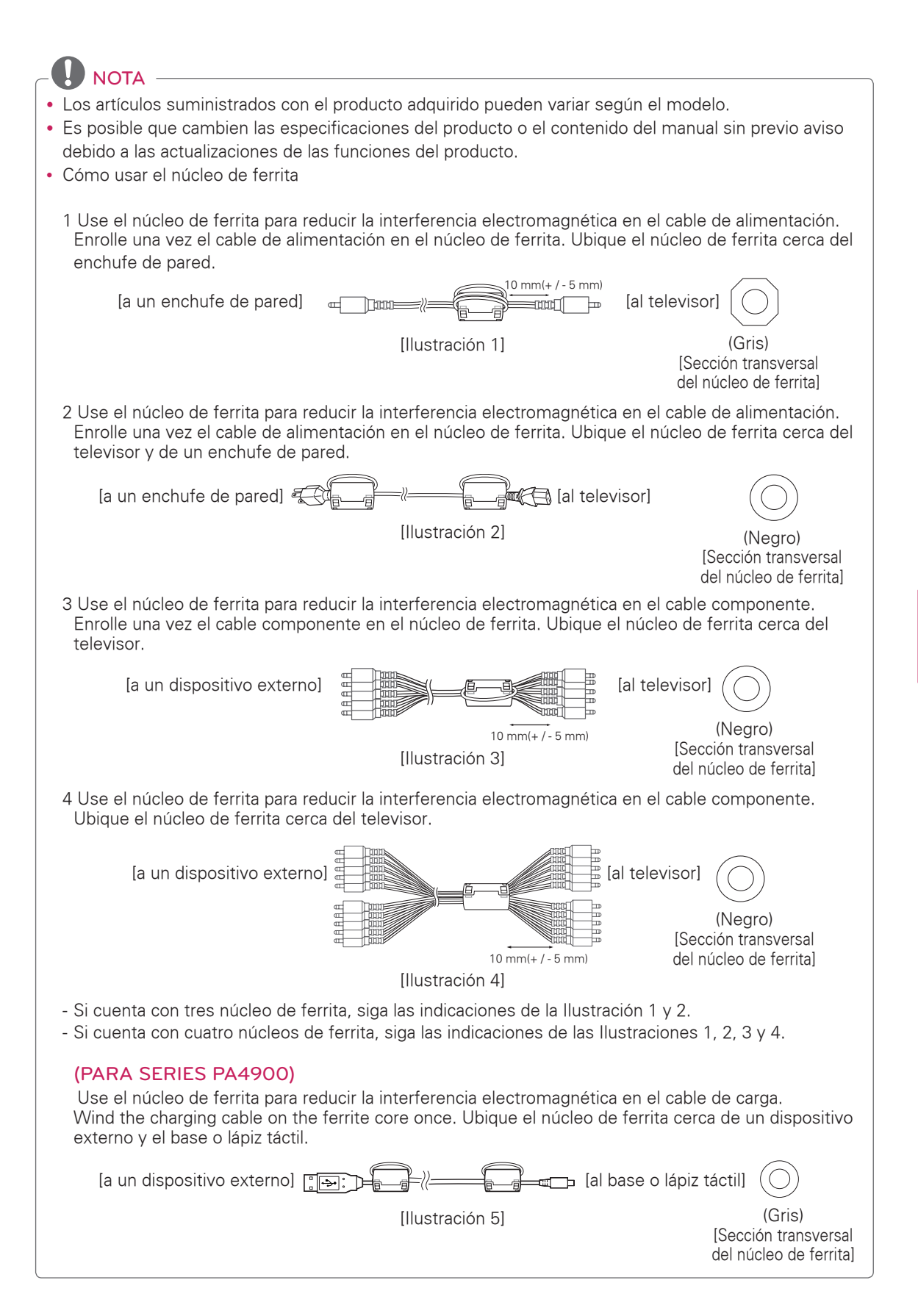

## <span id="page-13-0"></span>Componentes y botones

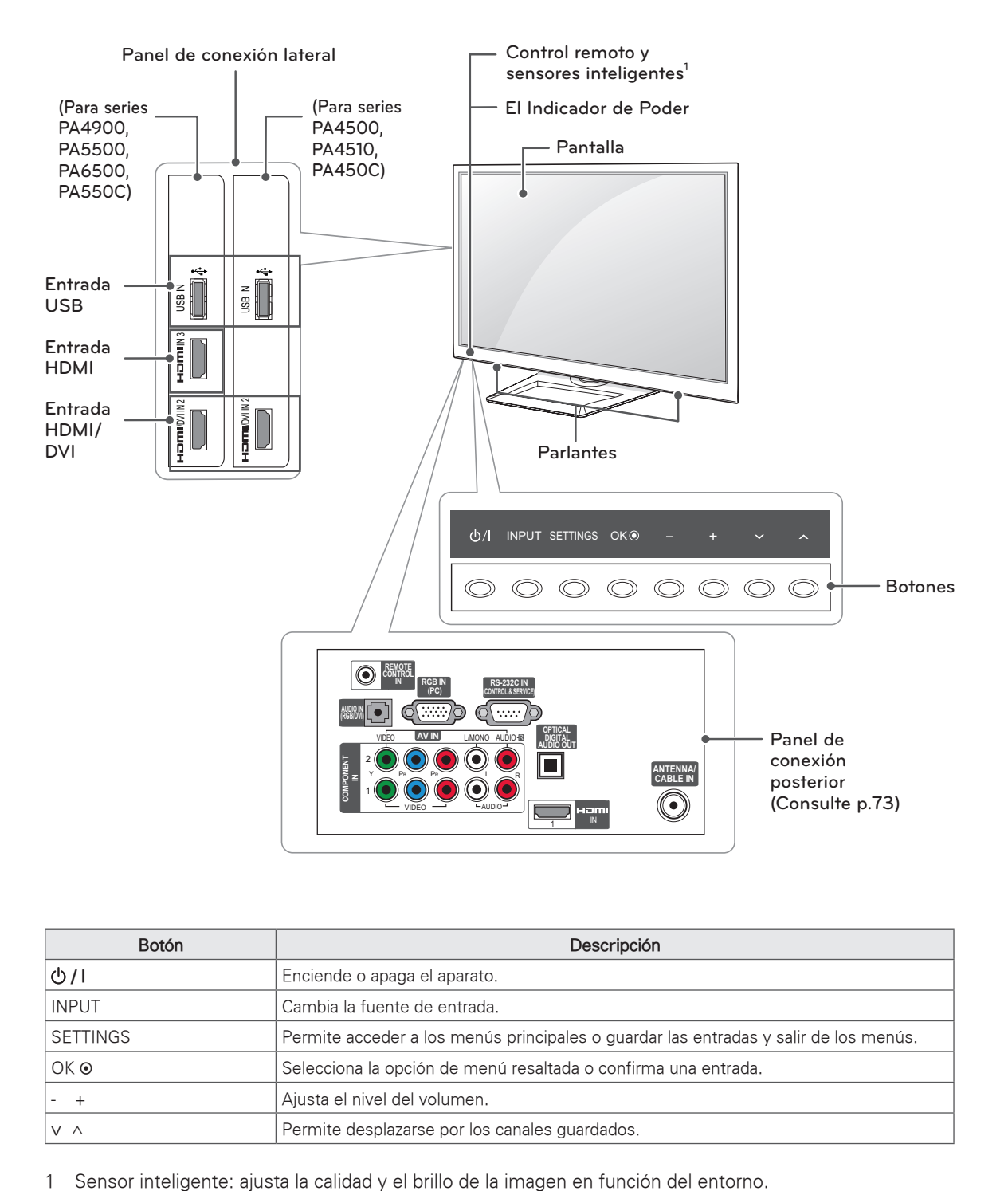

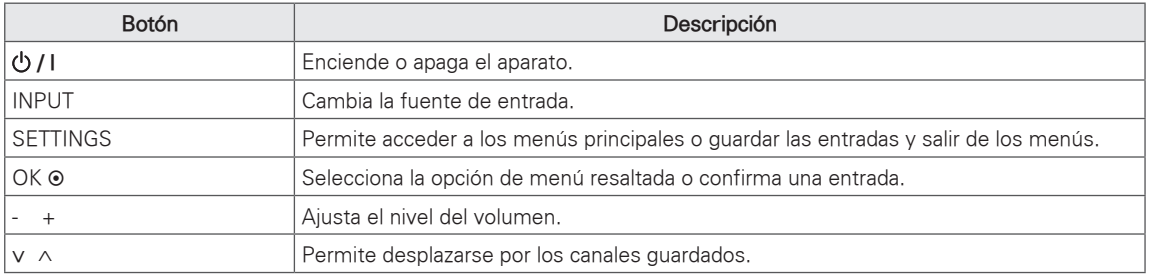

## <span id="page-14-0"></span>Levantar y trasladar el televisor

Si desea levantar o trasladar el televisor, lea las instrucciones a continuación para no rayar o dañar el aparato, y para transportarlo de forma segura, independientemente del tamaño o tipo de aparato.

## PRECAUCIÓN

- No toque la pantalla. De lo contrario, podría dañarla.
- Se recomienda trasladar el televisor en la caja o el material de embalaje en el que lo recibió al comprarlo.
- Antes de mover o levantar el televisor, desconecte el cable de alimentación y el resto de los cables.
- Cuando sostenga el televisor, la pantalla debe mirar hacia afuera para evitar daños.

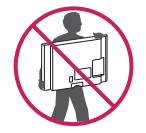

• Sostenga con firmeza la parte superior e inferior del marco del televisor. Asegúrese de no sostenerlo por la parte transparente, por el parlante o por el área de rejillas de los parlantes.

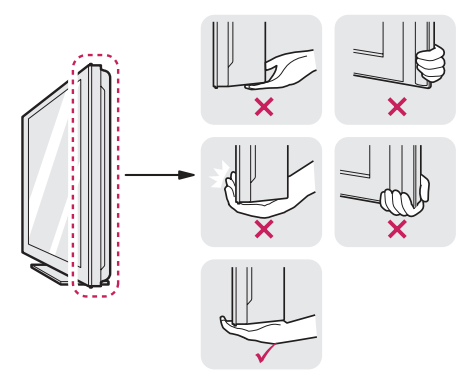

- Si desea transportar un televisor grande, necesita la ayuda de dos personas como mínimo.
- Al transportar el televisor con las manos, sosténgalo como se muestra en esta ilustración.

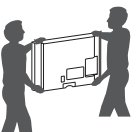

- Al transportar el televisor, no lo sacuda ni lo someta a vibraciones excesivas.
- Al transportar el televisor manténgalo en posición vertical, nunca lo apoye sobre uno de los costados, ni lo incline hacia la derecha o la izquierda.

## <span id="page-15-0"></span>Configurar el televisor

Coloque el televisor en un soporte de pedestal sobre una mesa o en la pared.

### <span id="page-15-1"></span>Colocar el pie

Si no instala el televisor en una pared, siga estas instrucciones para colocar el pie.

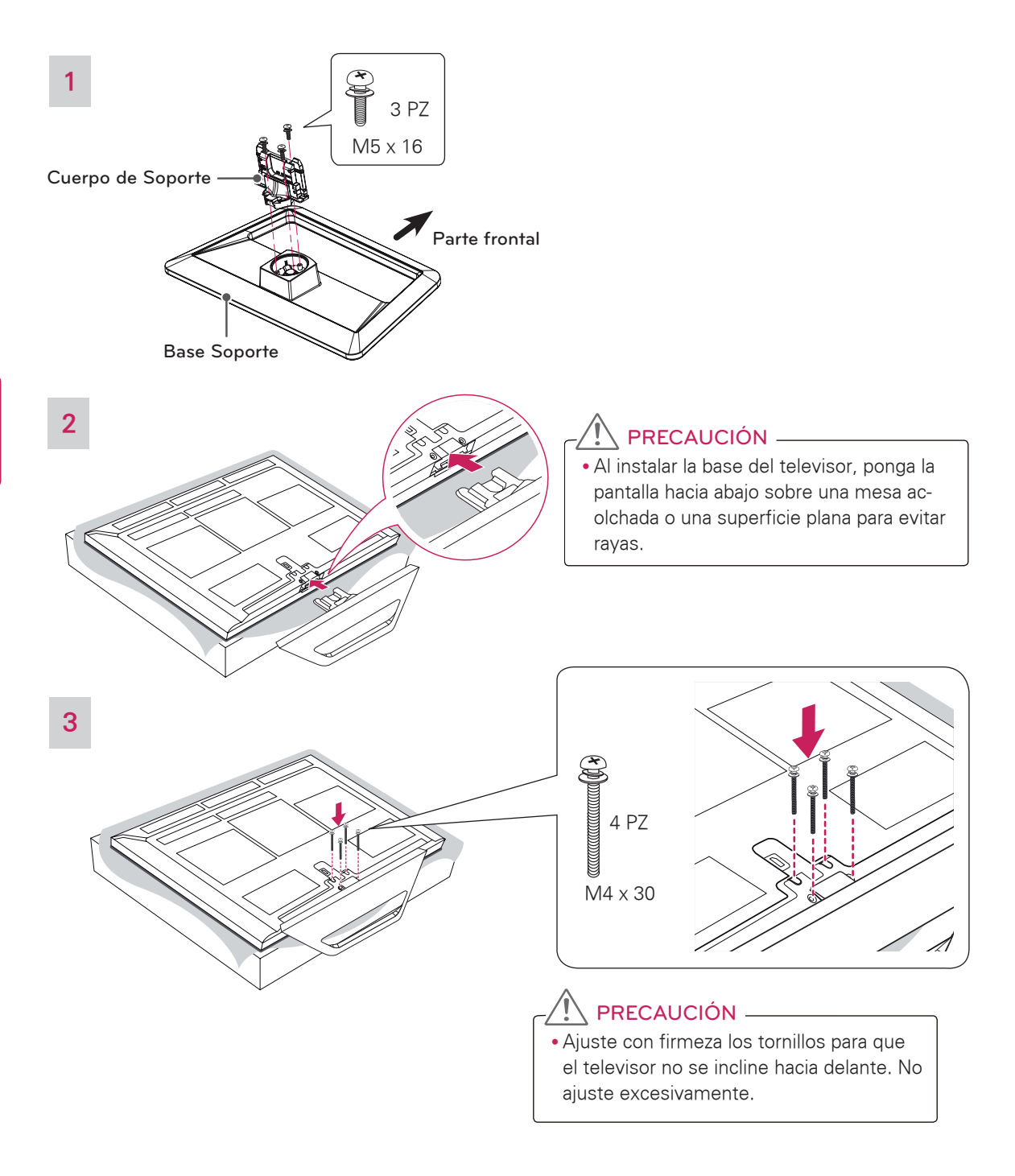

#### <span id="page-16-0"></span>Para desmontar el pie,

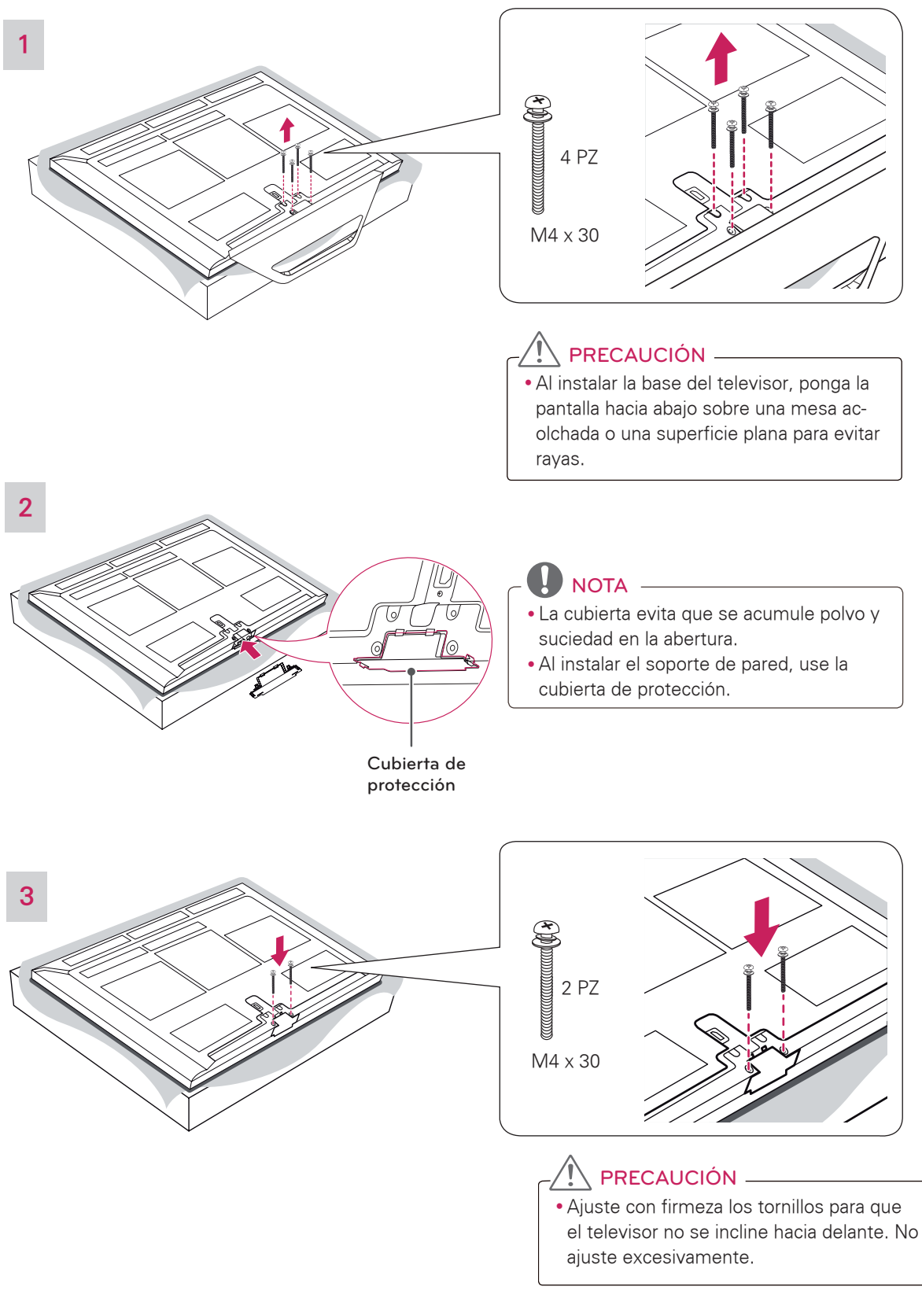

### <span id="page-17-0"></span>Montar sobre una mesa

- 1 Levante el televisor y déjelo en posición vertical sobre la mesa.
	- Deje un espacio mínimo de 10 cm (4 pulgadas) entre el televisor y la pared para garantizar una ventilación adecuada.

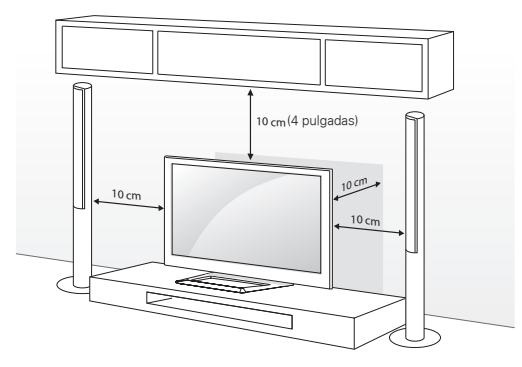

2 Conecte el cable de alimentación al tomacorriente de la pared.

### PRECAUCIÓN

No coloque el televisor cerca de fuentes de calor, dado que puede provocar incendios u otros daños.

### NOTA -

- Rote el aparato 20 grados hacia la izquierda o la derecha y ajuste el ángulo del televisor según su preferencia.
- Al ajustar el ángulo del televisor, tenga cuidado con sus dedos.

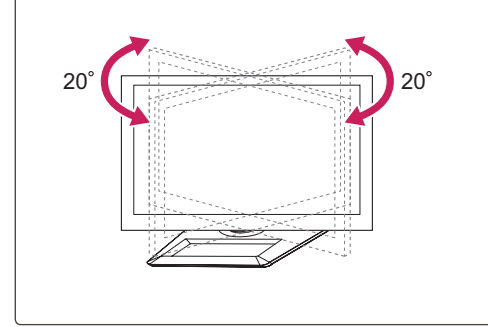

Fijación del televisor a la pared (Para series PA4900)

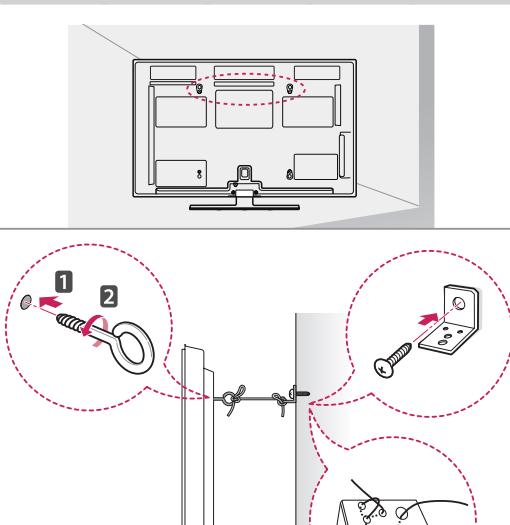

- 1 Inserte y ajuste los tornillos de ojo del televisor en su parte posterior.
	- En caso de que haya tornillos insertados, primero retírelos.
- 2 Utilice los tornillos para colocar los soportes correspondientes en la pared. Acople el soporte de la pared con los tornillos de ojo a la parte posterior del televisor.
- 3 Conecte los tornillos de ojo y los soportes con un cordón fuerte y ajústelos con firmeza. Asegúrese de mantener el cordón en posición horizontal a la superficie plana.

## PRECAUCIÓN

• Asegúrese de que los niños no se suban al televisor ni se cuelguen de él.

## NOTA

• Utilice una plataforma o un armario que sea lo suficientemente fuerte y grande para sostener el televisor de manera segura.

## <span id="page-18-0"></span>Montar en la pared

Coloque con cuidado un soporte de pared opcional en la parte posterior del televisor e instálelo en una pared sólida, perpendicular al suelo. Para montar sobre otros materiales de construcción, póngase en contacto con el personal técnico calificado. Se recomienda utilizar un soporte de pared de la marca LG para montar el televisor en una pared.

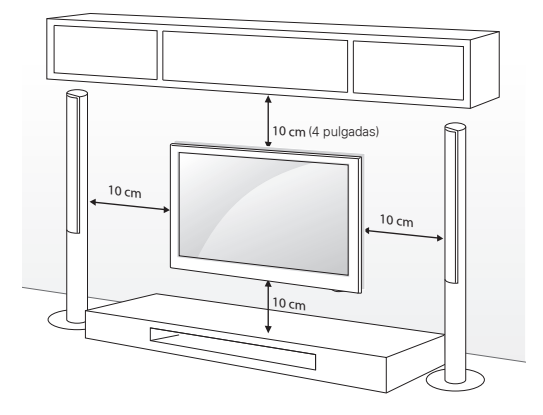

Asegúrese de utilizar tornillos y soportes de pared que cumplan con el estándar VESA. En la tabla siguiente se detallan las dimensiones de los conjuntos de montaje de pared.

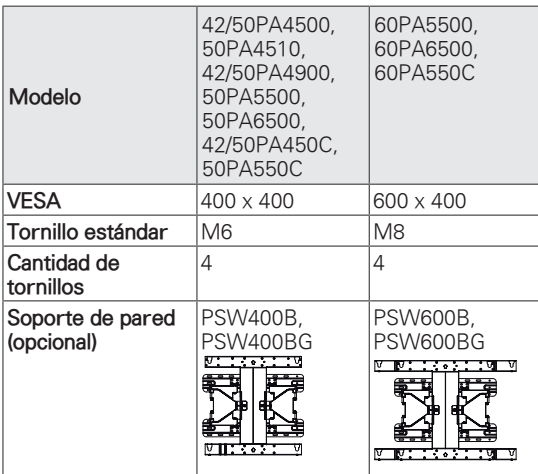

# PRECAUCIÓN

- **Antes de mover o instalar el televisor** desconecte el cable de alimentación. De lo contrario, podría provocar una descarga eléctrica.
- y Si instala el televisor en el cielo raso o en una pared inclinada, podría caerse y provocar lesiones graves. Utilice un soporte de pared autorizado por LG y comuníquese con el distribuidor local o con personal técnico calificado.
- No ajuste excesivamente los tornillos, dado que podría dañar el televisor y anular la garantía.
- Utilice tornillos y soportes de pared que cumplan con la norma VESA. La garantía no cubre daños o lesiones provocados por el uso incorrecto del aparato o de accesorios no autorizados.

# NOTA

- Utilice los tornillos enumerados en las especificaciones del estándar VESA.
- El conjunto de montaje de pared incluye un manual de instalación y las piezas necesarias.
- El soporte de pared es opcional. Para obtener accesorios adicionales, comuníquese con su distribuidor local.
- La longitud de los tornillos puede variar según el tipo de soporte de pared. Asegúrese de utilizar la longitud adecuada.
- Para obtener más información, consulte el manual suministrado con el montaje de pared.

### <span id="page-19-1"></span><span id="page-19-0"></span>Sujeción de los cables

1 Instale el cable de alimentación y el soporte del cable. Esto ayudará a evitar que el cable de alimentación se desconecte por accidente.

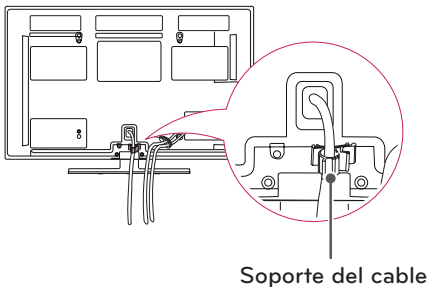

de alimentación

2 Agrupe y ate los cables con el sujetacables.

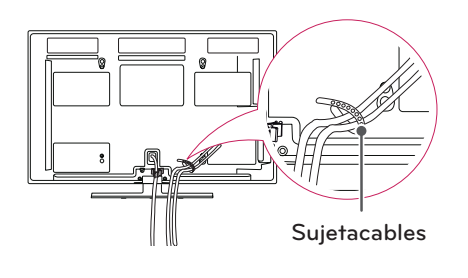

### PRECAUCIÓN

• No mueva el televisor tirando del sujetacables, dado que podría romperse y provocarle lesiones o dañar el televisor.

# <span id="page-20-1"></span><span id="page-20-0"></span>**CONTROL REMOTO**

Las descripciones que figuran en este manual se basan en los botones del control remoto.

Lea atentamente este manual y siga las instrucciones de uso. Para reemplazar las baterías, abra la cubierta de la batería, coloque otras (AAA de 1,5 Vcc) y haga coincidir la polaridad  $\oplus$  y  $\ominus$  en el compartimiento, luego cierre la tapa. Asegúrese de apuntar con control remoto al sensor de control remoto en el televisor.

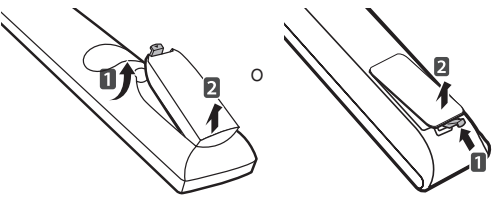

## PRECAUCIÓN -

• No coloque baterías nuevas junto con las usadas, esto puede dañar el control remoto.

Asegúrese de que el control remoto apunte hacia el sensor correspondiente del televisor.

### Para 42PA4500, 42PA450C

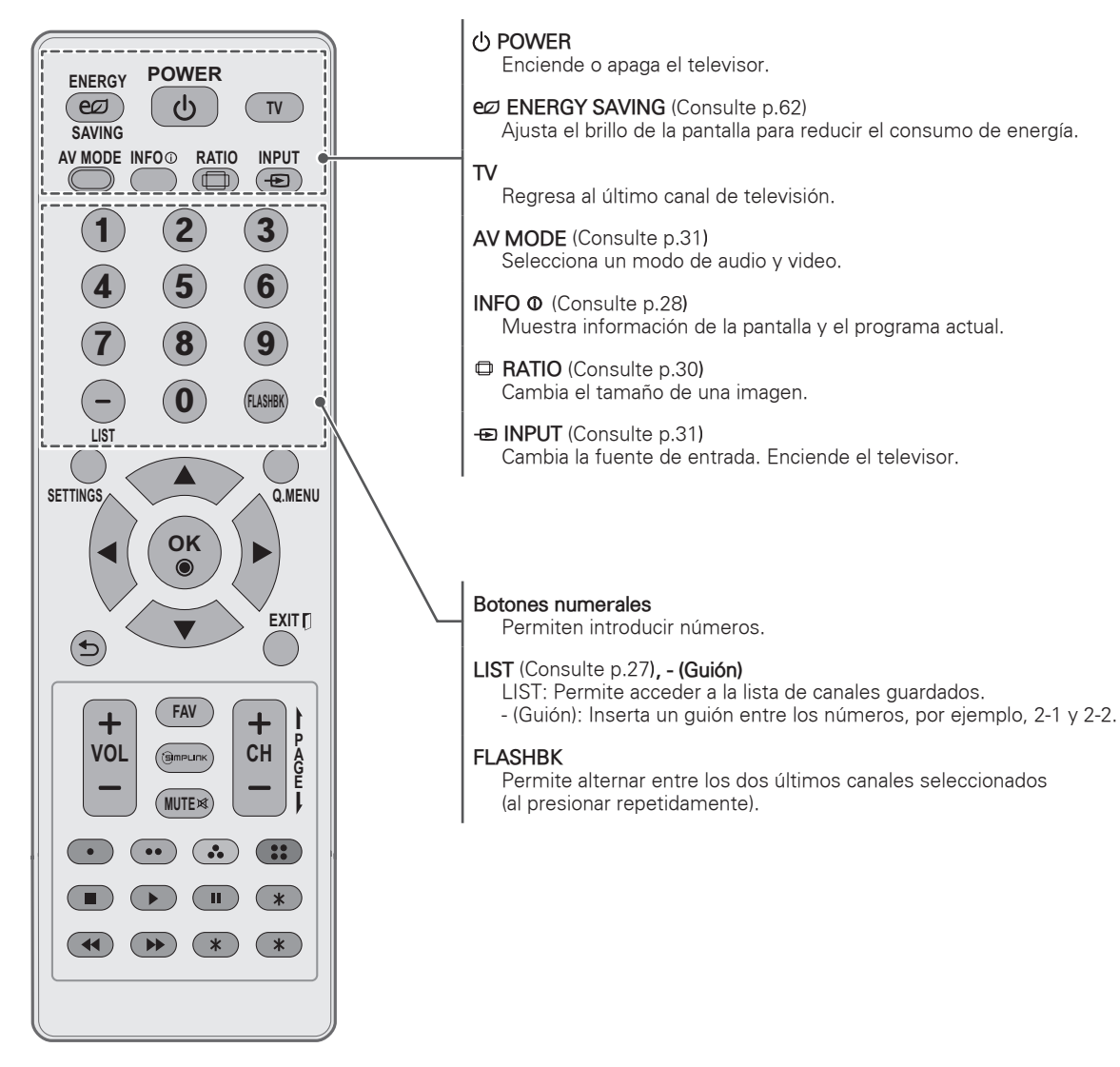

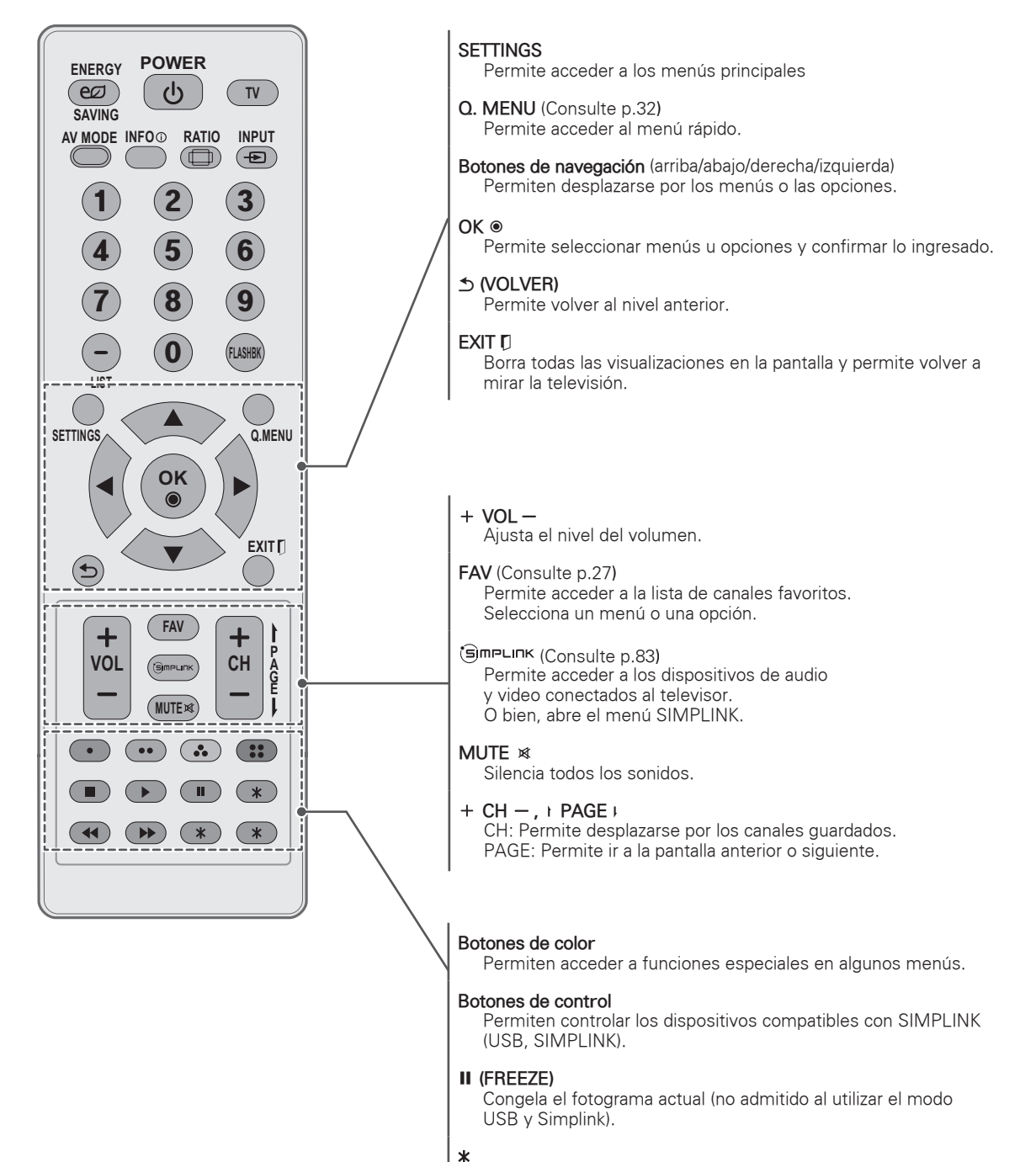

Sin función

#### Para 50PA4500, series PA4510, PA4900, PA5500, PA6500, PA550C

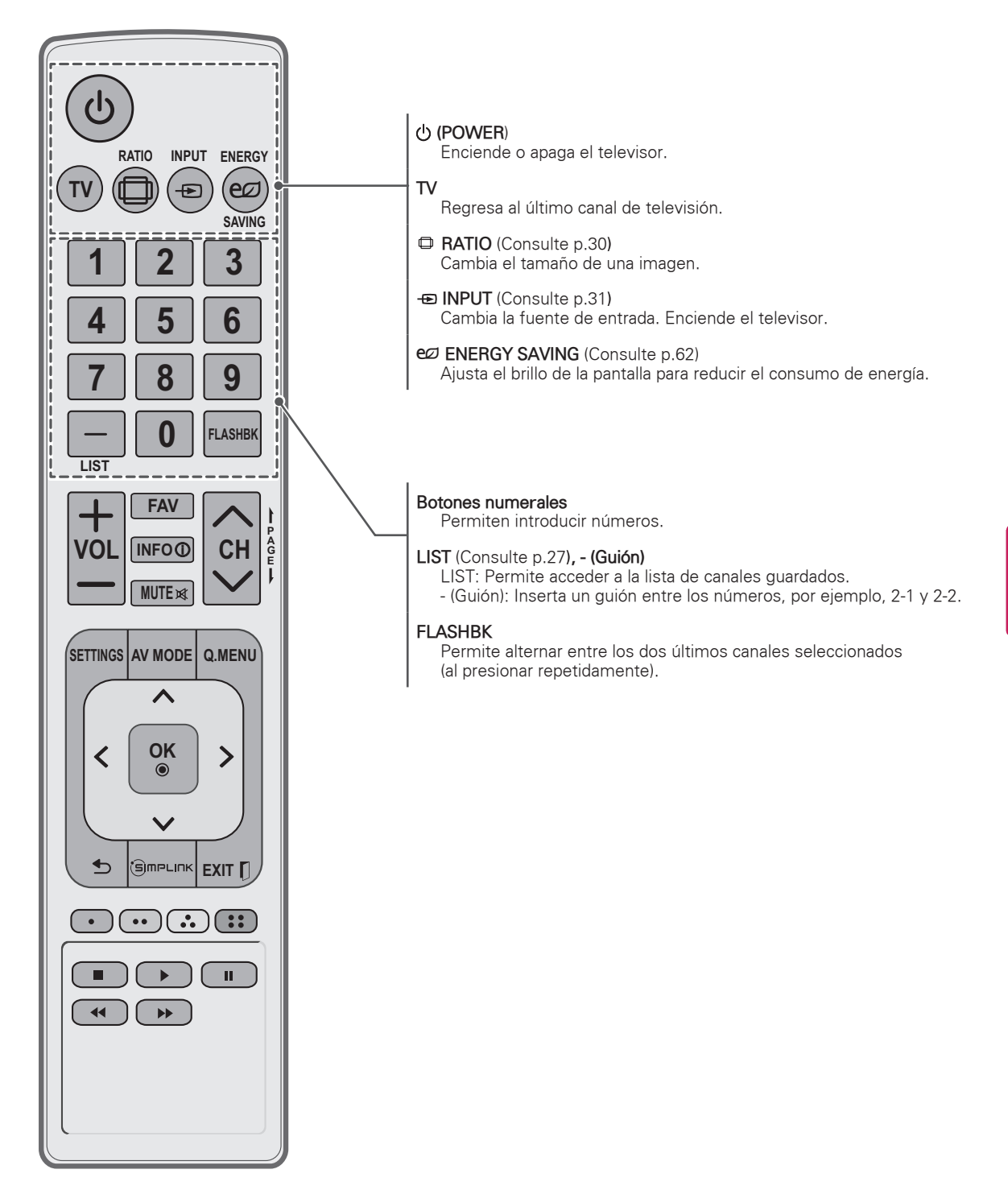

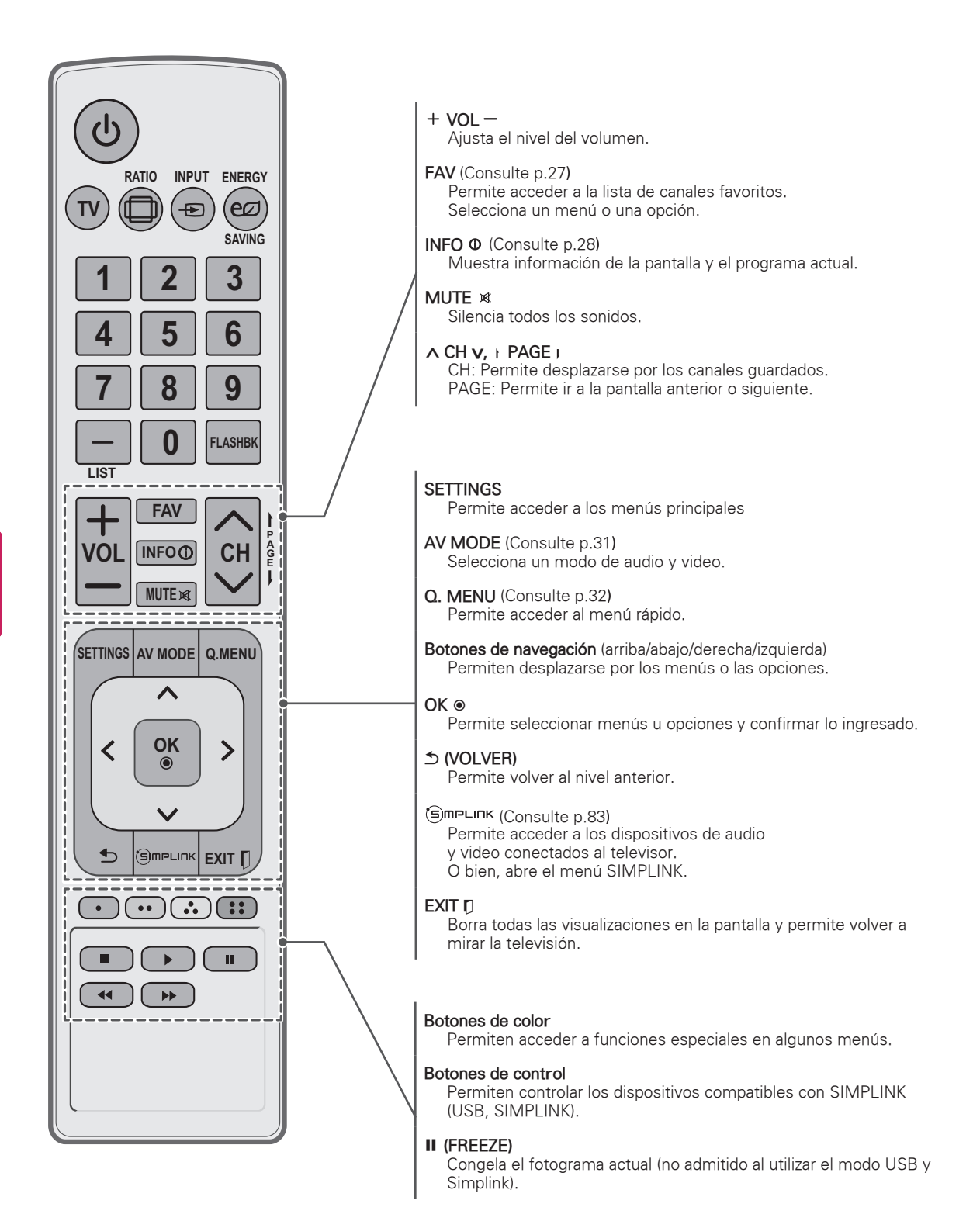

# <span id="page-24-0"></span>**MIRAR TV**

# Encendido el televisor por primera vez

Al encender el televisor por primera vez, aparece la pantalla de configuración inicial. Seleccione un idioma y personalice la configuración básica.

- 1 Conecte el cable de alimentación a un tomacorriente.
- 2 En modo de espera, presione el botón de encendido/apagado en el control remoto para encender el televisor.

Si es la primera vez que enciende el televisor, aparecerá la pantalla de configuración inicial.

# **NOTA**

y Para acceder a **Configuración inicial**, vaya a **OPCIÓN** en el menú principal.

3 Siga las instrucciones en pantalla para personalizar la configuración del televisor según sus preferencias.

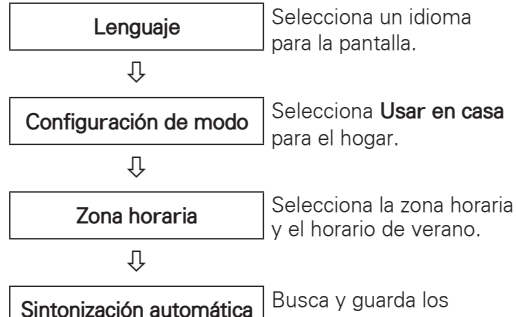

canales disponibles de manera automática.

# **NOTA**

- Para ver las imágenes con la mejor calidad dentro del hogar, seleccione **Usar en casa**.
- **· Demo de tienda** es la opción adecuada para las tiendas minoristas.
- **Si selecciona Demo de tienda**, la configuración personalizada vuelve a la configuración predeterminada de **Demo de tienda** en 5 minutos.

4 Una vez finalizada la configuración básica, presione **OK**.

### **NOTA**

- Si no completa la configuración inicial, aparecerá cada vez que encienda el televisor.
- Desconecte el cable de alimentación del tomacorriente cuando no utilice el televisor durante periodos prolongados.
- 5 Para apagar el televisor, presione el botón de encendido/apagado en el control remoto.

# <span id="page-25-0"></span>Mirar TV

- 1 En modo de espera, presione el botón de encendido/apagado en el control remoto para encender el televisor.
- 2 Presione **INPUT** y seleccione TV.
- 3 Mientras mire televisión, controle el televisor a través de los botones siguientes.

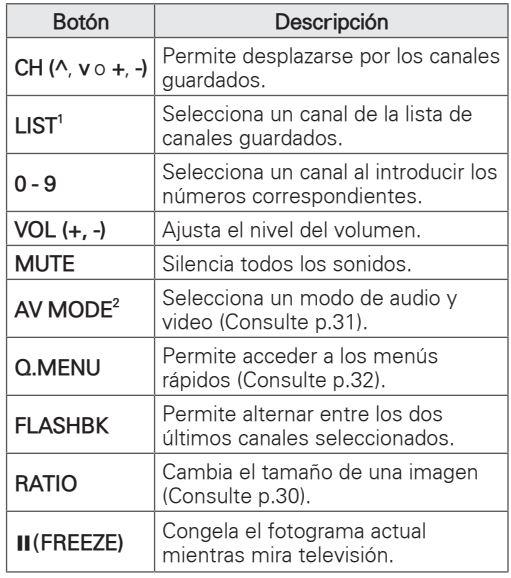

- 1 El icono de bloqueo (≙) aparece frente a un canal bloqueado por control parental.
- 2 Cada **modo de audio y video** incluye la configuración de imagen y sonido optimizada. Si selecciona **Apagado**, la configuración de imagen y sonido se restaurará a la configuración personalizada anterior.
- 4 Para apagar el televisor, presione el botón de encendido/apagado en el control remoto. El televisor pasará al modo de espera.

## Administrar canales

\*La transmisión digital (DTV, Cable DTV) no está disponible en Filipinas.

### Configurar canales

#### Guardado de canales

Para guardar los canales automáticamente:

1 Presione **SETTINGS** para acceder a los menús principales.

- 2 Presione los botones de navegación para desplazarse hasta **CANAL** y presione **OK**.
- 3 Presione los botones de navegación para desplazarse hasta **Sintonización automática** y presione **OK**.
- 4 Seleccione **Iniciar** para comenzar la sintonización automática.

El televisor busca y guarda los canales disponibles automáticamente.

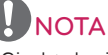

• Si el televisor busca y guarda canales, se borrarán los canales guardados anteriormente.

5 Cuando haya terminado, presione **EXIT**. Cuando vuelva al menú anterior, presione ꕣ **(VOLVER)**.

Para guardar los canales manualmente:

- 1 Presione **SETTINGS** para acceder a los menús principales.
- 2 Presione los botones de navegación para desplazarse hasta **CANAL** y presione **OK**.
- 3 Presione los botones de navegación para desplazarse hasta **Sintonización manual** y presione **OK**.
- 4 Desplácese por los tipos de canales y agregue o borre canales.
- 5 Cuando haya terminado, presione **EXIT**. Cuando vuelva al menú anterior, presione ꕣ **(VOLVER)**.

# NOTA

- Si el televisor detecta un canal bloqueado, le solicitará que introduzca la contraseña y guardará el canal detectado.
- Puede guardar hasta 1000 canales. La cantidad de canales que se pueden guardar varía según el entorno de la señal de transmisión.
- y Los canales se almacenan en el orden **DTV**, **TV, Cable DTV** y **Cable TV**.

#### <span id="page-26-1"></span><span id="page-26-0"></span>Edición de la lista de canales

- 1 Presione **SETTINGS** para acceder a los menús principales.
- 2 Presione los botones de navegación para desplazarse hasta **CANAL** y presione **OK**.
- 3 Presione los botones de navegación para desplazarse hasta **Edición de canales** y presione **OK**.
- 4 Edite los canales con los siguientes botones.

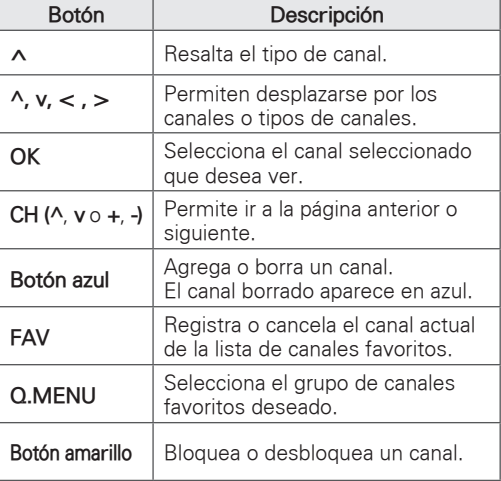

5 Cuando haya terminado, presione **EXIT**. Cuando vuelva al menú anterior, presione ꕣ **(VOLVER)**.

#### Selección de un canal de la lista de canales

- 1 Presione **LIST** para acceder a la lista de canales.
	- Para ir a la página anterior o a la siguiente, presione **CH** (**^**, **v** o **<sup>+</sup>**, **-**).
	- Para efectuar ajustes en "Menú **CANAL Edición de canales**", presione el botón **azul**.
- 2 Elija un canal y presione **OK**.

# NOTA -

- El icono de bloqueo (≙) aparece frente a un canal bloqueado por control parental.
- Si selecciona un canal bloqueado, se le pedirá que introduzca la contraseña.

### Usar los canales favoritos

Agregue los canales que mira con frecuencia a la lista de favoritos.

#### <span id="page-26-2"></span>Configuración de la lista de favoritos

- 1 Seleccione un canal para agregar a la lista de favoritos.
- 2 Presione **FAV**.
- 3 Presione los botones de navegación para seleccionar el grupo de canales favoritos.
- 4 Presione el botón **amarillo** para registrar o eliminar el canal actual de la lista de canales favoritos.

Presione el botón **azul** para ir a **Edición de canales**.

- 5 Presione los botones de navegación para desplazarse hasta **Favoritos**.
- 6 Presione **OK** para agregar el canal seleccionado a la lista de favoritos.
- 7 Cuando haya terminado, presione **EXIT**.

# NOTA

También puede configurar la lista de favoritos en el menú **CANAL** - **Edición de canales**.

#### Selección de un canal de la lista de favoritos

- 1 Presione **FAV** para acceder a la lista de canales. - Para ir a la página anterior o a la siguiente, presione **CH** (**^**, **v** o **<sup>+</sup>**, **-**).
- 2 Elija un canal y presione **OK**.

### <span id="page-27-1"></span><span id="page-27-0"></span>Comprobar la información del programa actual

Mientras mira un programa de TV, presione **OK** para ver la información de este programa. En la parte superior de la pantalla, aparecerá la siguiente información.

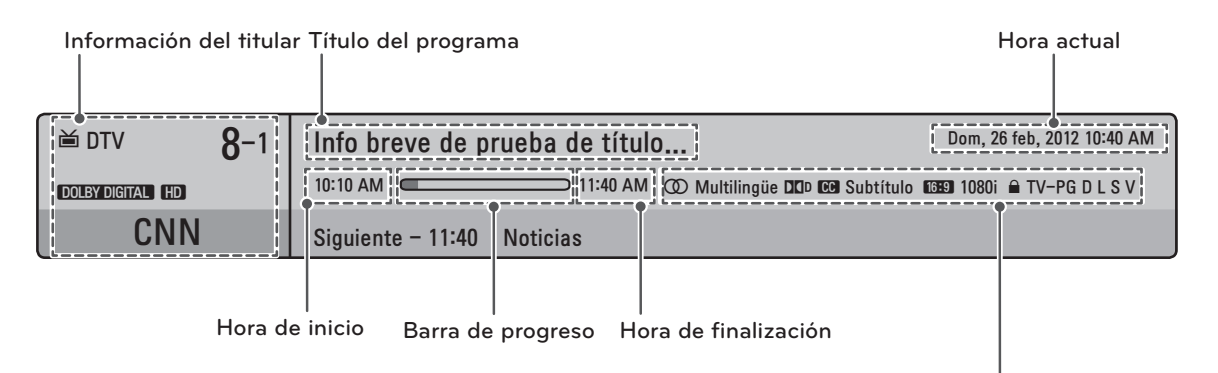

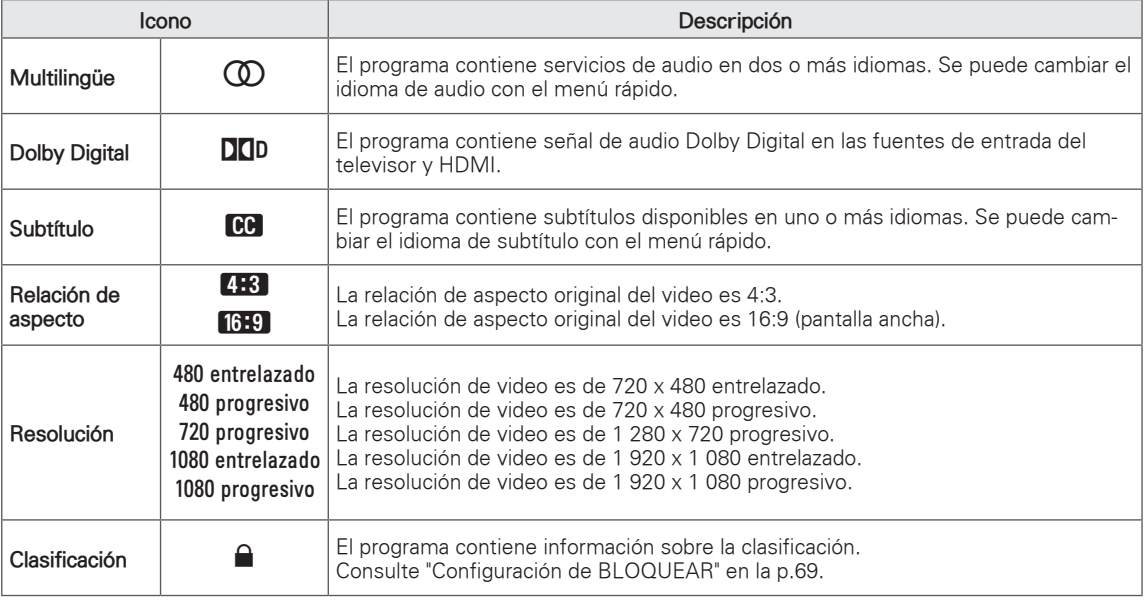

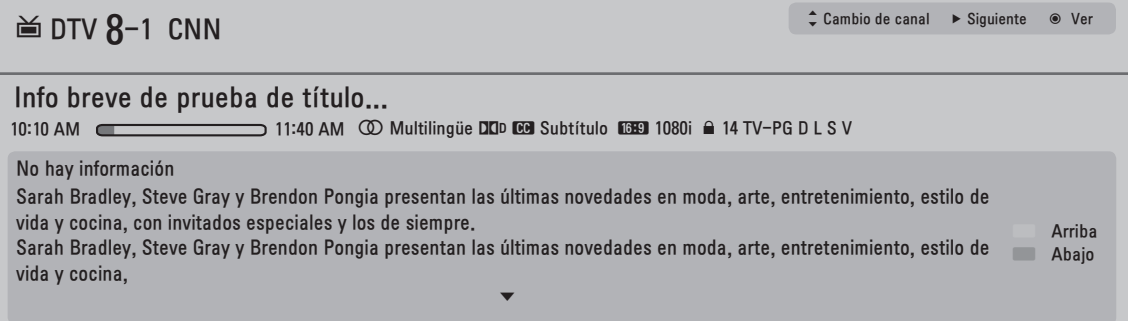

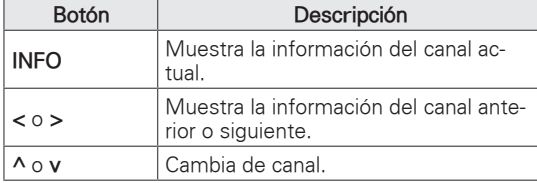

# <span id="page-29-0"></span>Usar opciones adicionales

### <span id="page-29-1"></span>Ajustar la relación de aspecto

Para cambiar el tamaño de una imagen y verla en su tamaño óptimo, presione **RATIO** mientras mira la televisión.

# NOTA

- También puede cambiar el tamaño de la imagen al presionar **Q. MENU** o al acceder a **Relación de aspecto** en el menú **IMAGEN**.
- La relación de aspecto disponible varía según la fuente de entrada.
	- Las fuentes de entrada HDMI-PC y RGB-PC admiten 4:3 y 16:9.
	- La fuente de entrada HDMI-PC 1 920 X
		- 1 080 admite todas las relaciones de aspecto.
- **16:9**: cambia el tamaño de la imagen para adaptarla al ancho de la pantalla.

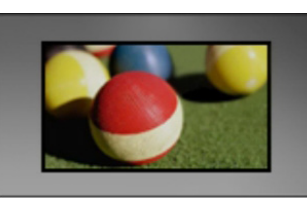

Sólo búsqueda: muestra imágenes de video en el tamaño original sin cortar los bordes.

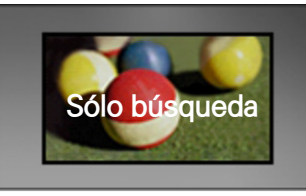

### **NOTA**

- **Si selecciona sólo búsqueda**, es posible que ocurran distorsiones de la imagen en los bordes de la pantalla.
- Las fuentes de entrada DTV, Component, HDMI-DTV y DVI-DTV (720p/1 080i/
- 1 080p) admiten la función sólo búsqueda.

- **4:3**: cambia el tamaño de las imágenes al estándar anterior de 4:3.

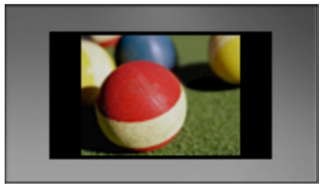

Por programa: muestra las imágenes con la misma relación de aspecto que la imagen original.

 $(4:3 \rightarrow 4:3)$ 

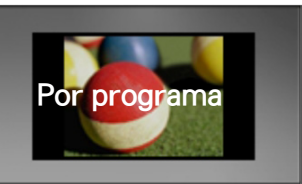

 $(16:9 \rightarrow 16:9)$ 

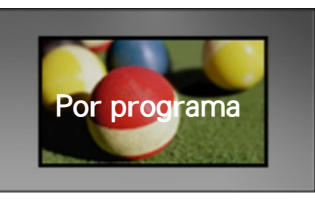

- **Zoom cine**: formatea una imagen a la relación de aspecto cinemascope, 2.35:1.
	- y Para cambiar la relación de aspecto de zoom cine, presione **<** o **>** y el rango de 1 a 16.
	- y Para mover el foco del zoom hacia arriba o hacia abajo, presione **^** o **v**.

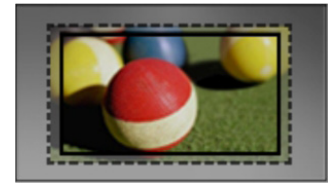

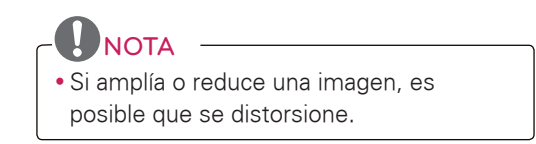

## <span id="page-30-1"></span><span id="page-30-0"></span>Cambiar los modos AV

Cada **modo AV** incluye una configuración de imagen y sonido optimizada.

Presione **AV MODE** varias veces para seleccionar el modo apropiado.

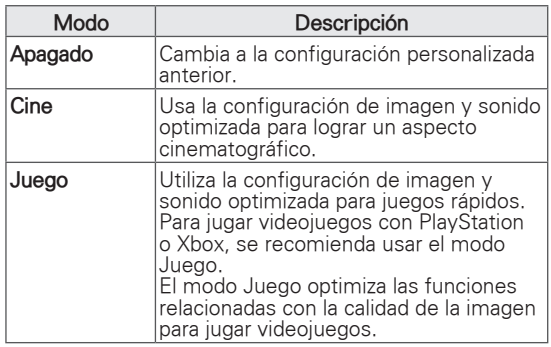

### <span id="page-30-2"></span>Usar la lista de entradas

#### Selección de una fuente de entrada

- 1 Presione **INPUT** para acceder a las fuentes de entrada.
	- El dispositivo conectado aparece en cada fuente de entrada.

### **NOTA**

· También puede acceder a la lista de fuentes de entrada si selecciona **ENTRADA**  en el menú de **SETTINGS**.

2 Presione los botones de navegación para desplazarse hasta una de las fuentes de entrada y presione **OK** .

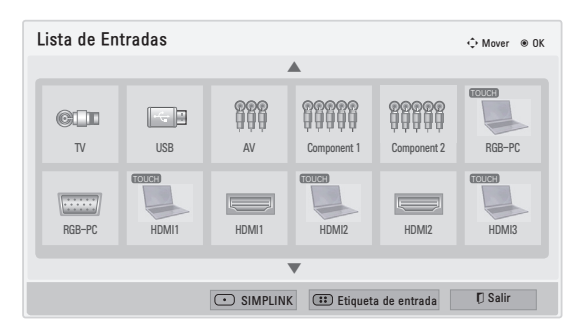

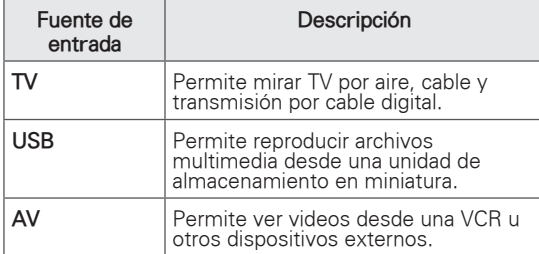

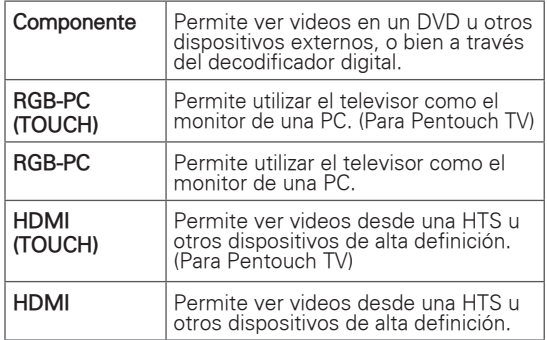

Las fuentes de entrada desconectadas se verán atenuadas.

- Para agregar una etiqueta de entrada, presione el botón **azul**. Puede identificar fácilmente el dispositivo que está conectado a cada fuente de entrada.
- Si conecta un nuevo dispositivo externo al televisor, aparecerá una ventana emergente. Seleccione Sí en la ventana emergente para seleccionar una fuente de entrada.
- Para acceder a SIMPLINK, presione el botón **rojo**. Si selecciona "SIMPLINK y Encendido", la ventana emergente para la entrada HDMI no aparecerá.

#### Colocar una etiqueta de entrada

Coloque una etiqueta a la fuente de entrada para que pueda identificar con facilidad el dispositivo conectado a cada fuente de entrada.

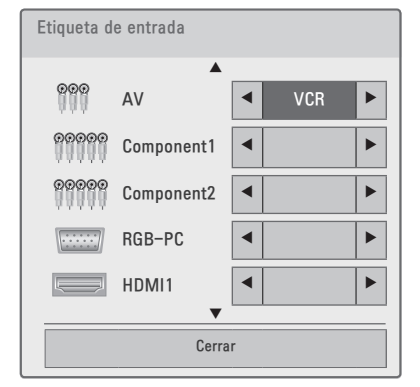

- 1 Presione **INPUT** para acceder a las fuentes de entrada.
- 2 Presione los botones de navegación para desplazarse hasta una de las fuentes de entrada.
- 3 Presione el botón **azul**.
- 4 Presione los botones de navegación para desplazarse hasta una de las etiquetas de entrada y presione **OK**.
- <span id="page-31-0"></span>5 Cuando haya terminado, presione **OK**. Cuando vuelva al menú anterior, presione ꕣ **(VOLVER)**.
	- **NOTA**
	- y Esta función no está habilitada en el modo Pentouch.

### Bloquear los botones del televisor (bloqueo infantil)

Bloquee los botones del televisor para evitar que los niños lleven a cabo operaciones no deseadas o sufran accidentes.

- 1 Presione **SETTINGS** para acceder a los menús principales.
- 2 Presione los botones de navegación para desplazarse hasta **BLOQUEAR** y presione **OK**.
- 3 Introduzca la contraseña.
- 4 Presione los botones de navegación para desplazarse hasta **Bloqueo de teclas** y presione **OK**.
- 5 Seleccione **Encendido** para activar la función **Bloqueo de teclas**.
	- Para desactivar la función **Bloqueo de teclas** seleccione **Apagado**.
- 6 Cuando haya terminado, presione **EXIT**. Cuando vuelva al menú anterior, presione ꕣ **(VOLVER)**.

## NOTA

- · El televisor está programado para recordar la última configuración después de apagarlo.
- Si enciende el televisor con la función Bloqueo de teclas activada, presione  $\theta$ , **INPUT**, **CH** (**^**, **v** o **<sup>+</sup>**, **-**) o los botones numéricos del control remoto.
- Si presiona cualquiera de los botones del televisor con la función **Bloqueo de teclas** activada, aparecerá **Bloqueo de teclas** en la pantalla.

## <span id="page-31-1"></span>Usar el menú rápido

Personalice los menús más utilizados.

- 1 Presione **Q. MENU** para acceder a los menús rápidos.
- 2 Presione los botones de navegación para desplazarse por los siguientes menús.

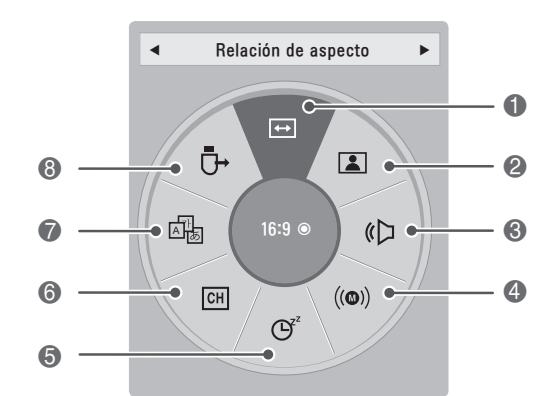

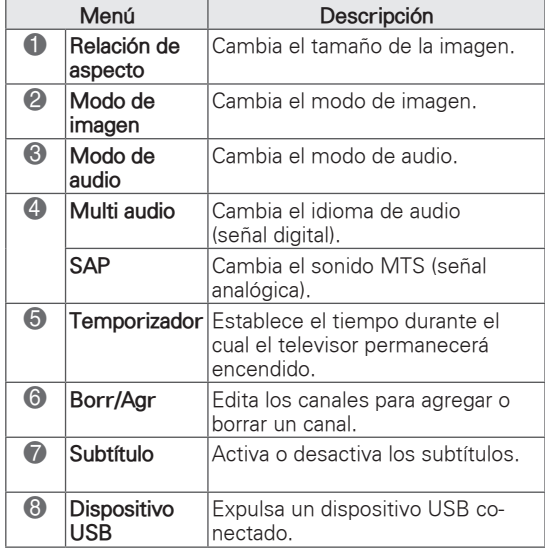

**NOTA** • Los menús y las opciones disponibles pueden variar según la fuente de entrada que utilice.

- 3 Presione los botones de navegación para desplazarse hasta la opción deseada.
- 4 Cuando haya terminado, presione **Q. MENU**.

# <span id="page-32-0"></span>Usar la asistencia al cliente

### Probar la imagen y el audio

Para probar la imagen y el audio:

- 1 Presione **SETTINGS** para acceder a los menús principales.
- 2 Presione el botón **rojo** para acceder a **Asistencia al cliente**.
- 3 Presione los botones de navegación para desplazarse hasta **Prueba de imagen** o **Prueba de sonido** y presione **OK**.
- 4 Si experimenta algún problema, presione los botones de navegación para desplazarse hasta **Sí** y presione **OK**.
- 5 Cuando haya terminado, presione **EXIT**. Cuando vuelva al menú anterior, presione ꕣ **(VOLVER)**.

### Usar la información del producto o del servicio

Para revisar la información del producto o del servicio

- 1 Presione **SETTINGS** para acceder a los menús principales.
- 2 Presione el botón **rojo** para acceder a **Asistencia al cliente** y presione **OK**.
- 3 Presione los botones de navegación para desplazarse hasta **Inform. producto/servicio**. Puede consultar la información del producto o servicio de acuerdo con el modelo.
- 4 Cuando haya terminado, presione **EXIT**. Cuando vuelva al menú anterior, presione ꕣ **(VOLVER)**.

# <span id="page-33-0"></span>**PENTOUCH (PARA PENTOUCH TV)**

# Uso de Pentouch

Pentouch le permite usar las funciones compatibles con el lápiz táctil, como Sketchbook, Editor de fotografías, Diario de familia, Galería, Internet y Mi oficina.

# **ADVERTENCIA**

- No deje caer ni arroje el lápiz táctil y la base. No incline el lápiz táctil y la base mientras tenga conectado el cable de carga. Esto puede dañar el producto o provocar lesiones personales.
- Las personas que usan marcapasos deben mantener una distancia mínima de 30 cm con respecto al lápiz táctil. No se debe usar donde se prohíba la comunicación inalámbrica. Protéjalo de vibraciones extremas u objetos magnéticos. Las comunicaciones inalámbricas pueden provocar deficiencias o fallas.
- No use ni almacene el lápiz táctil y la base bajo la luz solar directa, cerca de objetos calientes (por ej., un calentador o una chimenea) ni en entornos polvorientos o de mucha humedad. Esto puede provocar deformaciones, desperfectos, fallas o quemar el producto.
- · Si detecta algún sonido, humo u olor anormal, saque de inmediato el cable de carga y deje de usar el producto. Comuníquese con el centro de servicios. Esto podría causar fallas o un incendio.
- · Si se observa una fuga de fluido del lápiz táctil y la base, no toque el fluido con las manos desnudas. Si el fluido entra en contacto con los ojos, se debe enjuagar los ojos con abundante agua del grifo y buscar atención médica. El fluido puede provocar ceguera. Si el fluido entra en contacto con la piel o la ropa, se debe lavar de inmediato con agua del grifo. Si el fluido provoca una inflamación o lesión cutánea, consulte al médico.
- No deje que el fluido entre en contacto con alguna llama. No introduzca el producto a un horno microondas o de convección.
- Utilice el cable USB especificado cuando cargue la batería.
- · Mantenga el lápiz táctil y la base alejado del alcance de los niños y fuera de ubicaciones inestables. No deje que los niños ni las mascotas se lleven el lápiz táctil y la base a la boca ni que lo toquen con la lengua. Si juegan con el lápiz táctil y la base o se lo tragan, se pueden lastimar gravemente.
- No use el lápiz táctil y la base con las manos mojadas. No deje que sustancias extrañas (por ej. gaseosas o agua) entren en contacto con el lápiz táctil y la base; si eso llega a suceder, no use el lápiz táctil y la base. No toque el receptor óptico del lápiz táctil y la base con un objeto puntiagudo. Esto puede provocar una descarga eléctrica o dañar el producto.
- No use el producto en condiciones de temperaturas extremas. No use el producto en ambientes cálidos inmediatamente después de haber dejado un ambiente frío. Esto puede producir condensación en el lápiz. Esto puede dañar el producto. Desconecte la alimentación y espere varias horas antes de usar el producto para que se evapore la humedad.
- Jamás desarme ni modifique el lápiz táctil y la base. La garantía del producto no cubre daños ni lesiones provocados por maniobras no autorizadas. Esto puede provocar una descarga eléctrica o dañar el producto.
- Si se observa una fuga de fluido del lápiz táctil y la base, se prohíbe estrictamente el uso cerca de cualquier tipo de llama. El fluido o el gas que se filtran pueden iniciar un incendio o provocar daños.
- Evite que el producto se vea sometido a impactos extremos, como colocar un objeto pesado encima o presionarlo.
- No muestre caracteres ni imágenes fijas en la pantalla durante periodos prolongados. Esto puede provocar que la imagen se quede pegada.
- No conecte el cable de carga a dispositivos periféricos o discos que no hayan sido especificados. Esto podría causar desperfectos o fallas.
- No deje el lápiz táctil y la base en el piso. Al pararse sobre el producto, este podría dañarse o provocar lesiones personales.
- Tenga cuidado cuando deba desechar el producto. El lápiz táctil y la base se componen de una batería de polímero de litio y material plástico. La incineración puede ser peligrosa, así que deséchelo según las normativas locales.
- No aplique demasiada fuerza para retirar el cable de carga. Esto podría dañar el puerto de carga y la PC.
- No sostenga el lápiz táctil y la base con demasiada fuerza. Si utiliza el lápiz táctil y la base con una fuerza excesiva, podrían quedar sustancias extrañas en la pantalla. Limpie el producto con el paño de limpieza suministrado.
- Si varias personas van a usar el lápiz táctil y la base, asegúrese de que haya suficiente espacio. Una colisión puede provocar lesiones o fallas.

### <span id="page-34-0"></span>Pasos para usar el programa Pentouch

Siga los pasos que se indican a continuación para usar la función Pentouch.

- 1 Compruebe los requisitos del sistema antes de la instalación.
- 2 Instale el programa Pentouch desde el CD de instalación.
- 3 Empareje el lápiz y la llave.
- 4 Conecte la PC y el televisor.
- 5 Configure la pantalla de la PC.
- 6 Active el modo Pentouch en el televisor.
- 7 Inicie el programa Pentouch.

### Requisitos del sistema

Asegúrese de que el programa se hayan instalado correctamente para que el lápiz táctil funcione sin problemas.

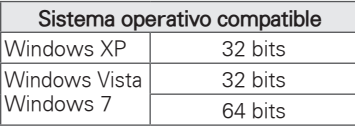

(Windows 7 Starter Edition no es compatible.)

#### Requisitos de sistema recomendados para Pentouch

- CPU: doble núcleo, 2 GHz o superior
- Memoria: 1 GB o más
- y Disco duro: 500 MB o más
- Visualización: tarieta gráfica con 1 024x768 a través de un puerto de salida RGB o HDMI
- Se recomienda Windows 7 por su compatibilidad con multitoque.

# **ID**NOTA –

- Debe iniciar sesión como administrador para instalar o desinstalar el software incluido.
- Asegúrese de instalar el programa que vienen en el CD.
- También puede descargar este programa desde el sitio web de LG Electronics.
- Asegúrese de cerrar todas las aplicaciones en ejecución antes de instalar el programa.
- Remueva las versiones anteriores del programa del Pentouch de su PC, antes de re-intalar o instalar una nueva revisión.

### Instalación del programa Pentouch

Siga los pasos que se explican en este manual para instalar el programa.

- 1 Prepare la computadora y enciéndala.
- 2 Cuando la computadora esté encendida, inserte el CD suministrado. La pantalla de instalación aparecerá automáticamente. (De no ser así, vaya a Mi PC y haga clic en LG e index.htm para ver la pantalla de instalación).
- 3 Haga clic en [ Install the Pentouch Program] (Instalar el programa Pentouch) en la ventana de instalación. Para la instalación se usa la carpeta predeterminada. Aparecerá una ventana indicando que la instalación se realizó correctamente.
- 4 En Windows XP, el Asistente para hardware nuevo encontrado instalará el programa automáticamente.
- 5 Reinicie la computadora una vez que finalice la instalación.

### **ATOL**

• Desconecte primero la llave USB para instalar el programa.

### Desinstalación del programa Pentouch

Si hubiera un problema con la instalación del programa o si se produjera un error durante el uso del programa, siga los pasos que se indican a continuación para desinstalar el programa y reinstalarlos.

- 1 En la computadora, seleccione [Inicio]  $\rightarrow$  [Panel] de control] → [Agregar o quitar programas] para desinstalar el programa de pentouch. - El programa Pentouch instalado: LG Pentouch TV
- 2 Haga clic en [Sí]. Aparecerá una ventana indicando que el programa se desinstaló.
- 3 Reinicie la computadora después de desinstalar el programa.

### <span id="page-35-0"></span>Emparejamiento entre el lápiz táctil y la llave

#### ¿En qué consiste el emparejamiento?

Se debe emparejar el lápiz táctil y la llave antes de usar el lápiz táctil.

Una vez emparejados, no es necesario repetir el procedimiento, a menos que:

- Compre un lápiz nuevo
- Reemplace el lápiz viejo por uno nuevo
- Intente emparejar un lápiz táctil nuevo para usar dos lápices en forma simultánea

#### Información que debe conocer antes de realizar

#### el emparejamiento

- Este programa permite emparejar hasta dos lápices y una llave.
- · Si desea usar dos lápices en forma simultánea, estos se deben emparejar con la llave uno a la vez.
- Este procedimiento no se puede efectuar cuando un lápiz emparejado se encuentra en uso.
- Si empareja un lápiz táctil nuevo cuando ya se han emparejado dos lápices con su llave, se eliminan todos los datos de emparejamiento anteriores.

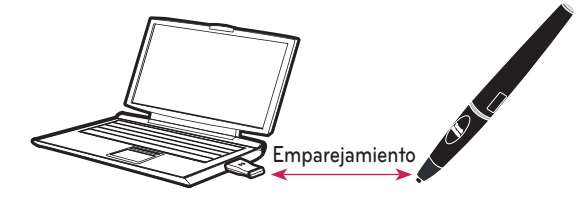

<span id="page-35-1"></span>Lápiz táctil

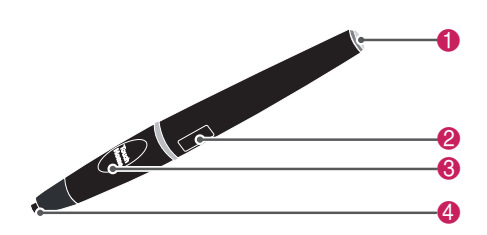

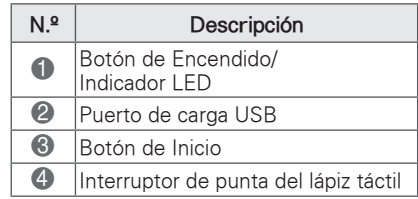

Base

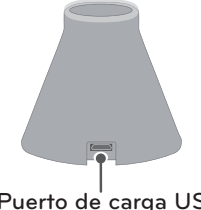

Puerto de carga USB

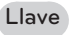

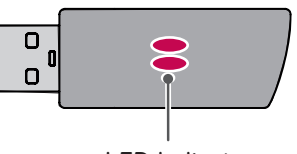

LED Indicator

### NOTA

- Para obtener más información, consulte el manual del usuario. (Lápiz táctil, Llave)
- Los lápices táctiles, bases y las llaves se venden por separado con los distribuidores.
- Cuando el lápiz táctil permanece en desuso durante un tiempo (10 minutos), se apaga automáticamente.
#### Emparejamiento por primera vez

- 1 Revise que el indicador LED de la llave conectada a la computadora esté de color rojo.
- 2 Mantenga el lápiz táctil a una distancia no mayor a 30 cm (12 pulgadas) de la llave.
- 3 Presione una vez el botón de **(ENCENDIDO)**  del lápiz táctil.
- 4 El indicador LED del lápiz táctil estará de color rojo durante dos segundos y parpadeará de color verde tres veces cuando el emparejamiento finalice.
- 5 Si el indicador LED permanece de color rojo durante 4 a 5 segundos y parpadea de color rojo tres veces, el emparejamiento no se realizó. Vuelva a intentar el emparejamiento.
- 6 Una vez que se ha emparejado un lápiz, el LED rojo parpadea una vez al presionar el botón de **Touch Home**.

#### Cuando el emparejamiento no se logra

- 1 El emparejamiento no es posible cuando el controlador de la llave no está instalado en la computadora.
- 2 El emparejamiento no es posible cuando el indicador LED en la llave no está de color rojo.
- 3 Extraiga la llave de la PC, vuelva a insertarlo e intente el emparejamiento.

#### Desemparejamiento (restauración del lápiz táctil)

- 1 Presione el botón de **Touch Home** del lápiz táctil y revise que el LED rojo parpadea una vez.
- 2 Presione los botones Inicio y **(ENCENDIDO)** al mismo tiempo, sin importar el orden, durante más de 4 segundos.
- 3 Si suelta los botones tras 4 segundos, el lápiz se restablecerá. El indicador LED rojo parpadeará tres veces y luego el lápiz se apagará.

#### Precauciones para el desemparejamiento

- 1 Tenga cuidado de no desemparejar el lápiz por error. Si se desempareja, vuelva a intentar el procedimiento.
- 2 Si desempareja y empareja un lápiz táctil que funciona normalmente, es posible que el otro lápiz emparejado no funcione. En este caso, desempareje el lápiz táctil que no funciona y emparéjelo nuevamente, siguiendo los pasos descritos en la sección Emparejar por primera vez.

#### Operación del lápiz táctil

Una vez emparejado, puede usar el lápiz táctil de las siguientes formas:

- 1 Encender
	- Presione una vez el botón de **(ENCENDIDO)**. Los LED rojo y verde permanecerán iluminados para indicar que está encendido.

#### Apagar

- Presione el botón **(ENCENDIDO)** durante más de 3 segundos y suéltelo. El indicador LED rojo parpadeará tres veces y luego el lápiz se apagará.
- 2 Presionar el botón de **Touch Home** mientras usa el lápiz táctil.
	- En el programa Pentouch: muestra u oculta la barra de herramientas de la función.
	- En Windows: es equivalente al clic con el botón secundario. Dirija el lápiz hacia un objeto sobre el cual desee hacer clic con el botón secundario y presione el botón.
- 3 Puede que la característica de doble clic no funcione como en Windows XP o Windows Vista.

En este caso, use el botón de **Touch Home** (clic con el botón secundario).

4 El lápiz táctil funciona del mismo modo que un mouse en Windows.

#### Reemplazo de punta

1 Retire del lápiz el soporte de punta y punta que desea reemplazar.

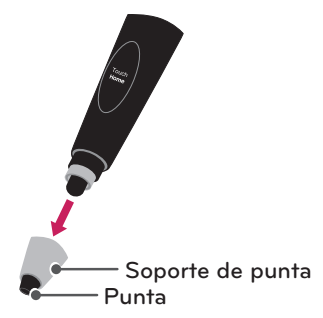

2 Inserte una punta nueva en el soporte para puntas y colóquelo en el lápiz.

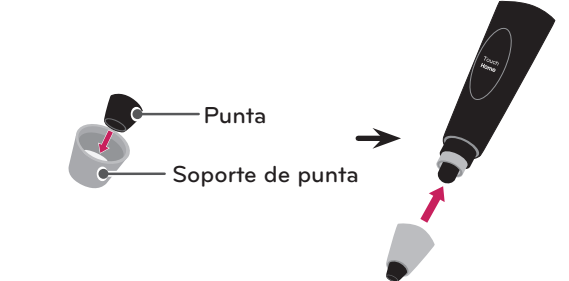

#### Carga del lápiz táctil

• Carga en la base

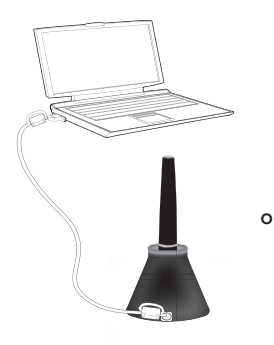

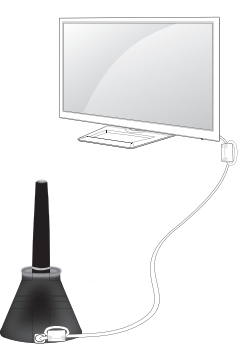

• Carga directa

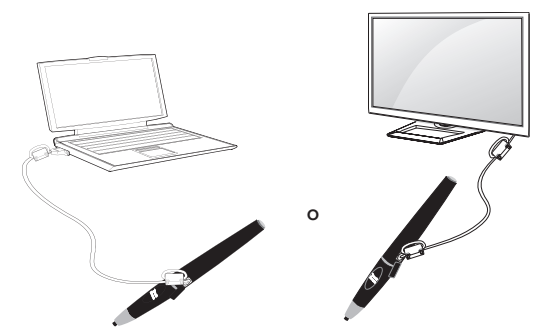

# NOTA

- Después de una hora y 30 segundos de carga continua, podrá usar el lápiz durante 2 horas aproximadamente.
- Puede que el funcionamiento de Pentouch no sea normal durante la carga.
- El LED verde se mantendrá encendido durante el uso del lápiz táctil. Si no lo utiliza, se apagará automáticamente tras un minuto.
- Indicador LED del lápiz táctil para el estado de la batería
	- Cargando: LED rojo
	- Carga completa: LED verde
	- Batería sin carga: el LED rojo parpadea cada segundo y se apaga automáticamente.
	- Modo de suspensión con LED ENCENDIDO: si no se presiona ninguna tecla durante 10 segundos (interruptor de punta, tecla de función, tecla de encendido), el dispositivo entra en modo de suspensión, pero el indicador LED se mantiene de color verde.
	- Modo de suspensión con LED APAGADO: si no se presiona ninguna tecla durante un minuto tras haber ingresado al modo de suspensión con LED ENCENDIDO, el indicador LED se apaga y el dispositivo entra en modo de suspensión con LED APAGADO.
	- Modo apagado: el dispositivo se apaga si no se presiona ninguna tecla durante nueve minutos tras haber ingresado al modo de suspensión por un minuto.
- Si la base se encuentra conectada en la TV, la pluma puede cargar cuando la TV sea encendido o se encuentre en modo de espera.
- Si el lápiz táctil se encuentra conectada directamente a la TV a traves del cable de carga, la pluma no puede cargar cuando la TV se encuentre en modo de espera.

# Uso de la función Pentouch

Para usar las funciones Pentouch, necesita los siguientes elementos:

- Computadora con salida RGB o HDMI
- Cable RGB o HDMI
- 1 Luego de conectar el televisor y la PC con un cable RGB o HDMI, use el botón INPUT (Entrada) del control remoto y seleccione la entrada que está conectada con la PC.
- 2 Configure la pantalla de la PC según las instrucciones que aparecen en la sección [Configuración de resolución de pantalla para Pentouch]. Si su PC es una computadora portátil, debe configurar el video para que se muestre solamente en el televisor y no en la pantalla de la PC.
- 3 Ingrese al modo Pentouch en su televisor. - Presione el botón **INPUT** en el control remoto o **SETTINGS** para acceder a los menús principales. Luego, presione los botones de navegación para desplazarse hasta **Pentouch** y presione **OK**.
- 4 Seleccione la conexión de entrada correcta de la computadora para ingresar al modo Pentouch.

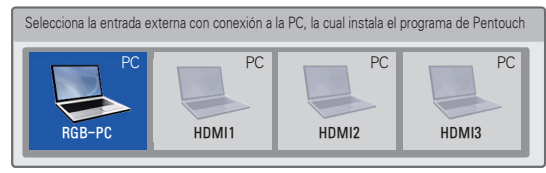

5 Use el lápiz táctil o el mouse para iniciar el programa Pentouch. Presionar el botón **Touch Home** del lápiz táctil es equivalente a hacer clic con el botón secundario del mouse.

# NOTA

- Si apaga el televisor y lo vuelve a encender mientras usa la función Pentouch, aparecerá la última pantalla en la que estaba trabajando.
- Para cambiar del modo Pentouch a otros modos, presione el botón **INPUT** en el control remoto para seleccionar la entrada que desea o el botón **TV** para volver a la pantalla de visualización del televisor.

### Configuración de resolución de pantalla para Pentouch

#### En una computadora de escritorio

#### **En Windows XP**

Haga clic con el botón secundario en el escritorio y seleccione [Propiedades]. En la ventana [Propiedades de pantalla], ajuste la resolución de pantalla en 1 024x768 en la ficha [Configuración].

#### **En Windows Vista**

Haga clic con el botón secundario en el escritorio y seleccione [Personalizar] y [Configuración de la pantalla]. Ajuste la resolución de pantalla en 1 024x768 en la sección [Resolución].

#### **En Windows 7**

Haga clic con el botón secundario en el escritorio y seleccione [Resolución de pantalla]. Ajuste la resolución de pantalla en 1 024x768 en la sección [Resolución].

#### En una computadora portátil

#### Método 1:

En su computadora portátil, presione la tecla "Fn + alternar pantalla" del teclado para ver la pantalla de la computadora en la pantalla del televisor. A continuación, ajuste la resolución de pantalla de la computadora en 1 024x768.

\* Nota: la tecla para alternar pantalla de la computadora portátil puede estar sujeta a cambios según el fabricante.

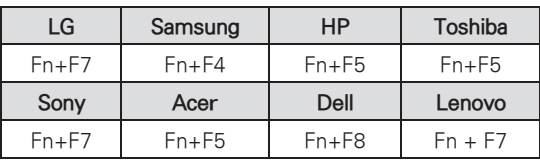

#### Método 2:

Abra el panel de control para la tarjeta gráfica en su computadora.

Ajuste [Display Mode] (Modo de pantalla) al modo [Single Display] (Pantalla única) y seleccione [LG TV] (Televisor LG) como la pantalla que desea usar.

\* Ajuste la resolución de pantalla de la computadora en 1 024x768.

### NOTA

- y El método para cambiar la resolución de pantalla puede variar según la configuración de la computadora.
- Pentouch no admite el modo de monitor doble ni el modo de monitor duplicado (espejo). Compruebe que la pantalla de la computadora esté configurada para que se muestre solamente en el televisor.
- y La tecla para alternar pantalla de la computadora portátil puede estar sujeta a cambios según el fabricante.

### PRECAUCIÓN

- Puede que la característica de doble clic no funcione como en Windows XP y Vista porque estos sistemas operativos no usan controladores táctiles.
- El funcionamiento de Pentouch puede que sea más lento, según el desempeño de la computadora.
- Puede que el tamaño de la pantalla cambie si desconecta el puerto de salida de la computadora y lo conecta nuevamente. Si esto sucede, vuelva a configurar la resolución de la computadora.
- Si no se ve nada en la pantalla del televisor y de la computadora portátil al presionar la tecla para alternar la pantalla (Fn + tecla especificada por el fabricante), vuelva a presionar la tecla.
- y Puede que el tamaño de la pantalla del televisor se reduzca al presionar la tecla para alternar la pantalla (Fn + tecla especificada por el fabricante). Si esto sucede, vuelva a ajustar la resolución.
- Si se cambian las propiedades de los iconos del escritorio en Windows 7 puede que esto afecte al programa Pentouch.
- Se recomienda no ejecutar otras aplicaciones mientras se usa el programa Pentouch.
- Si el punto que toca en la pantalla del televisor con el lápiz táctil y el punto que se indica como tocado en la pantalla de la computadora no coinciden cuando la computadora y el televisor se conectan mediante un cable de señal PC (RGB), use el control remoto del televisor para seleccionar  $[SETTINGS] \rightarrow [Imagen] \rightarrow [Pantalla] (RGB-$ PC), luego seleccione [Auto config.] para ajustar la pantalla.
- Si la computadora y el televisor se conectan solamente mediante un cable de señal PC (RGB), el televisor no tendrá sonido. Conecte la computadora y el televisor con un cable de audio de PC.
- Puede que la característica Reproducir video no funcione como estaba previsto, según los códecs instalados en su computadora.
- Puede que la función de goma sea más lenta si los objetos de dibujo se superponen. El desempeño del programa depende del entorno de la PC.
- Si quiere abrir programas con un solo clic en Windows XP o Vista, en su computadora, vaya a [Inicio  $\rightarrow$  Panel de control  $\rightarrow$  Opciones de carpeta] y seleccione [Un solo clic para abrir elemento (seleccionar al señalar)].
- Si tiene instalado Windows XP en la PC, el teclado virtual admite solamente inglés.
- y Al cambiar al modo Pentouch o al cambiar la resolución en el modo Pentouch para las señales de entrada de RGB, es posible que las imágenes no se muestren correctamente por un tiempo debido al ajuste automático.
- Asegúrese de que no existan obstáculos metálicos entre el lápiz y la llave. De lo contrario, es posible que no opere correctamente.
- Es posible que la función Pentouch no opere normalmente si la pantalla del televisor es muy brillante, debido a otra fuente de luz.

# Revisión de las funciones **Pentouch**

Cuando inicie el programa Pentouch, verá la pantalla de inicio que se muestra más abajo.

- 1 Presione el botón **INPUT** en el control remoto o **SETTINGS** para acceder a los menús principales. Luego, presione los botones de navegación para desplazarse hasta **Pentouch** y presione **OK**.
- 2 Toque la pantalla con el lápiz táctil para seleccionar **Sketchbook**, **Editor de Fotos**, **Diario de familia**, **Galería**, **Internet** o **Mi oficina**.

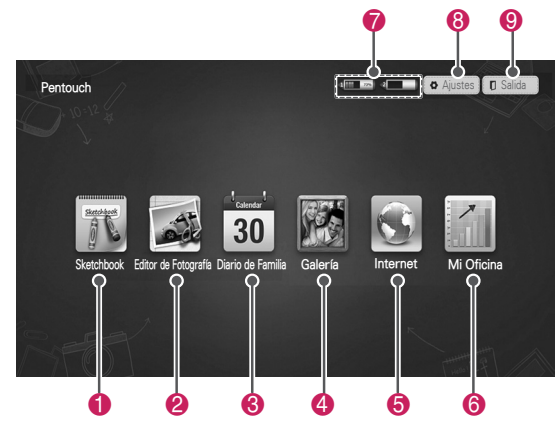

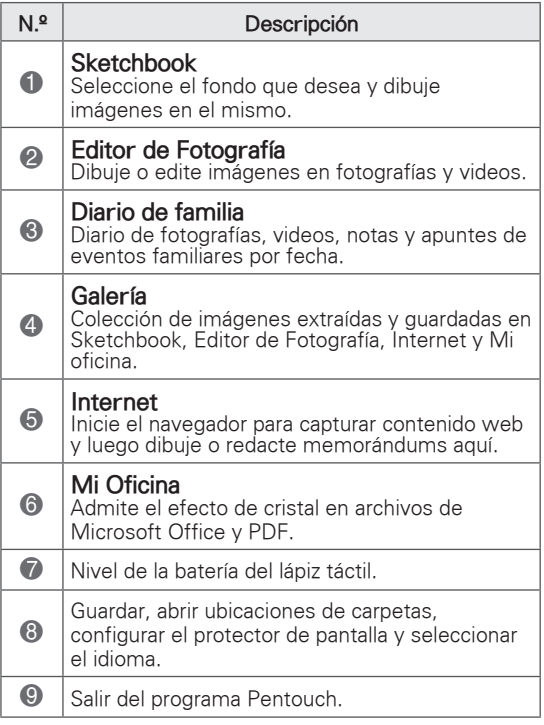

Cuando selecciona el botón **Ajustes**

- 1 Seleccione **Ajustes** en la pantalla de inicio de Pentouch con el lápiz táctil.
- 2 Seleccione la opción que desea.

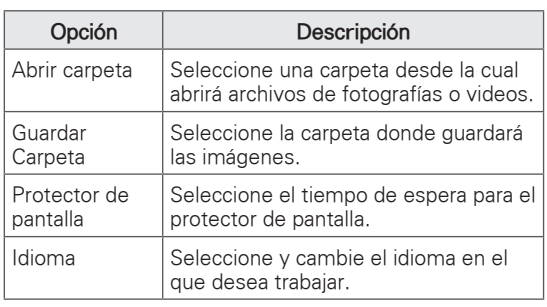

### Uso de la barra de herramientas

Puede usar la barra de herramientas de dibujo en todas las pantallas de menú.

Para visualizar la barra de herramientas, dirija el lápiz táctil a la parte inferior de la pantalla.

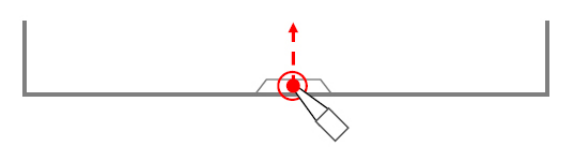

Hay dos tipos de barras de herramientas: fija y especializada.

- La barra de herramientas fija proporciona las funciones que se usan para todos los menús.
- La barra de herramientas especializada proporciona las funciones que se usan para un menú específico.

Funciones de la barra de herramientas fija

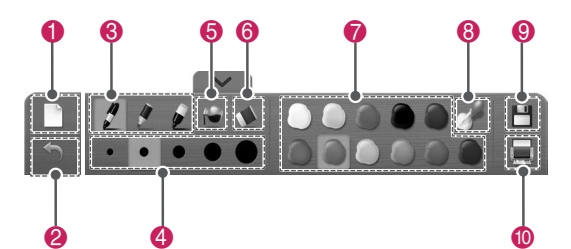

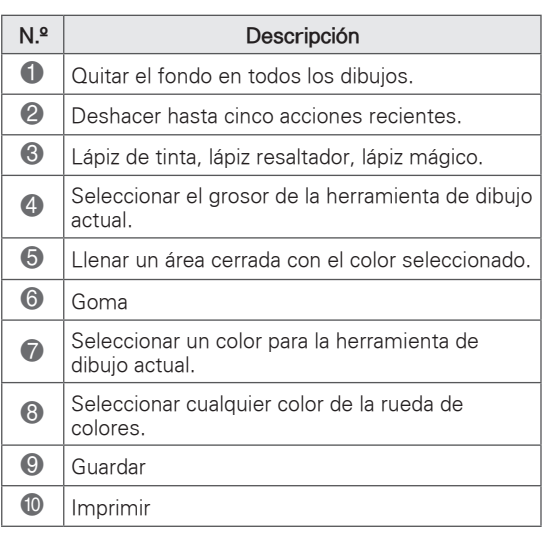

\* Las descripciones para las funciones de la barra de herramientas especializada aparecen en la sección de descripciones de las funciones de los menús.

### Uso de Sketchbook

Puede seleccionar el fondo que desea y dibujar imágenes en el mismo.

- 1 Toque la pantalla con el lápiz táctil para seleccionar **Sketchbook**.
- 2 Toque la pantalla con el lápiz táctil para seleccionar la opción que desea o usar la barra de herramientas para dibujar una imagen.

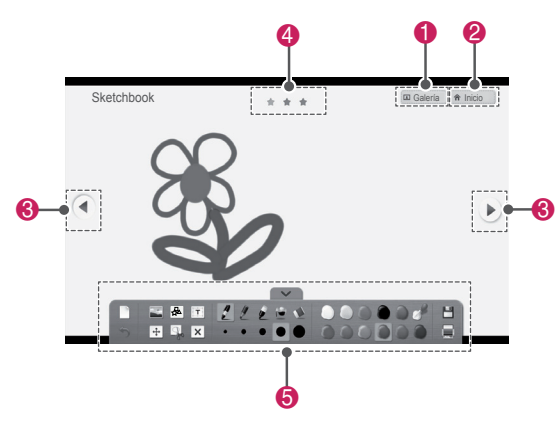

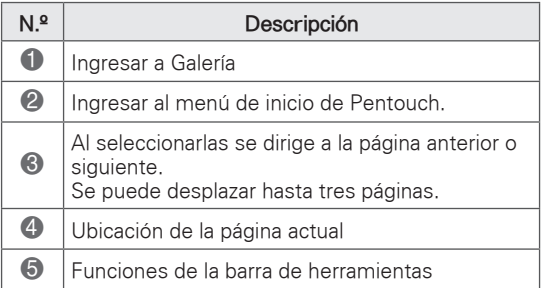

Funciones de la barra de herramientas especializada

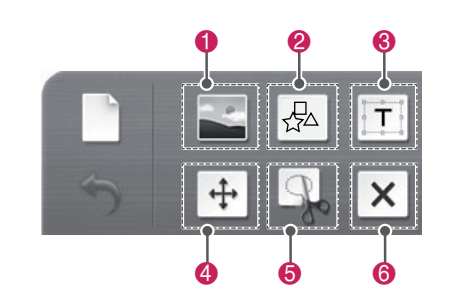

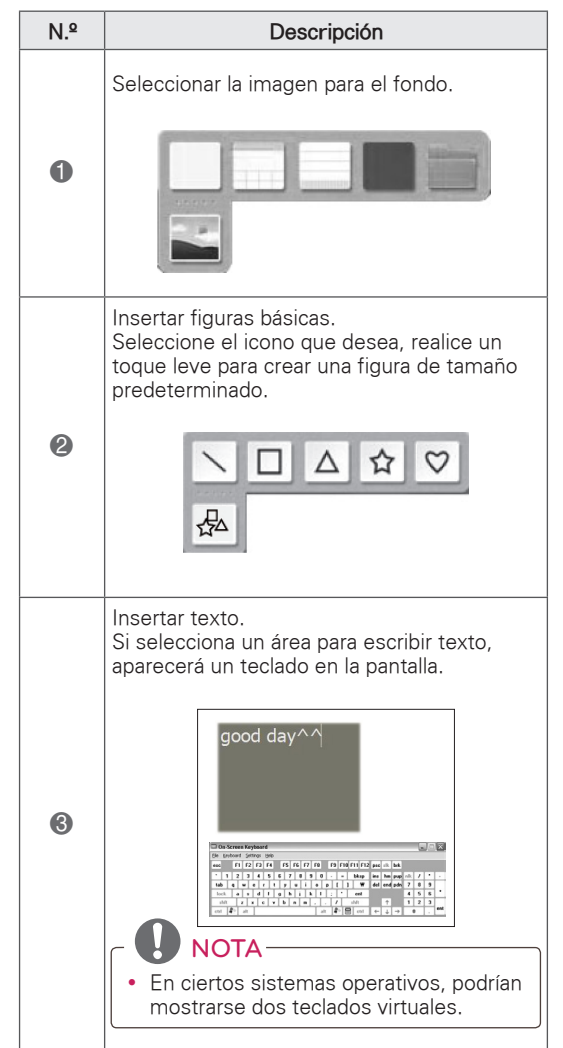

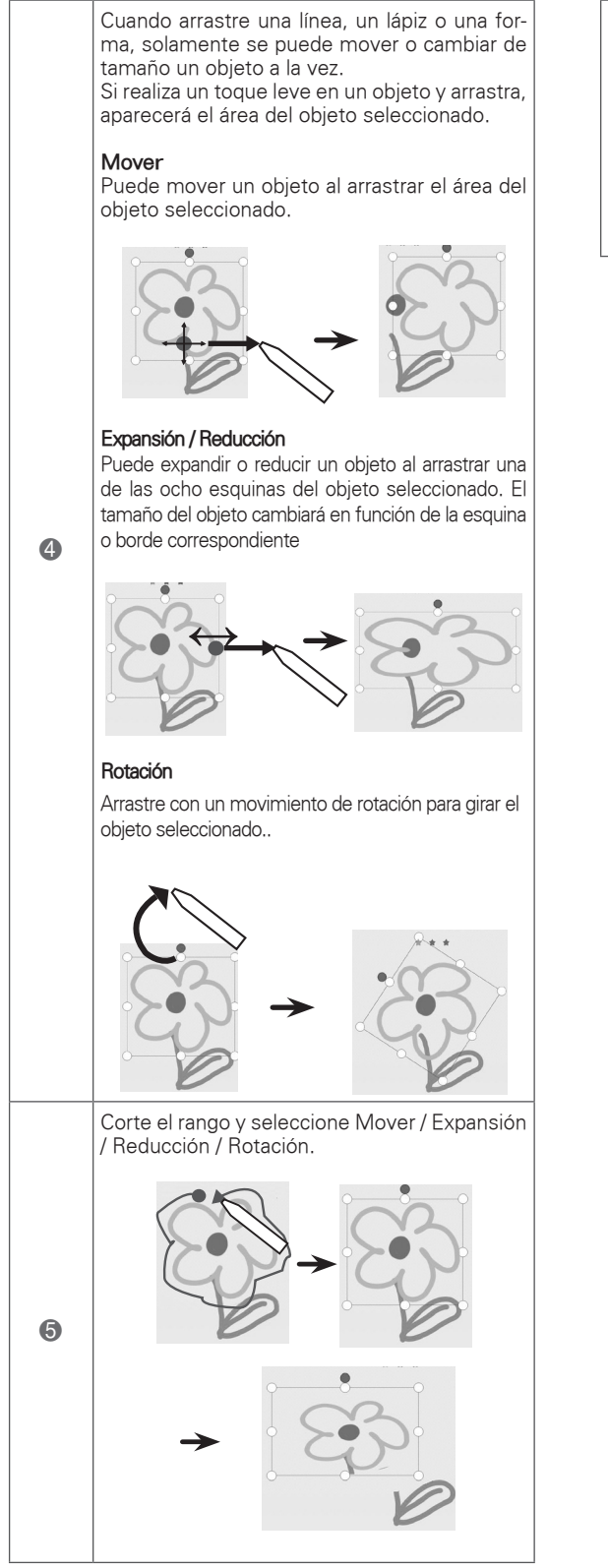

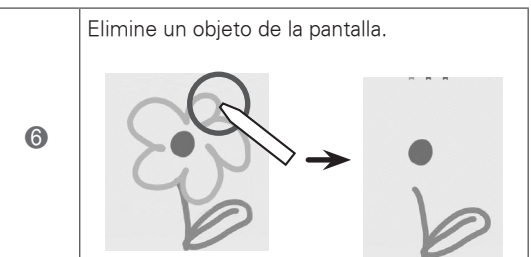

# Uso de Editor de Fotografía

Puede dibujar o hacer ediciones sobre imágenes y video.

- 1 Toque la pantalla con el lápiz táctil para seleccionar **Editor de Fotografía**.
- 2 Toque la pantalla con el lápiz táctil para seleccionar la opción que desea.

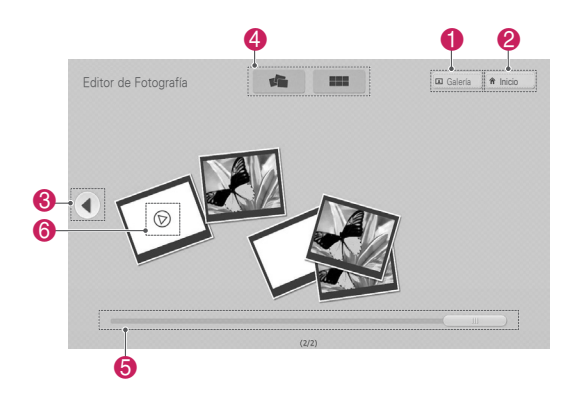

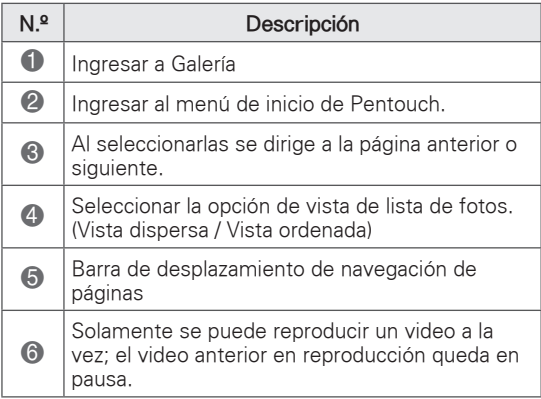

3 Seleccione la fotografía o video que desea decorar. Puede decorar la fotografía con la barra de herramientas.

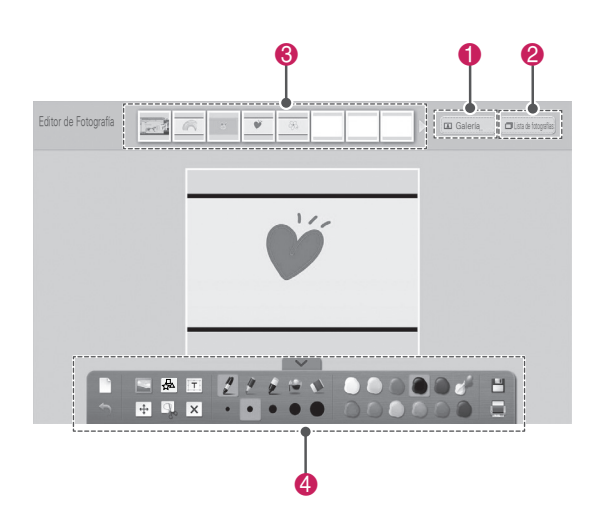

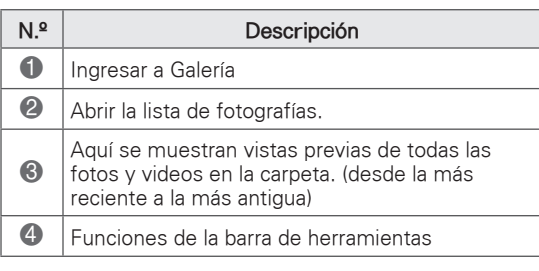

# **NOTA**

- Cuando trabaje con un video, puede usar el botón de pausa y extraer la imagen del fotograma en pausa para usarlo en Editor de Fotografía.
- Puede editar las fotografías y videos almacenados en la lista de fotografías.
- Es posible que el televisor no reproduzca archivos de video correctamente en el modo Pentouch según su computadora.

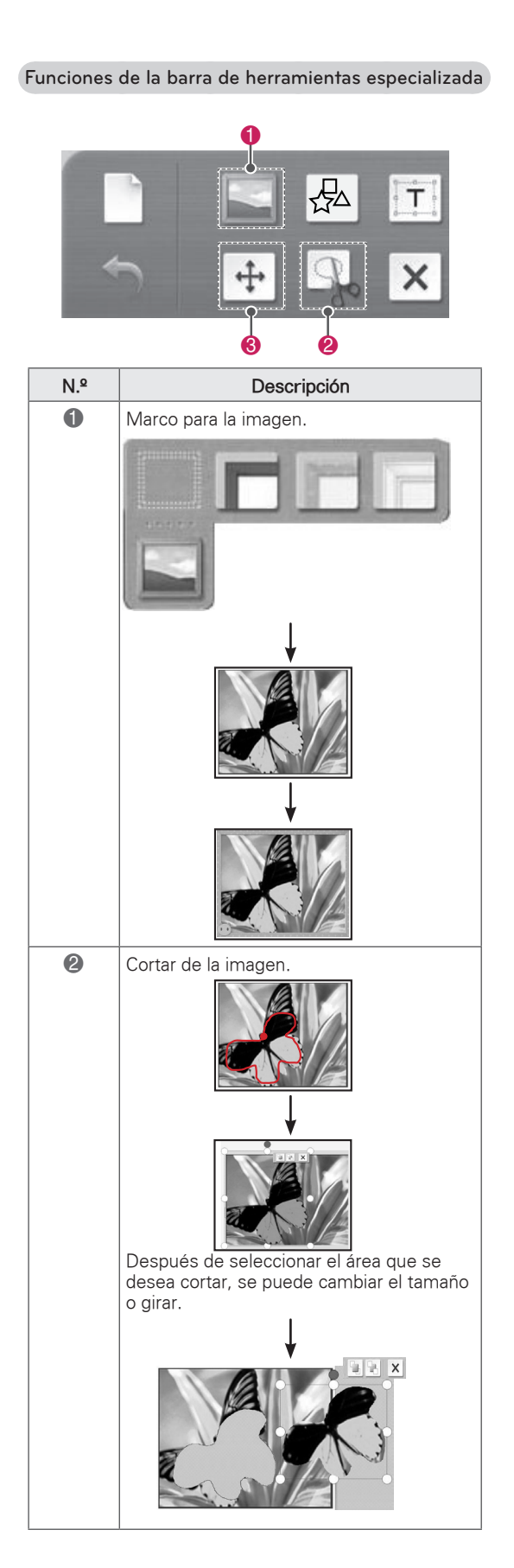

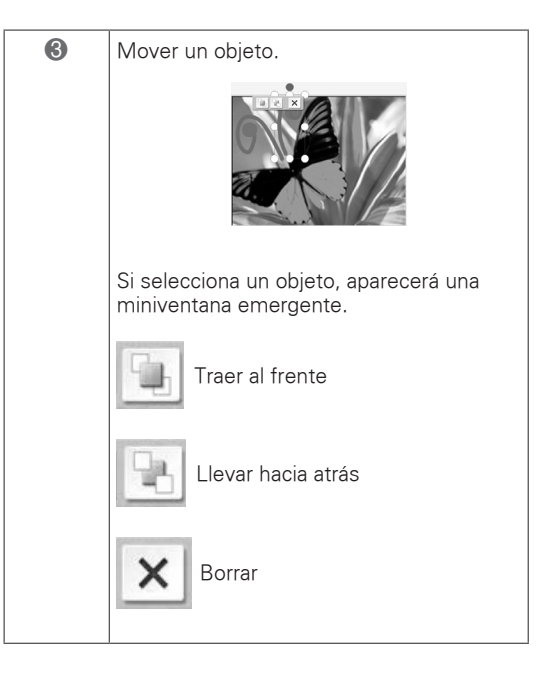

# Uso del Diario de familia

Puede tener un diario de fotografías, videos, notas y apuntes de eventos familiares por fecha.

- 1 Toque la pantalla con el lápiz táctil para seleccionar **Diario de familia**.
- 2 Seleccione la fecha que desea con el lápiz táctil

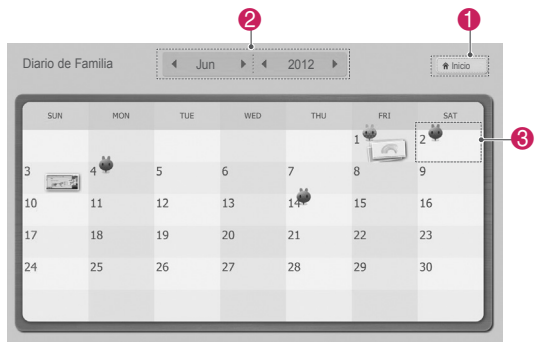

3 Use la barra de herramientas para crear y decorar el diario de familia.

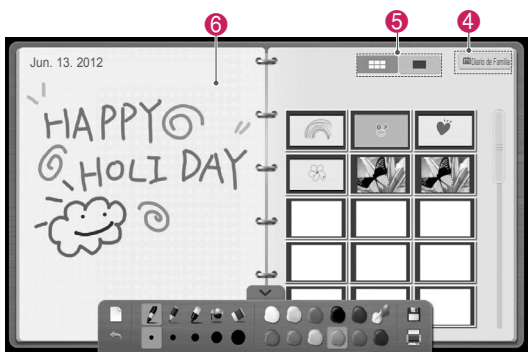

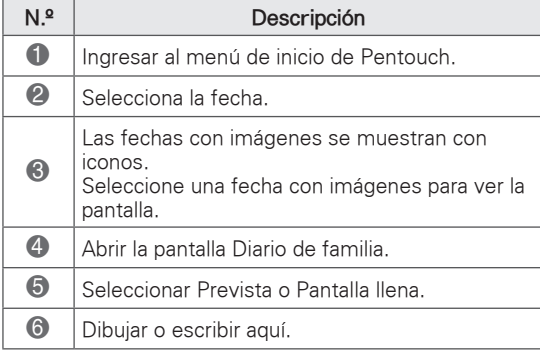

# Uso de Galería

Esta es la galería de las imágenes que usted creó y guardó con Sketchbook, Editor de Fotografía, Internet y Mi oficina.

- 1 Toque la pantalla con el lápiz táctil para seleccionar Galería.
- 2 Toque la pantalla con el lápiz táctil para seleccionar la opción que desea y disfrute la pantalla **Galería**.

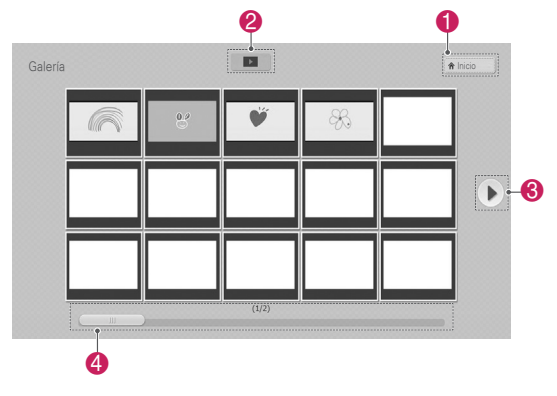

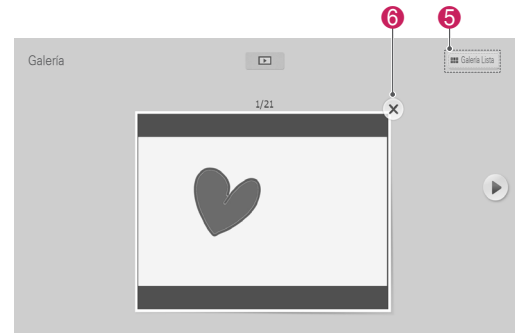

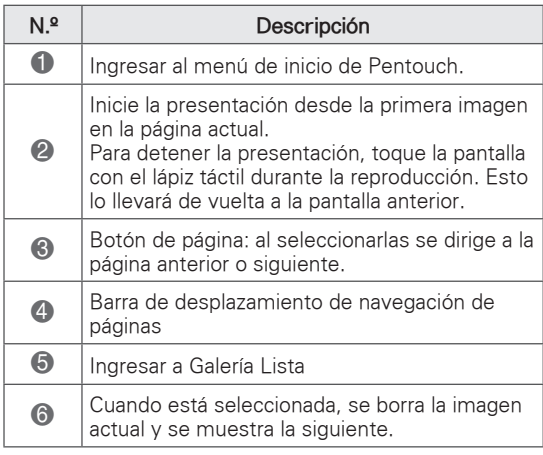

### Uso de Internet

Puede capturar contenido web para dibujar o redactar memorandos.

- 1 Toque la pantalla con el lápiz táctil para seleccionar **Internet**.
- 2 Toque la pantalla con el lápiz táctil para seleccionar la opción que desea o usar la barra de herramientas.

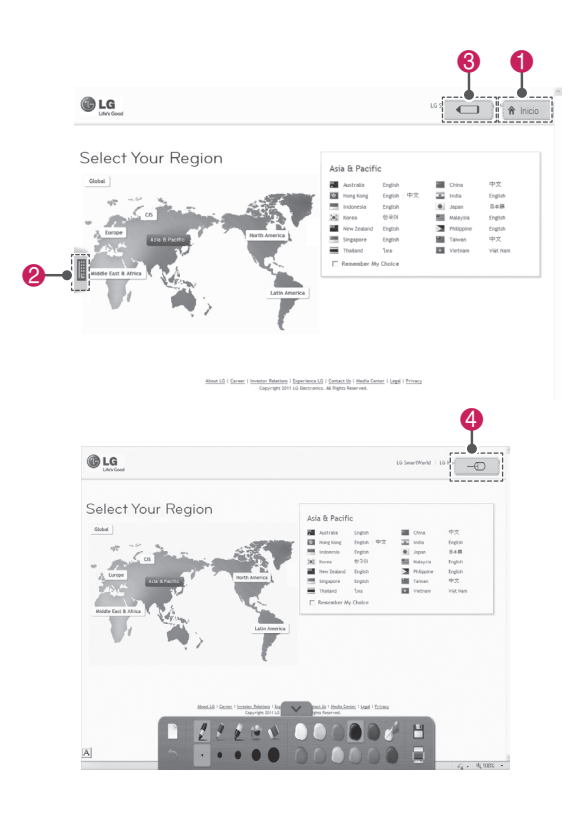

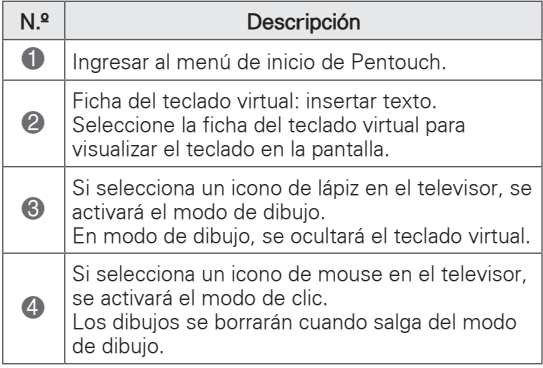

# Uso de Mi oficina

Puede dibujar o escribir en archivos de Microsoft Office o PDF.

A continuación se indican las carpetas y los formatos compatibles.

#### Formato de archivo compatible

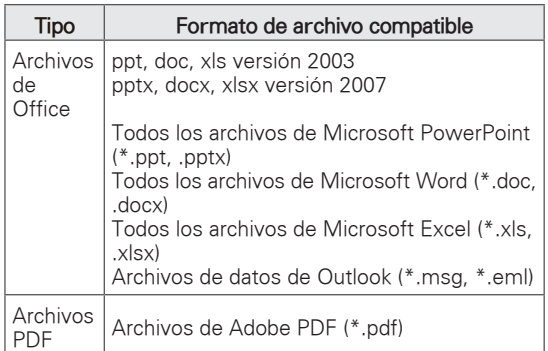

- 1 Toque la pantalla con el lápiz táctil para seleccionar **Mi oficina**.
- 2 Toque la pantalla con el lápiz táctil, luego en la ventana emergente Abrir y seleccione el archivo que desea abrir.
- 3 Toque la pantalla con el lápiz táctil para seleccionar la opción que desea o usar la barra de herramientas.

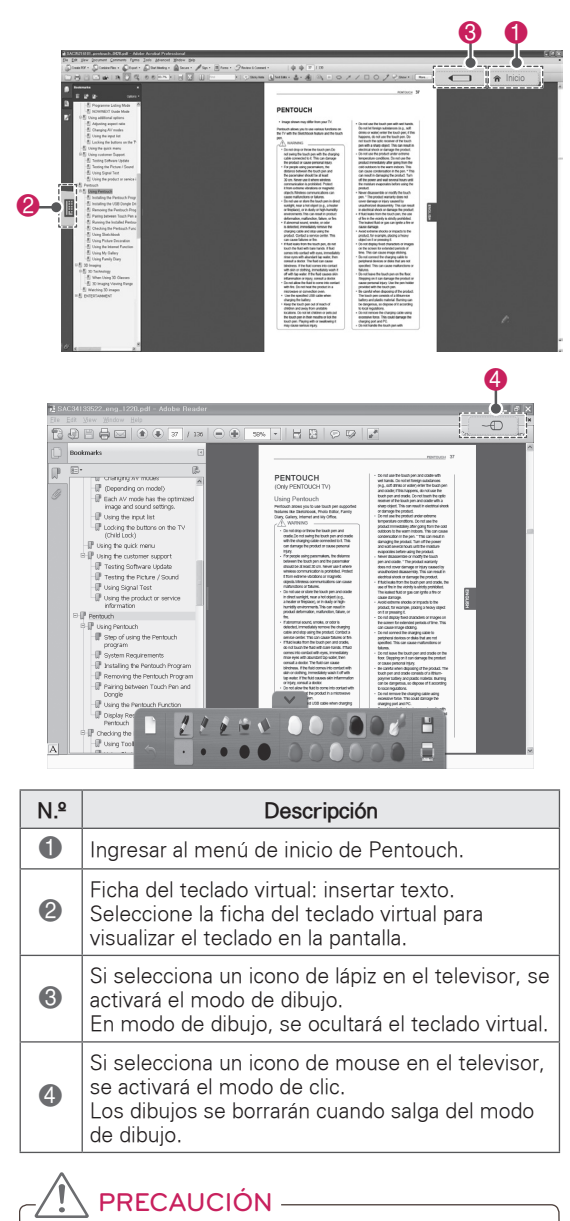

• Debe tener aplicaciones compatibles con archivos de Microsoft Office y PDF en su computadora.

# **ENTRETENIMIENTO**

### Conexión del dispositivos de almacenamiento USB

Conecte dispositivos de almacenamiento USB como una unidad Flash o un disco duro USB externo al televisor y utilice las funciones multimedia (consulte ["Buscar archivos" en la p. 51\)](#page-50-0). Conecte una unidad Flash USB o un lector de tarjetas de memoria USB al televisor como se muestra en la siguiente ilustración.

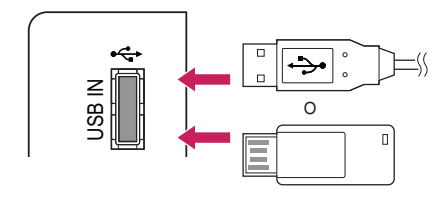

Para desconectar un dispositivo de almacenamiento USB,

 $\overline{\text{R}}$  ossi, estinalizar la conexión correctamente para evitar daños en el televisor o los archivos.

- 1 Presione **Q.MENU** para acceder a los menús<br>rápidos. rápidos.
- Presione los potones de navegacion para des-<br>plazarse hasta **Dispositivo USB** y presione **OK**. 2 Presione los botones de navegación para des-
- 3 Desconecte el dispositivo de almacenamiento USB solamente cuando el mensaje le indique que este puede quitarse de manera segura.

# PRECAUCIÓN -

- No apague el televisor ni quite el dispositivo de almacenamiento USB mientras este último permanezca conectado al televisor, ya que podría causar la pérdida de archivos o dañar dicho dispositivo.
- Haga una copia de seguridad de los archivos guardados en los dispositivos de almacenamiento USB de manera frecuente, ya que podría perder o dañar sus archivos y no contar con la cobertura de la garantía a tal efecto.

#### Sugerencias para el uso de dispositivos de almacenamiento USB

- El televisor reconoce solamente un dispositivo de almacenamiento USB.
- Si conecta un dispositivo de almacenamiento USB al televisor a través de un concentrador USB, es posible que el aparato no reconozca tal dispositivo.
- Es posible que el televisor no reconozca un dispositivo de almacenamiento USB que requiera un controlador especial.
- La velocidad de reconocimiento de un dispositivo de almacenamiento USB puede variar en función de cada dispositivo.
- Utilice solamente dispositivos de almacenamiento USB que contengan archivos de música o imágenes normales.
- Utilice solamente dispositivos de almacenamiento USB que se hayan formateado como sistemas de archivos FAT32 o NTFS.
- Si formatea un dispositivo de almacenamiento USB como un sistema de archivos NTFS, no podrá borrar los archivos guardados.
- Es posible que deba conectar el dispositivo de almacenamiento USB a una fuente de alimentación externa mediante un adaptador de energía.
- y Si el televisor no reconoce el dispositivo de almacenamiento USB conectado, cambie el cable e inténtelo nuevamente. No utilice un cable excesivamente largo.
- El televisor no admite algunos dispositivos de almacenamiento USB correctamente.
- Puede utilizar un dispositivo de almacenamiento USB de particiones múltiples (hasta 4 como máximo).
- Puede usar hasta 4 dispositivos de almacenamiento USB a la vez mediante la utilización de un lector de tarjetas múltiple USB.
- El método de alineación de archivos de un dispositivo de almacenamiento USB es similar al de Windows XP.
- No se puede crear o borrar una carpeta quardada en un dispositivo de almacenamiento USB directamente en el televisor.
- Para un nombre de archivo, se admite una cantidad máxima de 100 caracteres del idioma español.
- Si hay demasiadas carpetas y archivos en una sola carpeta, es posible que no funcione correctamente.
- La capacidad recomendada es 1 TB o menos para un disco duro USB externo y 32 GB o menos para un dispositivo de almacenamiento USB.
- Si no funciona un disco duro USB externo con la función de ahorro de energía activada, apague y encienda dicho disco otra vez para lograr que funcione adecuadamente. Para obtener más información, consulte el manual del usuario del disco duro USB externo.
- También se admiten dispositivos de almacenamiento USB inferiores a USB 2,0. Pero es posible que no funcionen correctamente en la lista de películas.
- La electroestática puede causar un mal funcionamiento del dispositivo USB. En este caso, debe conectarse nuevamente el dispositivo USB.

### <span id="page-50-0"></span>Buscar archivos

Acceda a las listas de fotos, música o películas y examine los archivos.

- 1 Conecte un dispositivo de almacenamiento USB.
- 2 Presione **SETTINGS** para acceder a los menús principales.
- 3 Presione los botones de navegación para desplazarse hacia **MIS MEDIOS** y presione **OK**.
- 4 Presione los botones de navegación para desplazarse hacia **LISTA DE PELÍCULAS**, **LISTA DE FOTOS** o **LISTA DE MÚSICA** y presione **OK**.

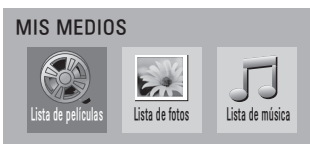

- 5 Seleccione **Drive1** para acceder al dispositivo de almacenamiento USB conectado.
- 6 Presione los botones de navegación para seleccionar la carpeta o el archivo que desee.

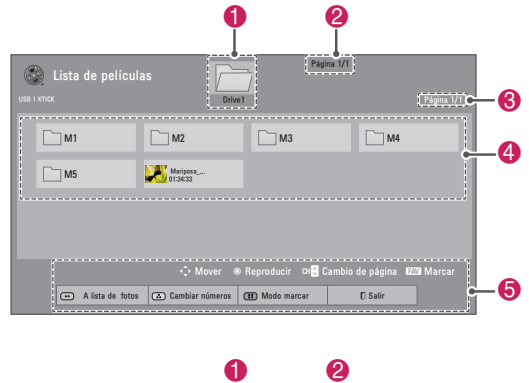

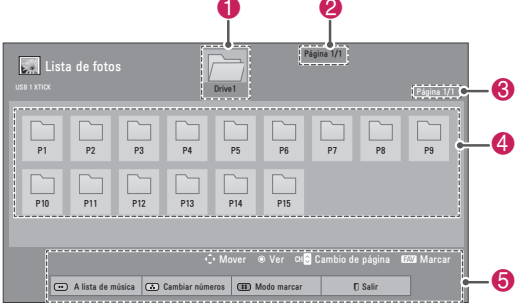

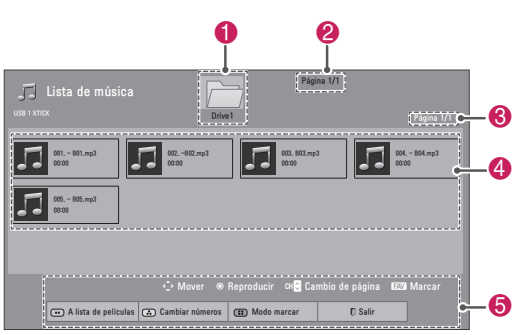

| N. º              | Descripción                                                                                              |
|-------------------|----------------------------------------------------------------------------------------------------|
| A                 | Se mueve a un nivel superior de carpeta.                                                                 |
| 2                 | Número de página actual/cantidad total<br>de páginas                                                     |
| ❸                 | Número de página actual/cantidad total<br>de páginas                                                     |
| $\boldsymbol{A}$  | Contenido de la carpeta enfocada en <b>O</b>                                                             |
| 6                 | Botones disponibles del control remoto                                                                   |
| <b>Botón</b>      | Descripción                                                                                              |
| Botón<br>verde    | Permite ir a la Lista de fotos. Lista de<br>música o Lista de películas.                                 |
| Botón<br>amarillo | <b>Cambiar números</b> : permite cambiar los<br>números o las miniaturas que aparecen<br>en ese momento. |
| Botón<br>azul     | Permite marcar determinados archivos.                                                                    |

Sugerencias para el uso de dispositivos de almacenamiento USB

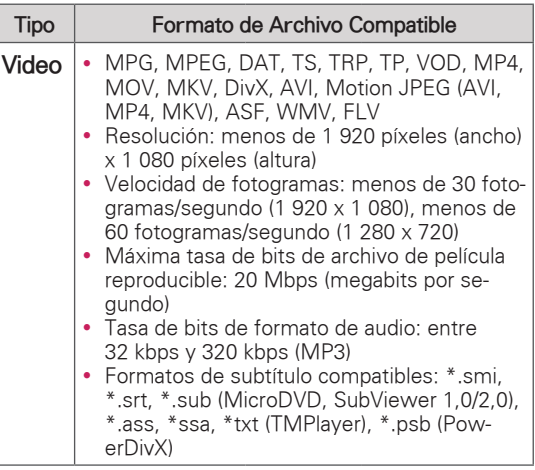

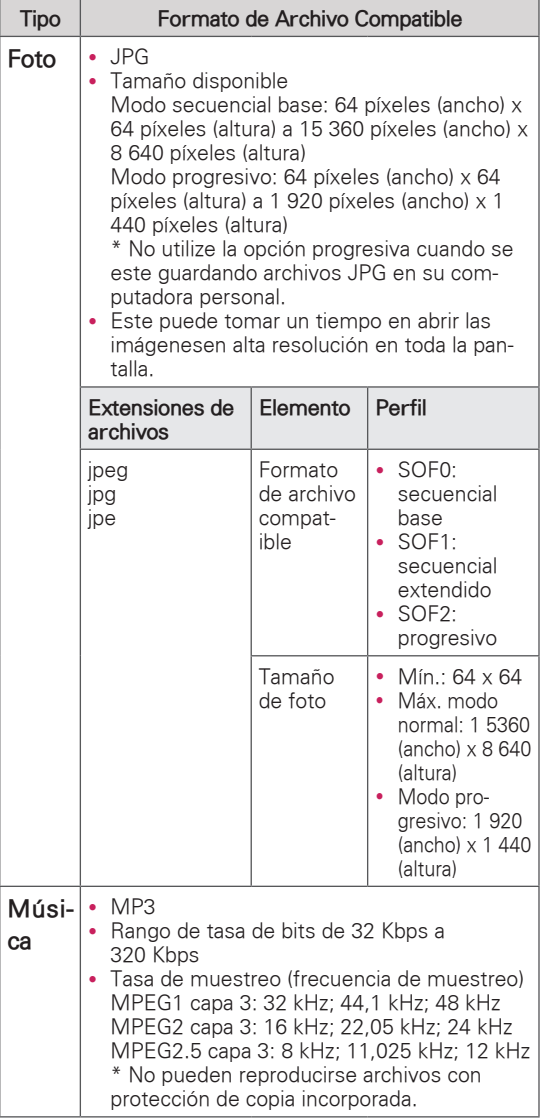

# Ver videos

El televisor puede mostrar archivos de video desde un dispositivo de almacenamiento USB.

- 1 Presione **SETTINGS** para acceder a los menús principales.
- 2 Presione los botones de navegación para desplazarse hasta **MIS MEDIOS** y presione **OK**.
- 3 Presione los botones de navegación para desplazarse hasta **Lista de películas** y presione **OK**.
- 4 Seleccione **Drive1** para acceder al dispositivo de almacenamiento USB conectado.
- 5 Presione los botones de navegación para desplazarse hasta la carpeta o el archivo que desee y presione **OK**.
- 6 Reproduzca una película utilizando los siguientes menús/botones.

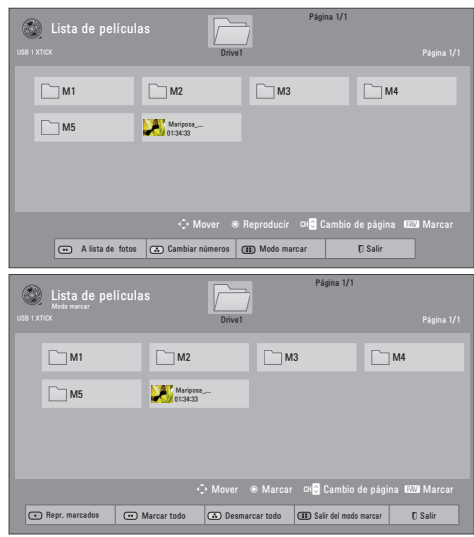

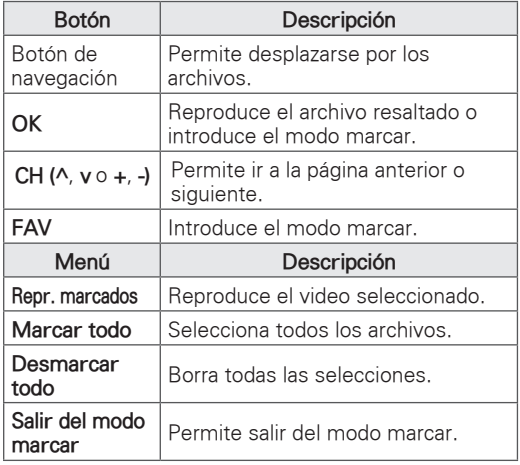

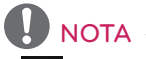

- **R**: Los archivos anormales se muestran a través del siguiente gráfico.
- $\bigcirc$  : Los archivos no compatibles se muestran a través del siguiente gráfico.
- 7 Controle la reproducción mediante los siguientes botones.

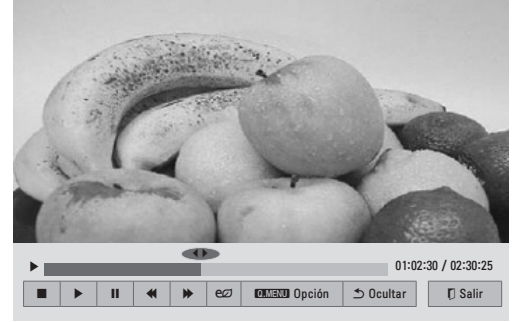

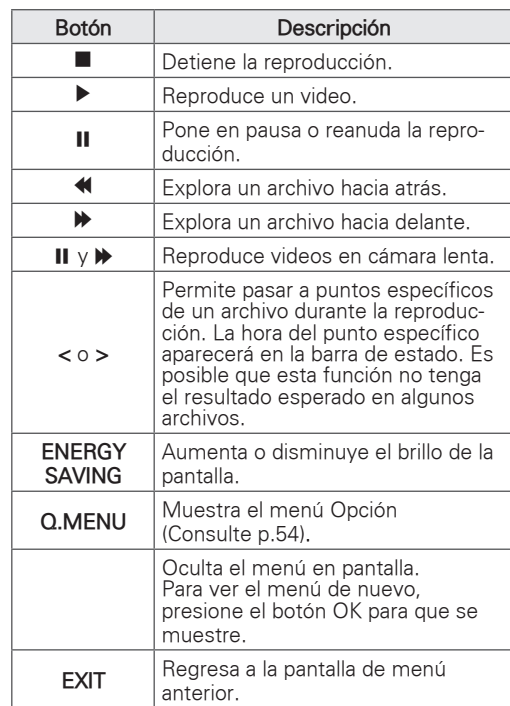

#### Sugerencias para reproducir archivos de video

- Es posible que algunos subtítulos creados por los usuarios no funcionen correctamente.
- Es posible que los subtítulos no muestren algunos caracteres especiales o etiquetas HTML.
- Los subtítulos en los idiomas no admitidos por el dispositivo no se encuentran dis- ponibles.
- Los datos de hora en un archivo de subtítulo externo deben organizarse en orden ascendente para su reproducción.
- Al cambiar el idioma del audio, la pantalla puede sufrir interrupciones temporarias, como la detención de la imagen o una reproducción más acelerada.
- Si reproduce un archivo de video dañado, es posible que el archivo no se reproduzca correctamente o que algunas funciones del reproductor no estén disponibles.
- Es posible que el televisor no reproduzca bien los archivos de video producidos con ciertos codificadores.
- Si el archivo grabado no cuenta con video o audio, no se emite el video o el audio.
- Si el televisor reproduce el archivo grabado sin video ni audio, no se emite el video o el audio.
- Es posible que el televisor reproduzca con problemas los archivos de video con resolución superior a la resolución admitida para cada fotograma.
- Es posible que el televisor no reproduzca correctamente los archivos de video no incluidos en el tipo y formato especificados.
- Es posible que el televisor no reproduzca los archivos codificados con la técnica de compensación de movimiento global GMC (Global Motion Compensation) o por estimación de movimiento de cuarto de píxel.
- El televisor admite únicamente los archivos guardados en código ASCII en subtítulos.
- La cantidad máxima de caracteres mostrada en cada línea de subtitulado es de 250 (coreano), 500 (español) y 500 (números).
- El televisor admite solamente 10.000 bloqueos de sincronización dentro del archivo de subtítulos.
- El televisor admite el códec H.264 hasta el nivel de perfil 4.1.
- El televisor no admite códec de audio DTS.
- El televisor no puede reproducir un archivo de video cuyo tamaño sea superior a 30 GB. El limite del tamaño del archivo depende del ambiente de codificacion.
- Si reproduce un archivo de video mediante una conexión USB que no admite alta velocidad, es posible que el reproductor de video no funcione correctamente.
- El televisor admite un dispositivo de almacenamiento USB cuya versión sea inferior a 2,0. No obstante, el dispositivo de almacenamiento USB puede no funcionar correctamente en la lista de películas.
- El archivo de video y sus subtítulos deben encontrarse en la misma carpeta y los nombres de ambos deben ser idénticos.
- y Puede ajustar la imagen mediante **ENERGY SAVING** y **AV MODE**. Sin embargo, no puede personalizar las opciones de imagen de cada modo.
- Es posible que el televisor no reproduzca los archivos de video en el formato admitido, según la condición de codificación.
- Es posible que el televisor no reproduzca los archivos de video que tengan un índice dañado o no tengan índice.

#### <span id="page-53-0"></span>Opciones de Q.MENU para la lista de películas

- 1 Presione **Q. MENU**. Aparecerá una ventana emergente.
- 2 Presione los botones de navegación para desplazarse hasta la opción de lista de películas y presione **OK**.
- 3 Presione los botones de navegación para desplazarse hasta una de las siguientes opciones y presione **OK**.

#### **Establecer reproducción de video.**

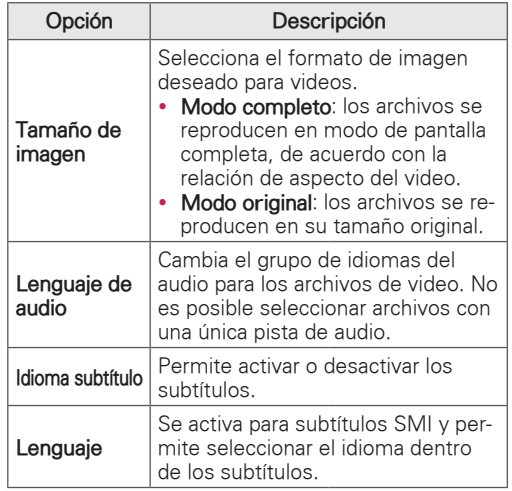

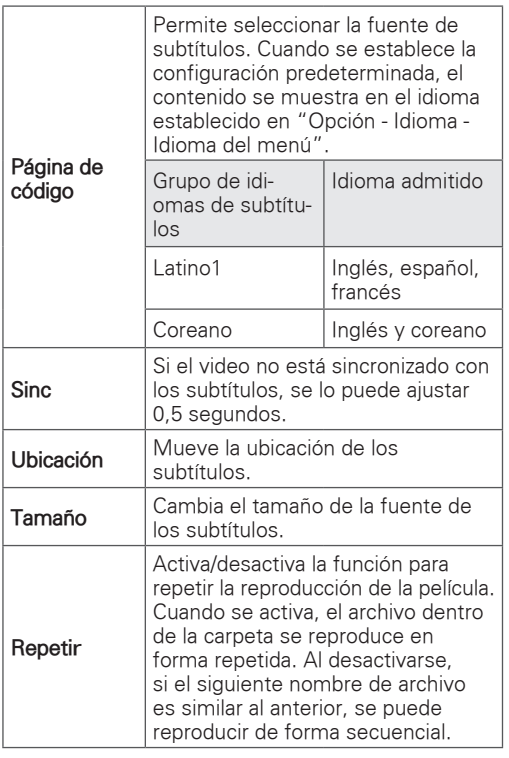

# NOTA-

- Al reproducir un archivo de video después de detenerlo, seleccione "Sí" para reiniciarlo donde se detuvo la última vez.
- Si hay archivos de series continuas dentro de la carpeta, el archivo siguiente se reproducirá de forma automática. Pero eso excluye los casos en los que esté activada la fun ción Repetir de la opción Lista de películas ([Consulte p.54](#page-53-0)) o cuando se establece como **Repr. marcados** .

#### **Establecer video.**

Permite cambiar los videos preestablecidos. (Consulte ["Configuración de IMAGEN" en la p. 62\)](#page-61-0).

#### **Establecer audio.**

Permite cambiar los audios preestablecidos. (Consulte ["Configuración de AUDIO" en la p.65](#page-64-0)).

# Guía de pedido de video de DivX®

#### Registro de pedido de video DivX®

Para reproducir contenidos de pedido de video DivX® comprados o alquilados, debe registrar el dispositivo con el código de registro de DivX de 10 dígitos, ingresando a www.divx.com/vod desde el dispositivo.

- 1 Presione **SETTINGS** para acceder a los menús principales.
- 2 Presione los botones de navegación para desplazarse hasta **MIS MEDIOS** y presione **OK**.
- 3 Presione el botón **azul**.
- 4 Presione los botones de navegación para desplazarse hasta **Cód. reg. DivX** y presione **OK**.
- 5 Vea el código de registro de su televisor.

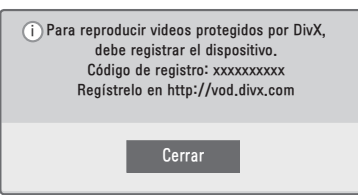

6 Cuando haya terminado, presione **OK**.

# NOTA

- Mientras comprueba el código de registro, es posible que algunos botones no funcionen.
- y Si utiliza el código de registro de DivX de otro dispositivo, no podrá reproducir el archivo DivX alquilado o comprado. Asegúrese de utilizar el código de registro de DivX asignado al televisor.
- Los archivos de audio o video no convertidos al códec de DivX estándar pueden mostrarse alterados o ser irreproducibles.
- El código de pedido de video DivX permite activar hasta seis dispositivos para una sola cuenta.

#### Desactivación de pedido de video DivX®

Debe desactivar el dispositivo con el código de desactivación de Divx de 8 dígitos, ingresando a www.divx.com/vod desde el dispositivo. Luego de la desactivación, debe volver a registrar su dispositivo para ver contenidos de pedido de video DivX®.

- 1 Presione **SETTINGS** para acceder a los menús principales.
- 2 Presione los botones de navegación para desplazarse hasta **MIS MEDIOS** y presione **OK**.
- 3 Presione el botón **azul**.
- 4 Presione los botones de navegación para desplazarse hasta **Desactivación de DivX** y presione **OK**.
- 5 Seleccione **Sí** para confirmar la acción.

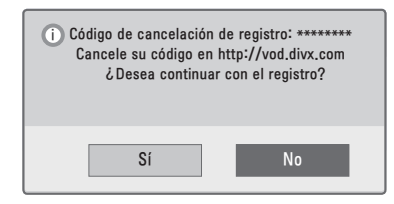

6 Cuando haya terminado, presione **EXIT**. Cuando vuelva al menú anterior, presione ꕣ **(VOLVER)**.

# Ver fotos

Puede ver archivos de imagen guardados en un dispositivo de almacenamiento USB. La visualización en pantalla puede diferir según el modelo.

- 1 Presione **SETTINGS** para acceder a los menús principales.
- 2 Presione los botones de navegación para desplazarse hacia **MIS MEDIOS** y presione **OK**.
- 3 Presione los botones de navegación para desplazarse hacia **Lista de fotos** y presione **OK**.
- 4 Seleccione **Drive1** para acceder al dispositivo de almacenamiento USB conectado.
- 5 Presione los botones de navegación para desplazarse hacia la carpeta o el archivo que desee y presione **OK**.
- 6 Mire fotos mediante los siguientes menús/botones.

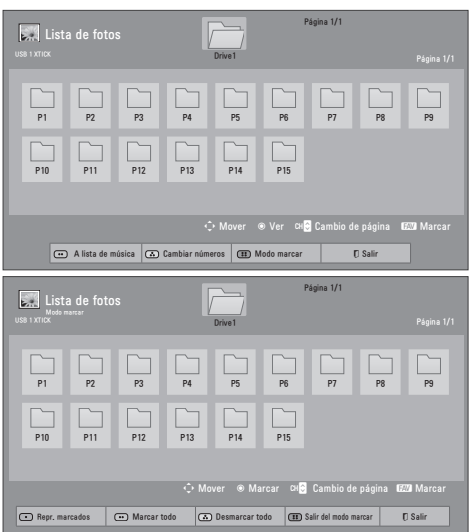

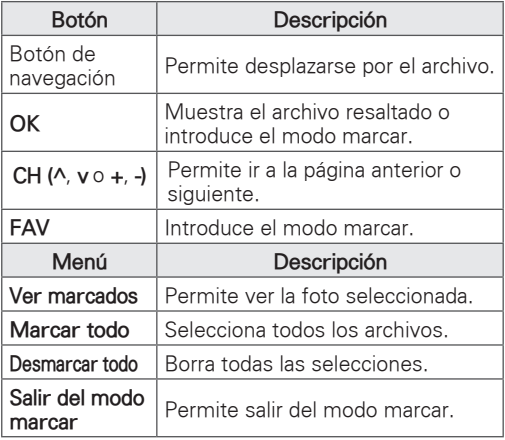

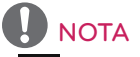

- **x** : Los archivos anormales se muestran a través del siguiente gráfico.
- **y** : Los archivos no compatibles se muestran a través del siguiente gráfico.
- Utilice las siguientes opciones mientras mira fotos.

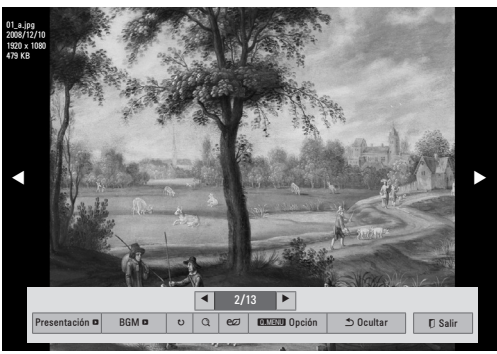

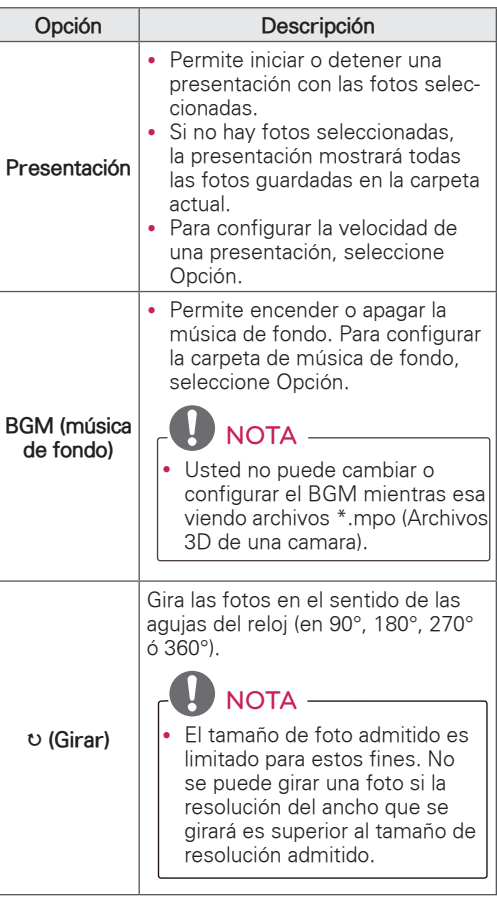

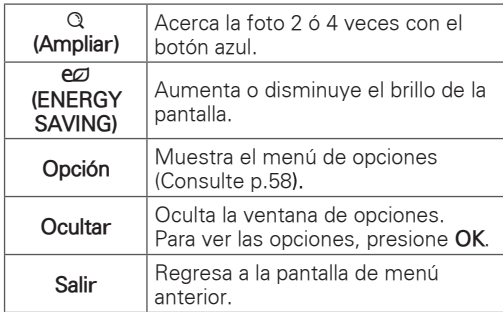

### NOTA

- Los valores de opciones modificados en la lista de fotos no afectan la lista de películas ni la lista de música.
- Los valores de opciones modificados en la lista de fotos o en la lista de música se cambian de igual manera en la lista de fotos y en la lista de música, pero no en la lista de películas.

#### <span id="page-57-0"></span>Opciones de Q.MENU para la lista de fotos

- 1 Presione **Q. MENU**. Aparecerá una ventana emergente.
- 2 Presione los botones de navegación para desplazarse hasta la opción de lista de fotos y presione **OK**.
- 3 Presione los botones de navegación para desplazarse hasta una de las siguientes opciones y presione **OK**.

#### **Establecer visualización de fotos.**

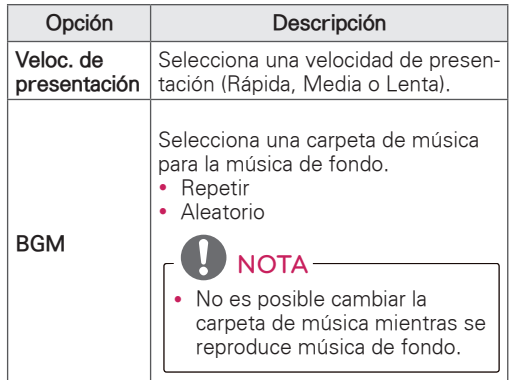

#### **Establecer video.**

Permite cambiar los videos preestablecidos. (Consulte ["Configuración de IMAGEN" en la p. 62](#page-61-0)).

#### **Establecer audio.**

Permite cambiar los audios preestablecidos. (Consulte ["Configuración de AUDIO" en la p.65\)](#page-64-0).

### Escuchar música

- 1 Presione **SETTINGS** para acceder a los menús principales.
- 2 Presione los botones de navegación para desplazarse hasta **MIS MEDIOS** y presione **OK**.
- 3 Presione los botones de navegación para desplazarse hasta **Lista de música** y presione **OK**.
- 4 Seleccione **Unidad1** para acceder al dispositivo de almacenamiento USB conectado.
- 5 Presione los botones de navegación para desplazarse hasta la carpeta o el archivo que desee y presione **OK**.
- 6 Reproduzca música mediante los siguientes menús/botones.

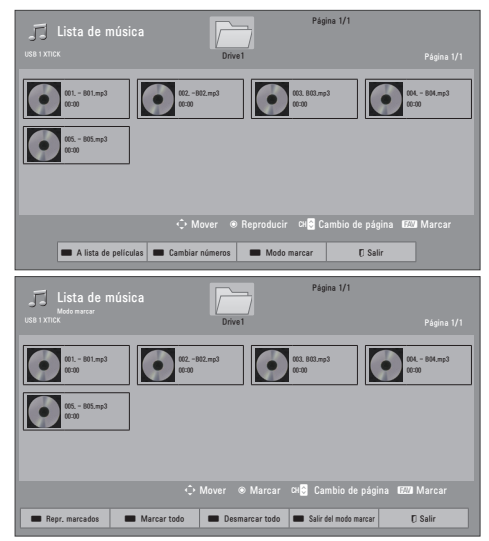

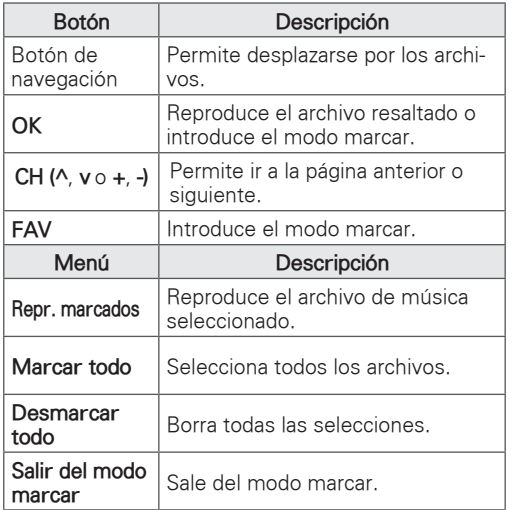

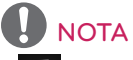

- $\Gamma_{\mathbf{z}}$  : Los archivos anormales se muestran a través del siguiente gráfico.
- $\mathcal{F}$  : Los archivos no compatibles se muestran a través del siguiente gráfico.
- 7 Controle la reproducción mediante los siguientes botones.

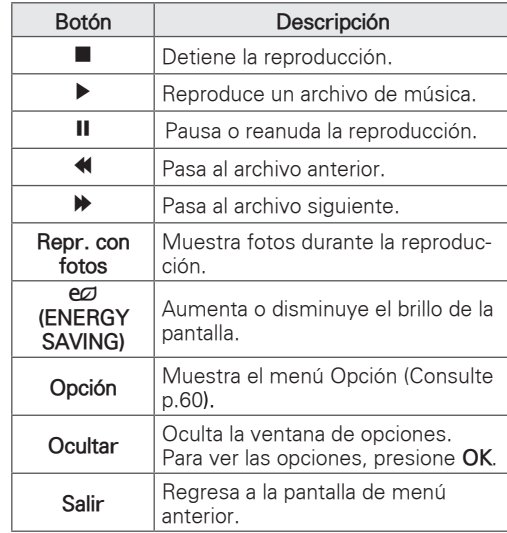

#### <span id="page-59-0"></span>Opciones de Q.MENU para la lista de música

- 1 Presione **Q. MENU**. Aparecerá una ventana emergente.
- 2 Presione los botones de navegación para desplazarse hasta la opción de lista de música y presione **OK**.
- 3 Presione los botones de navegación para desplazarse hasta una de las siguientes opciones y presione **OK**.
- $NOTA =$
- Los valores de las opciones modificados en la lista de películas no afectan la lista de fotos ni la lista de música.
- Los valores de opciones modificados en la lista de fotos y en la lista de música se cambian de la misma forma en la lista de fotos y en la lista de música.

#### **Establecer reproducción de audio.**

Seleccione la opción Repetir o Aleatorio.

#### **Establecer audio.**

Permite cambiar los audios preestablecidos. (Consulte ["Configuración de AUDIO" en la p.65\)](#page-64-0).

### NOTA

- El televisor no reproducirá archivos con protección de copia.
- Si el televisor no se utiliza por algún tiempo durante la reproducción, aparecerá el cuadro de información como protector de pantalla para evitar el efecto conocido como "quemadura de pantalla".

Para regresar a la pantalla Lista de música, presione **OK** o ꕣ **(VOLVER)**.

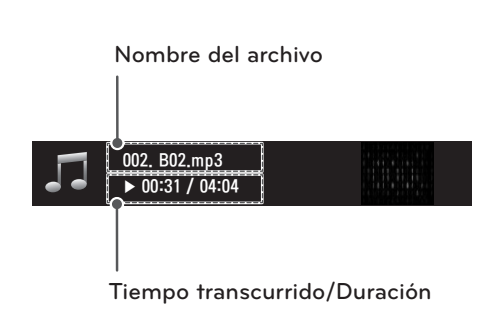

# **PERSONALIZAR CONFIGURACIÓN DE TV**

# Los menús principales

- 1 Presione **SETTINGS** para acceder a los menús principales.
- 2 Presione los botones de navegación para desplazarse hasta uno de los siguientes menús y presione **OK**.
- 3 Presione los botones de navegación para desplazarse hasta el tipo de configuración u opción que desee y presione **OK**.
- 4 Cuando haya terminado, presione **EXIT**.

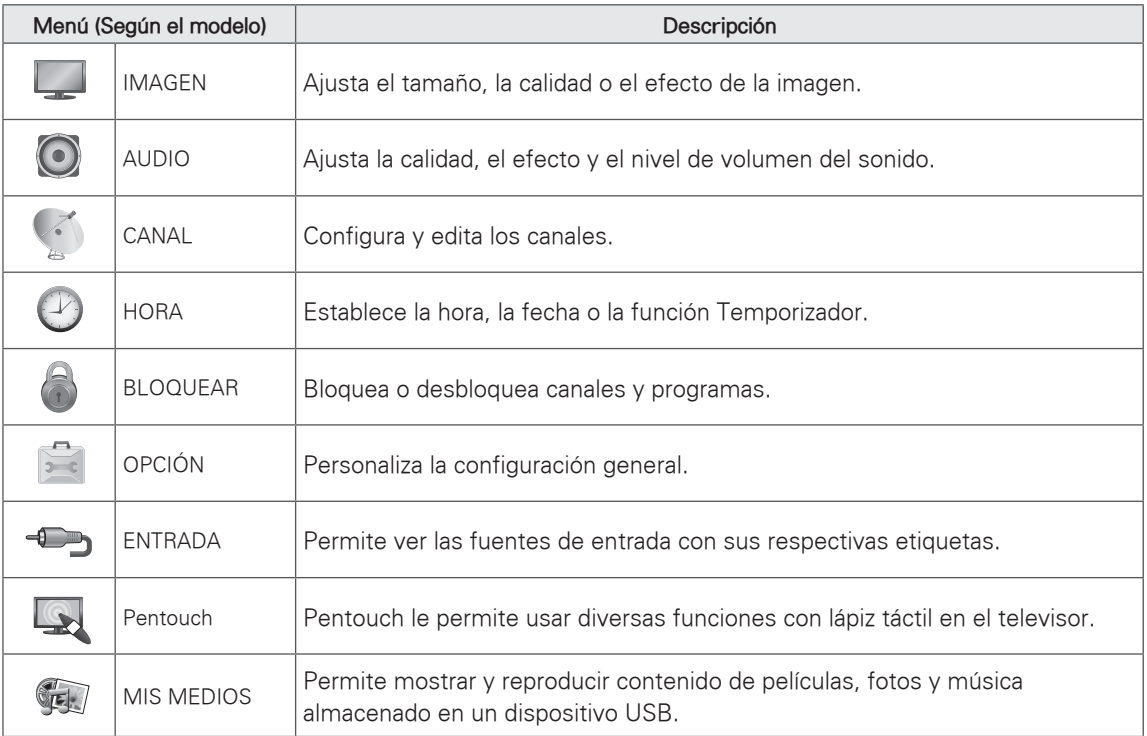

# Personalización de la configuración

### <span id="page-61-0"></span>Configuración de IMAGEN

- 1 Presione **SETTINGS** para acceder a los menús principales.
- 2 Presione los botones de navegación para desplazarse hasta **IMAGEN** y presione **OK**.
- 3 Presione los botones de navegación para desplazarse hasta el tipo de configuración u opción que desee utilizar y presione **OK**. - Para regresar al nivel anterior, presione ꕣ **(VOLVER)**.
- 
- 4 Cuando haya terminado, presione **EXIT**.

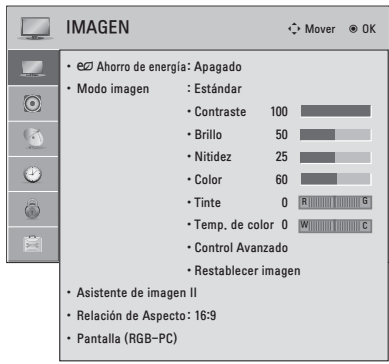

A continuación, se describen las opciones de configuración de imagen disponibles.

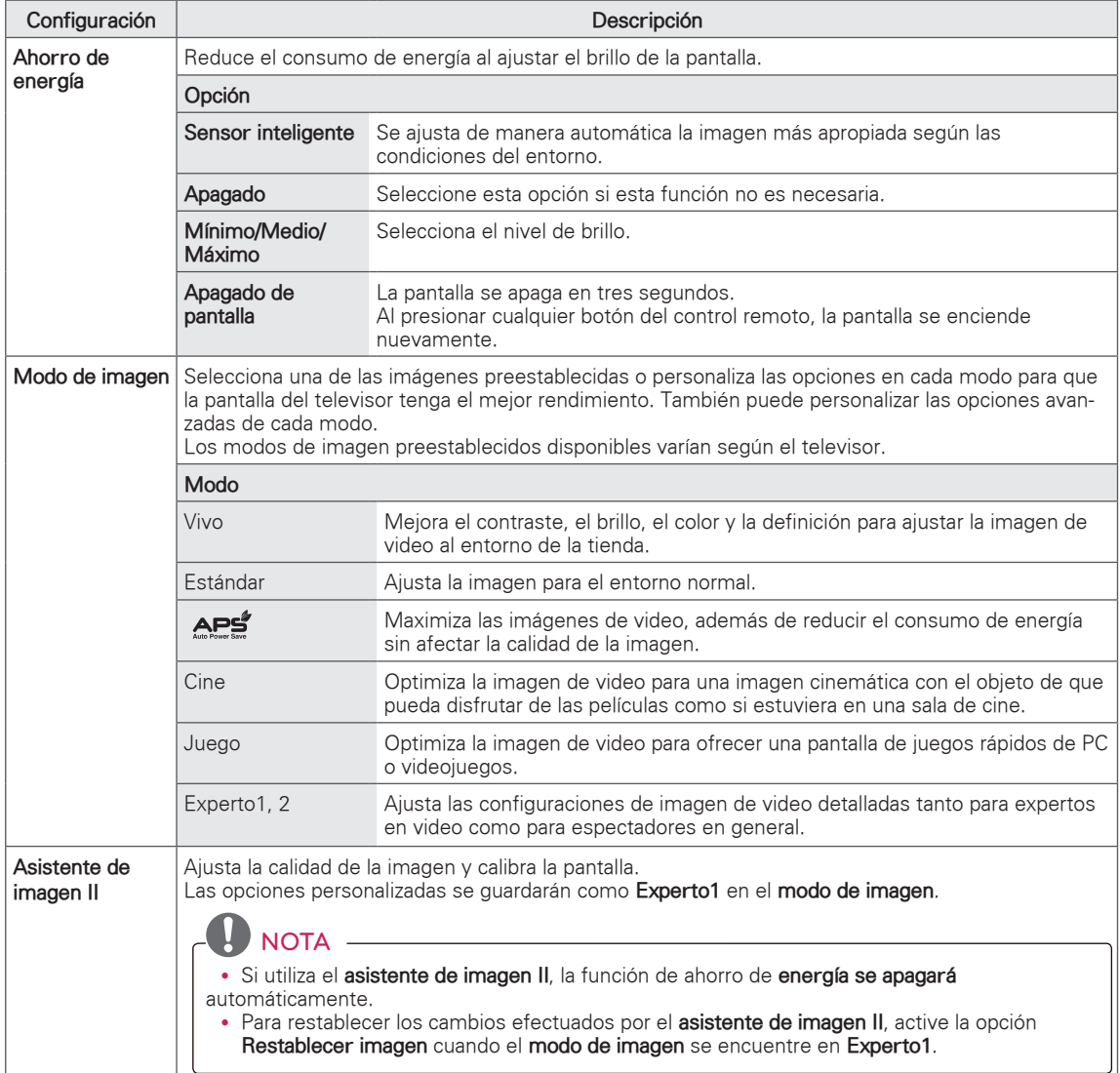

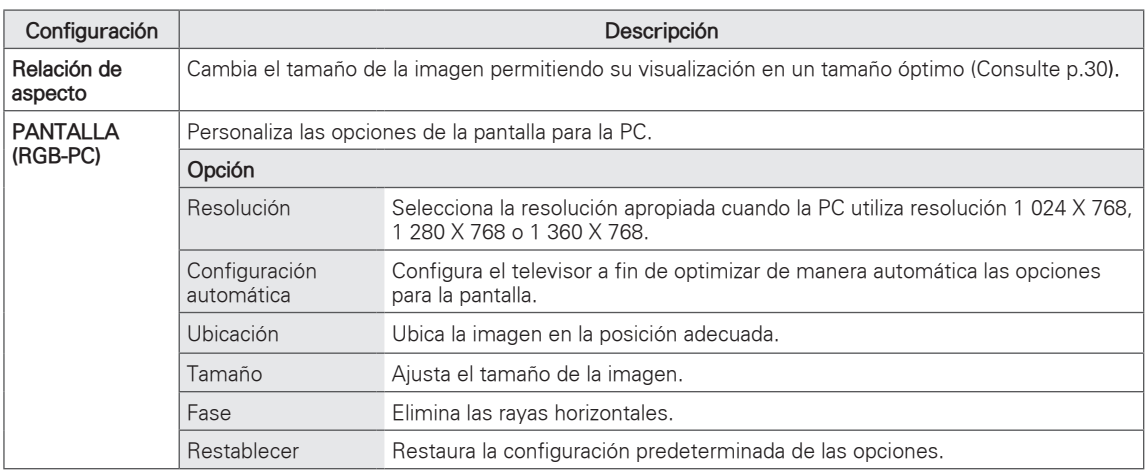

#### Opciones de imagen básicas

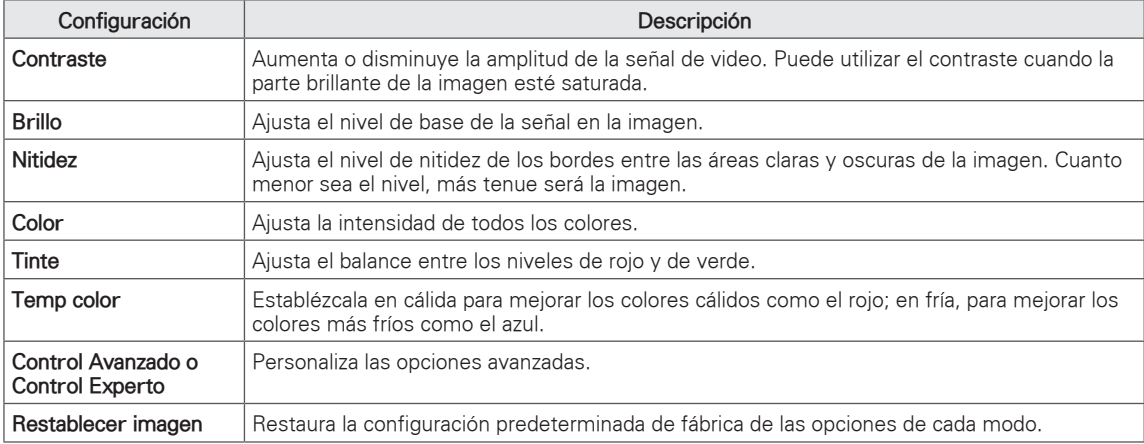

#### Opciones de imagen avanzadas

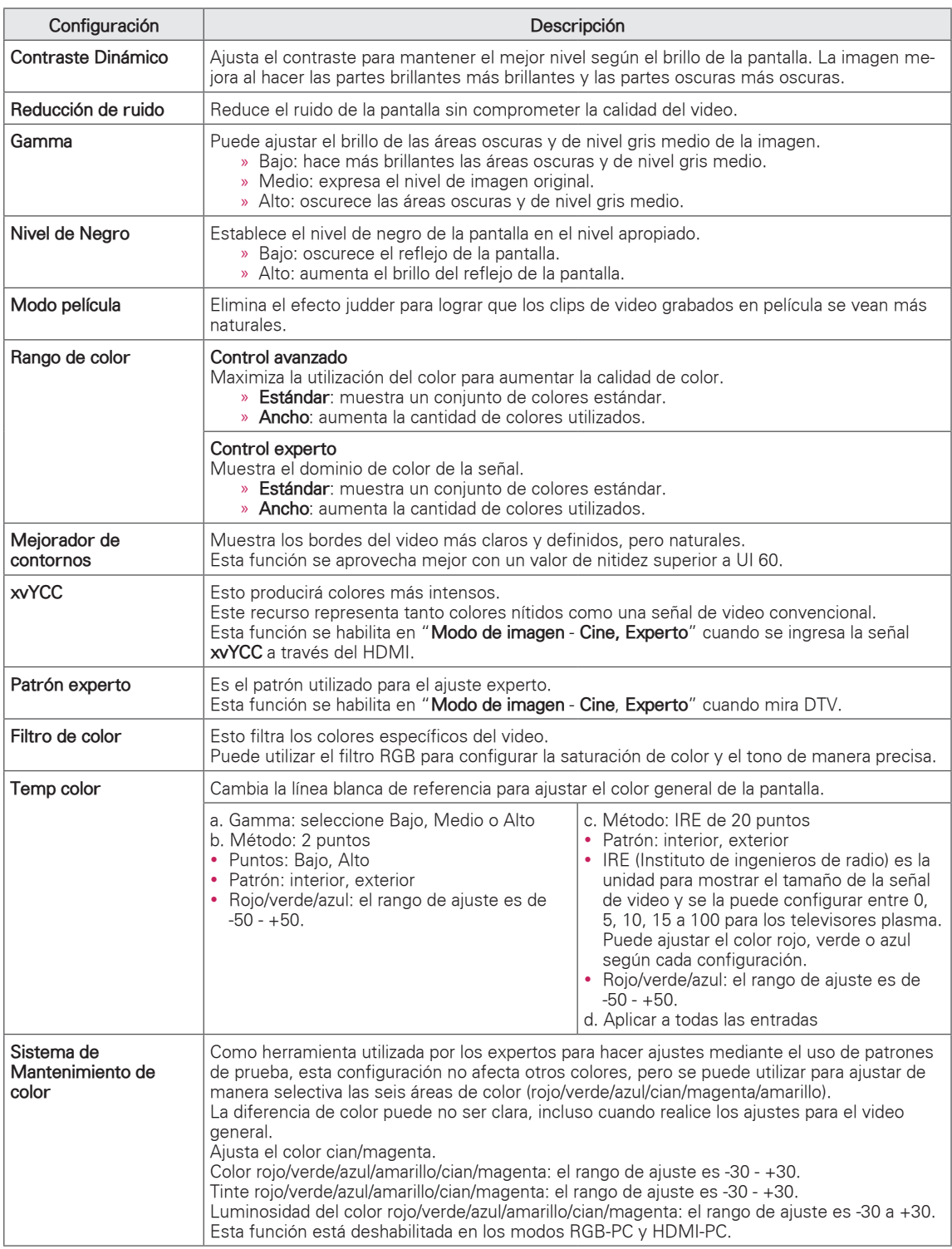

# <span id="page-64-0"></span>Configuración de AUDIO

- 1 Presione **SETTINGS** para acceder a los menús principales.
- 2 Presione los botones de navegación para desplazarse hasta **AUDIO** y presione **OK**.
- 3 Presione los botones de navegación para desplazarse hasta el tipo de configuración u opción que desee utilizar y presione **OK**.
	- Para regresar al nivel anterior, presione ꕣ **(VOLVER)**.
- 4 Cuando haya terminado, presione **EXIT**.

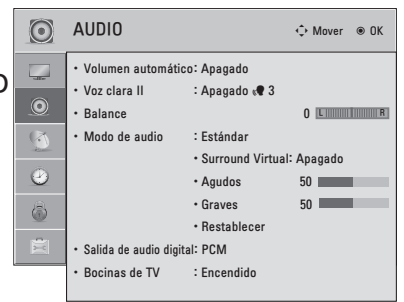

A continuación, se describen las opciones de configuración de audio disponibles.

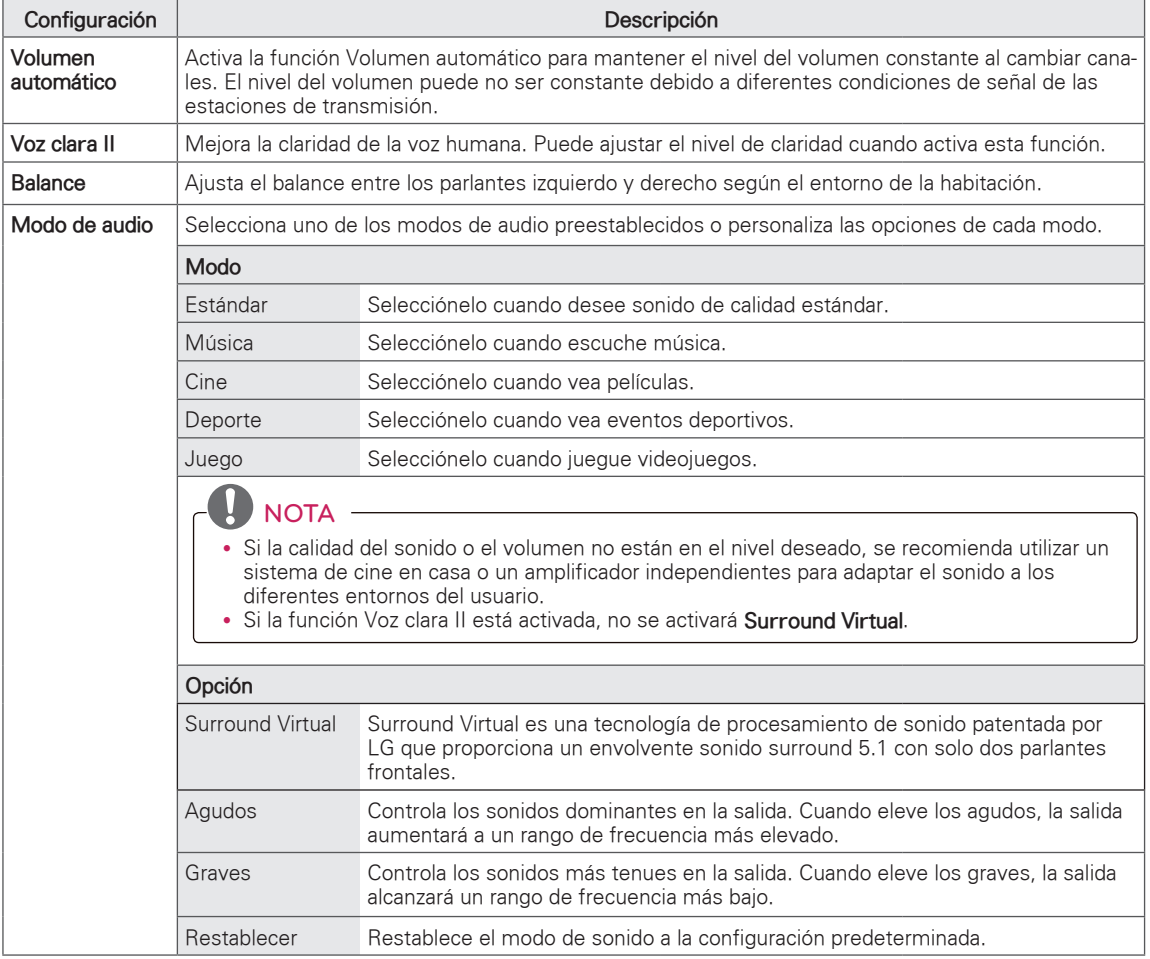

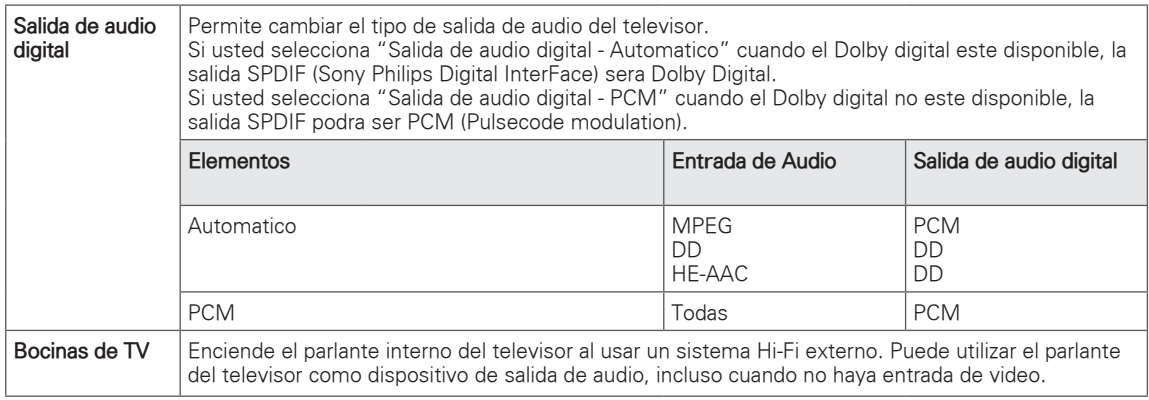

# Configuración de CANAL

- 1 Presione **SETTINGS** para acceder a los menús principales.
- 2 Presione los botones de navegación para desplazarse hasta **CANAL** y presione **OK**.
- 3 Presione los botones de navegación para desplazarse hasta el tipo de configuración u opción que desee utilizar y presione **OK**.
	- Para regresar al nivel anterior, presione ꕣ **(VOLVER)**.
- 4 Cuando haya terminado, presione **EXIT**.

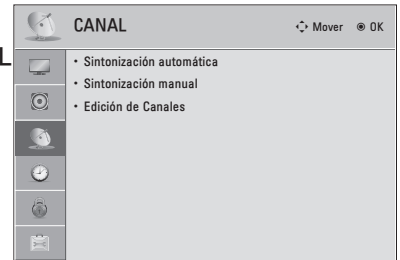

A continuación, se describen las opciones de configuración de canales disponibles.

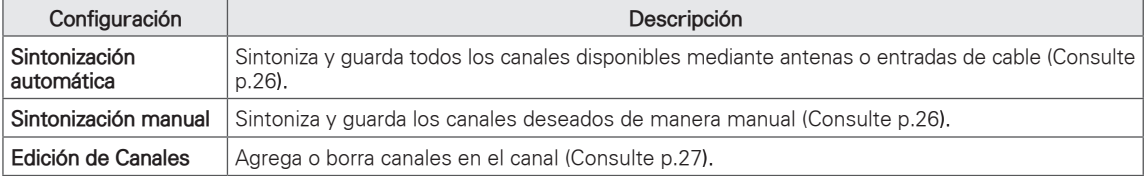

# Configuración de HORA

- 1 Presione **SETTINGS** para acceder a los menús principales.
- 2 Presione los botones de navegación para desplazarse hasta **HORA** y presione **OK**.
- 3 Presione los botones de navegación para desplazarse hasta el tipo de configuración u opción que desee utilizar y presione **OK**.
	- Para regresar al nivel anterior, presione ꕣ **(VOLVER)**.
- 4 Cuando haya terminado, presione **EXIT**.

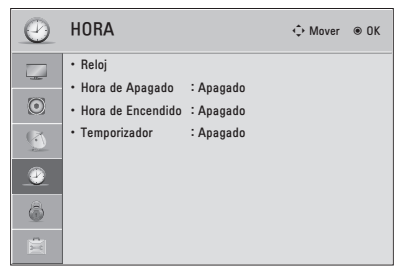

A continuación, se describen las opciones de configuración de hora disponibles.

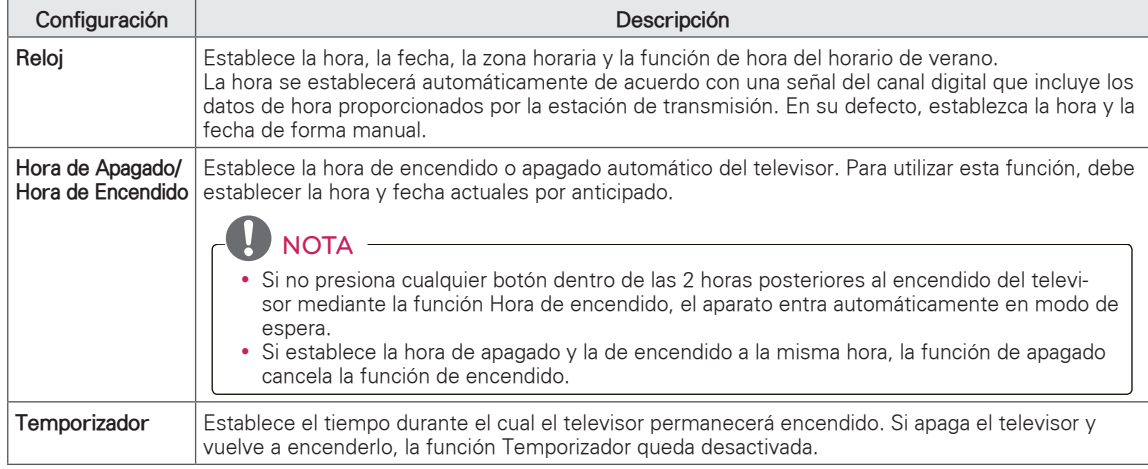

# Configuración de BLOQUEAR

- 1 Presione **SETTINGS** para acceder a los menús principales.
- 2 Presione los botones de navegación para desplazarse hasta **BLOQUEAR** y presione **OK**.
- 3 Presione los botones de navegación para desplazarse hasta el tipo de configuración u opción que desee utilizar y presione **OK**. - Para regresar al nivel anterior, presione ꕣ **(VOLVER)**.
- 4 Cuando haya terminado, presione **EXIT**.

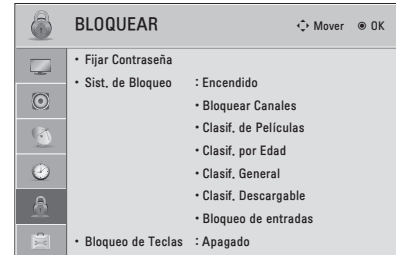

A continuación, se describen las opciones de configuración de bloqueo disponibles.

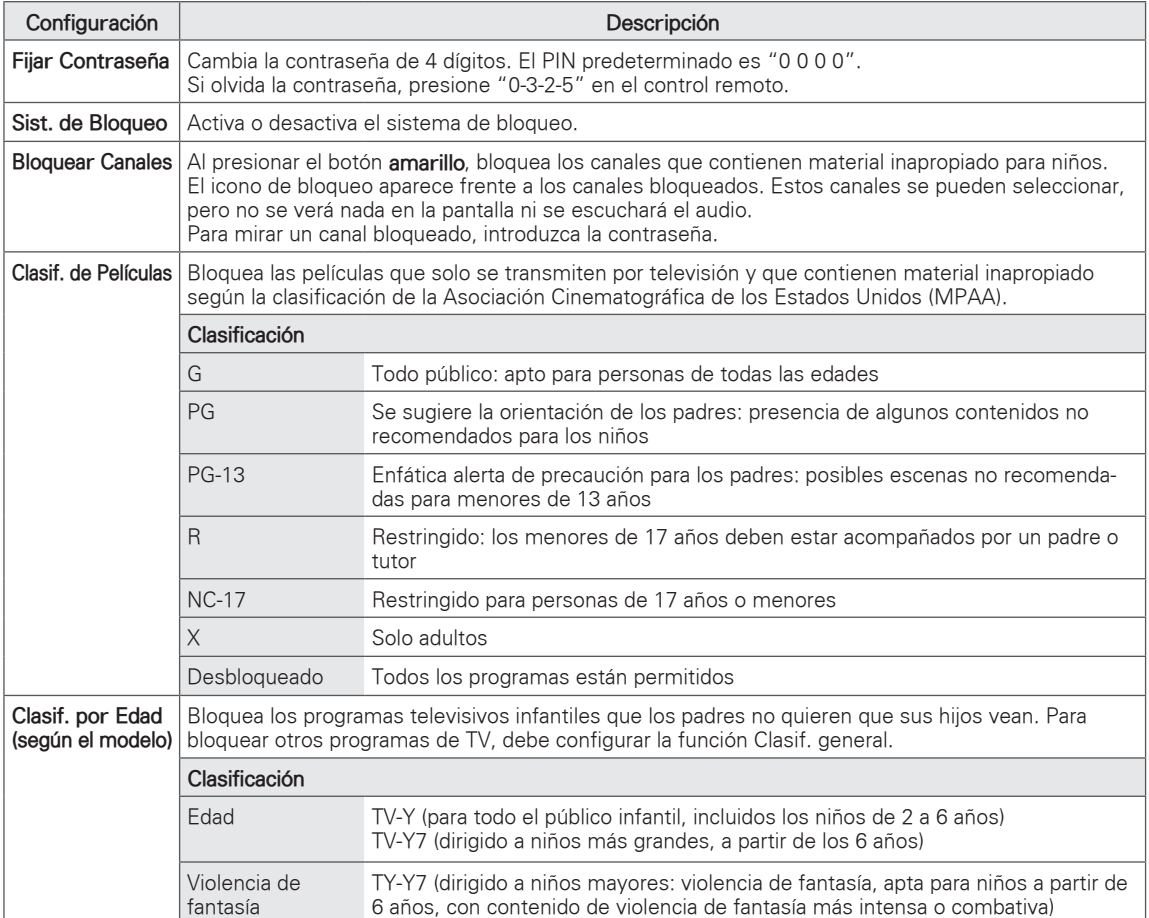

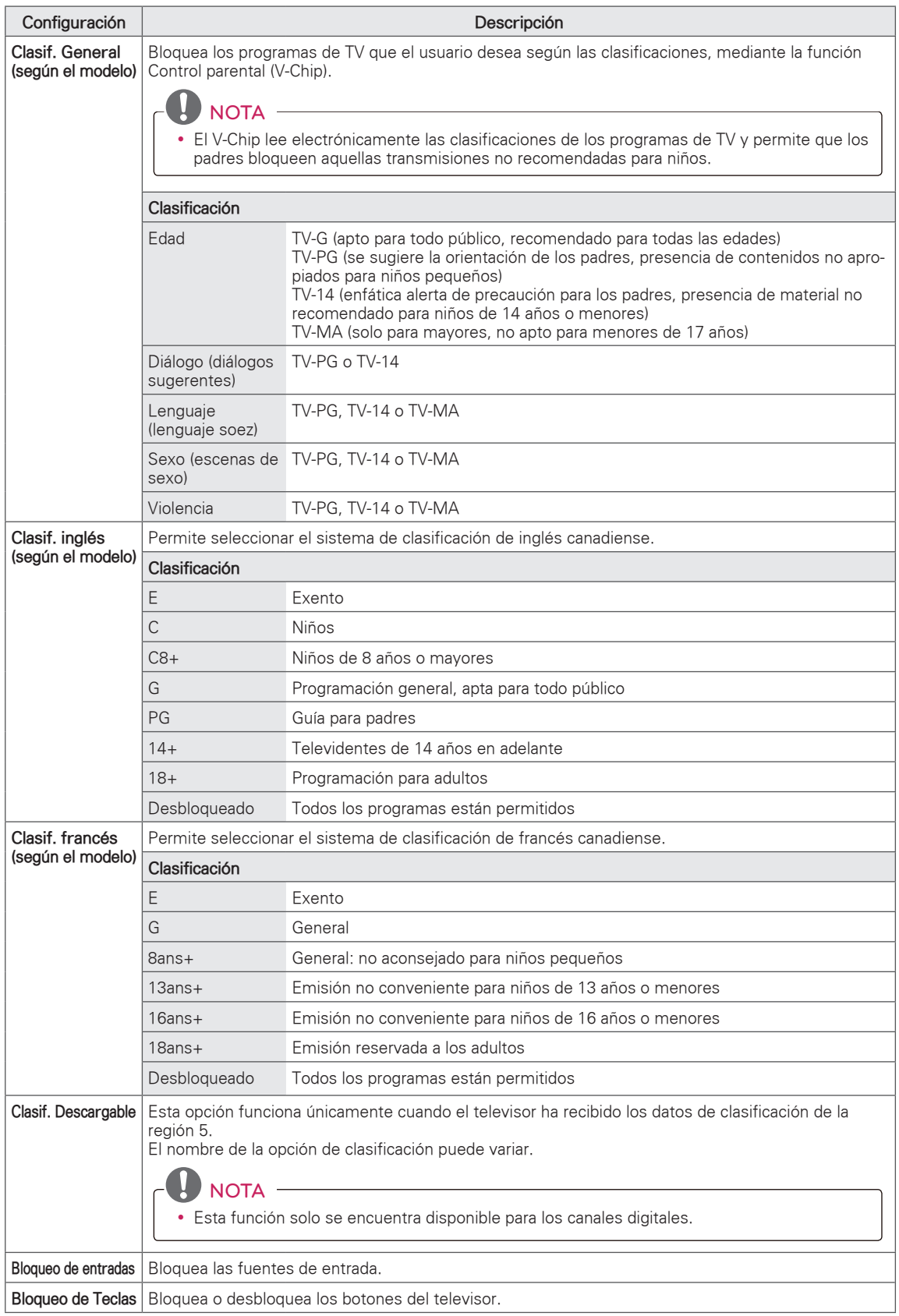

# Configuración de OPCIÓN

- 1 Presione **SETTINGS** para acceder a los menús principales.
- 2 Presione los botones de navegación para desplazarse hasta **OPCIÓN** y presione **OK**.
- 3 Presione los botones de navegación para desplazarse hasta el tipo de configuración u opción que desee utilizar y presione **OK**. - Para regresar al nivel anterior, presione ꕣ **(VOLVER)**.
- 
- 4 Cuando haya terminado, presione **EXIT**.

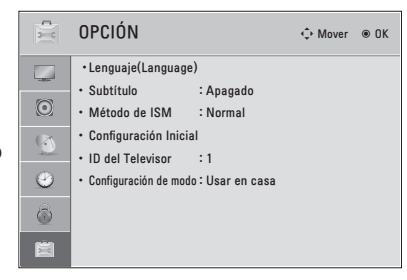

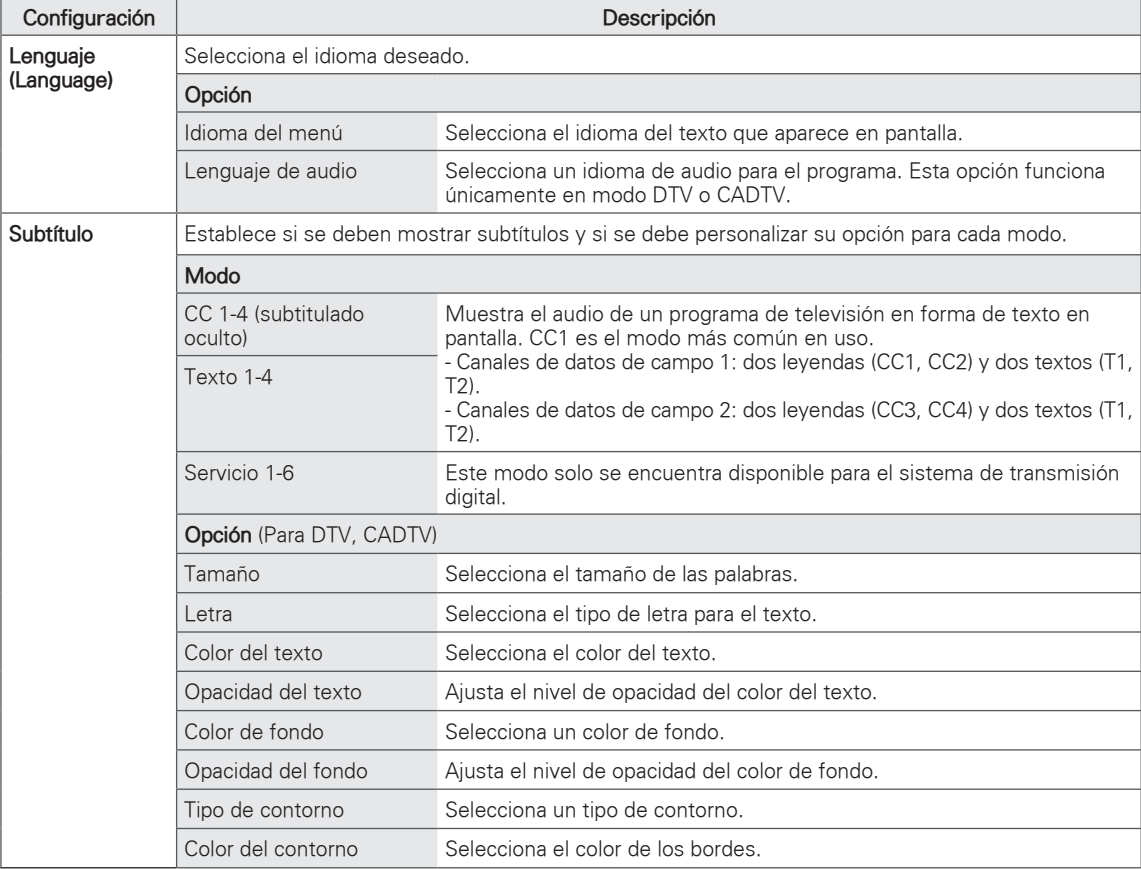

A continuación, se describen las opciones de configuración generales disponibles.

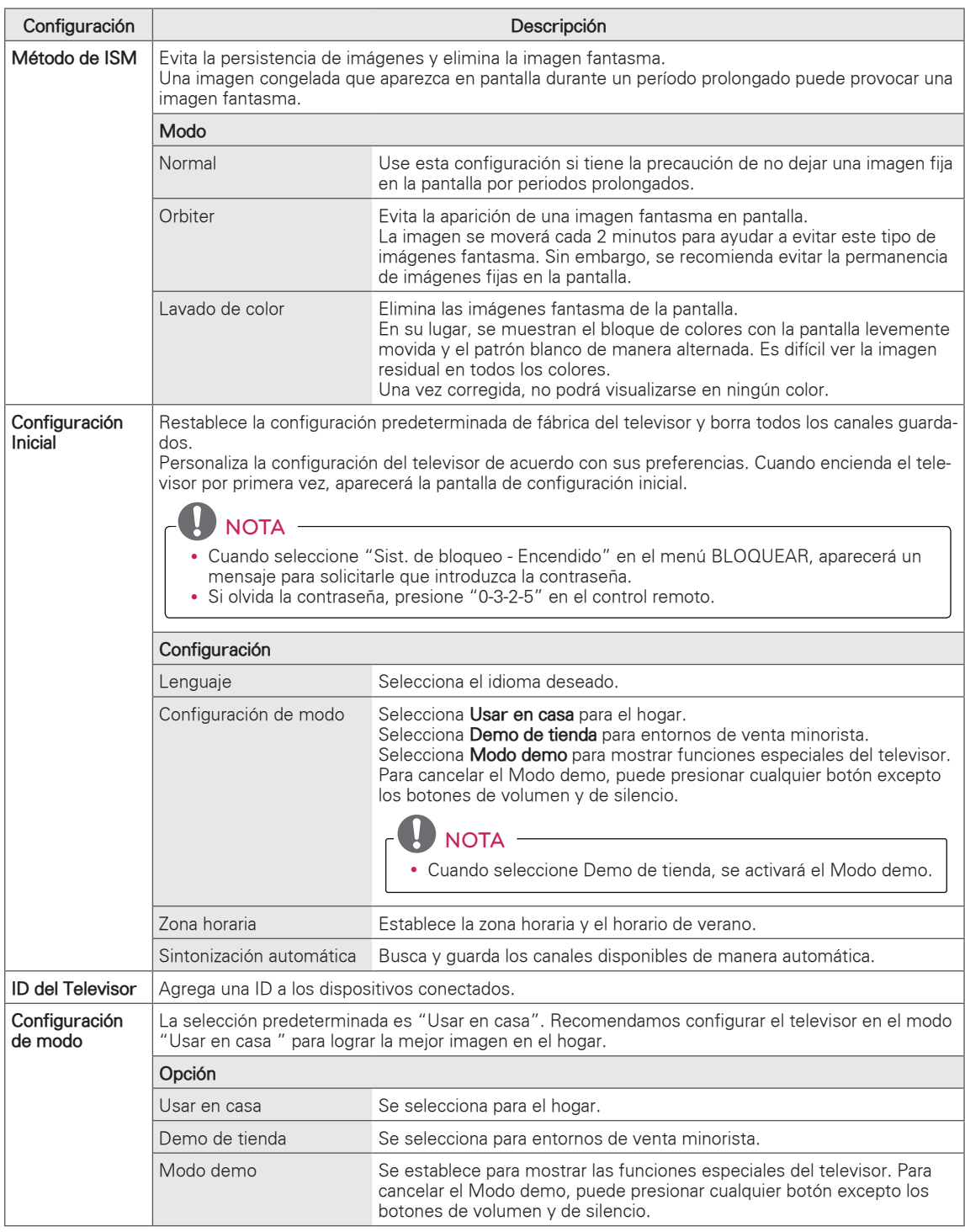
# **ESTABLECIMIENTO DE CONEXIONES**

Conecte varios dispositivos externos al televisor y cambie los modos de entrada para seleccionar un dispositivo externo. Para obtener más información sobre cómo conectar dispositivos externos, consulte sus respectivos manuales.

Entre los dispositivos externos disponibles pueden mencionarse los siguientes: receptores de HD, reproductores de DVD, VCR, sistemas de audio, dispositivos de almacenamiento USB, PC, dispositivos de juegos, etc.

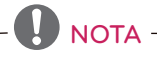

- Si graba un programa de televisión en una grabadora de DVD o VCR, asegúrese de conectar el cable de entrada de señal al televisor a través de uno de estos dos dispositivos. Para obtener más información acerca de la grabación, consulte el manual proporcionado con el dispositivo conectado.
- La conexión del dispositivo externo puede variar según el modelo.
- Conecte los dispositivos externos al televisor, independientemente del orden del puerto del televisor.
- y Si conecta un dispositivo de juegos al televisor, utilice el cable provisto con dicho dispositivo.
- y Consulte el manual del equipo externo para conocer las instrucciones de funcionamiento.

### Conexión de una antena o un cable

Para mirar televisión, conecte una antena, un cable o una caja de cable y siga estas instrucciones. Las ilustraciones pueden diferir de los elementos reales y el cable de RF es opcional.

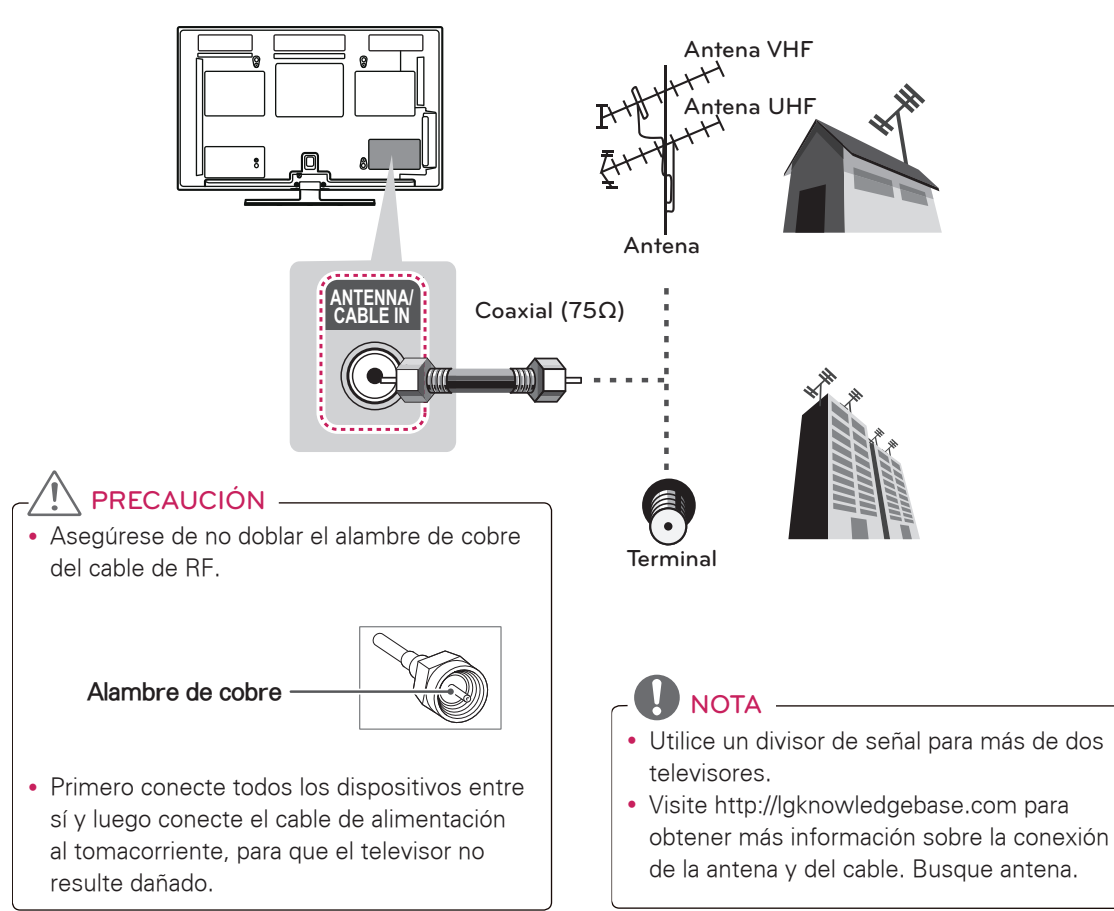

# Descripción general de la conexión

Conecte varios dispositivos externos a los puertos del panel posterior del televisor.

- 1 Encuentre un dispositivo externo que desee conectar al televisor, como se muestra en la siguiente ilustración.
- 2 Revise el tipo de conexión del dispositivo externo.
- 3 Consulte la ilustración correspondiente y revise los detalles de conexión.

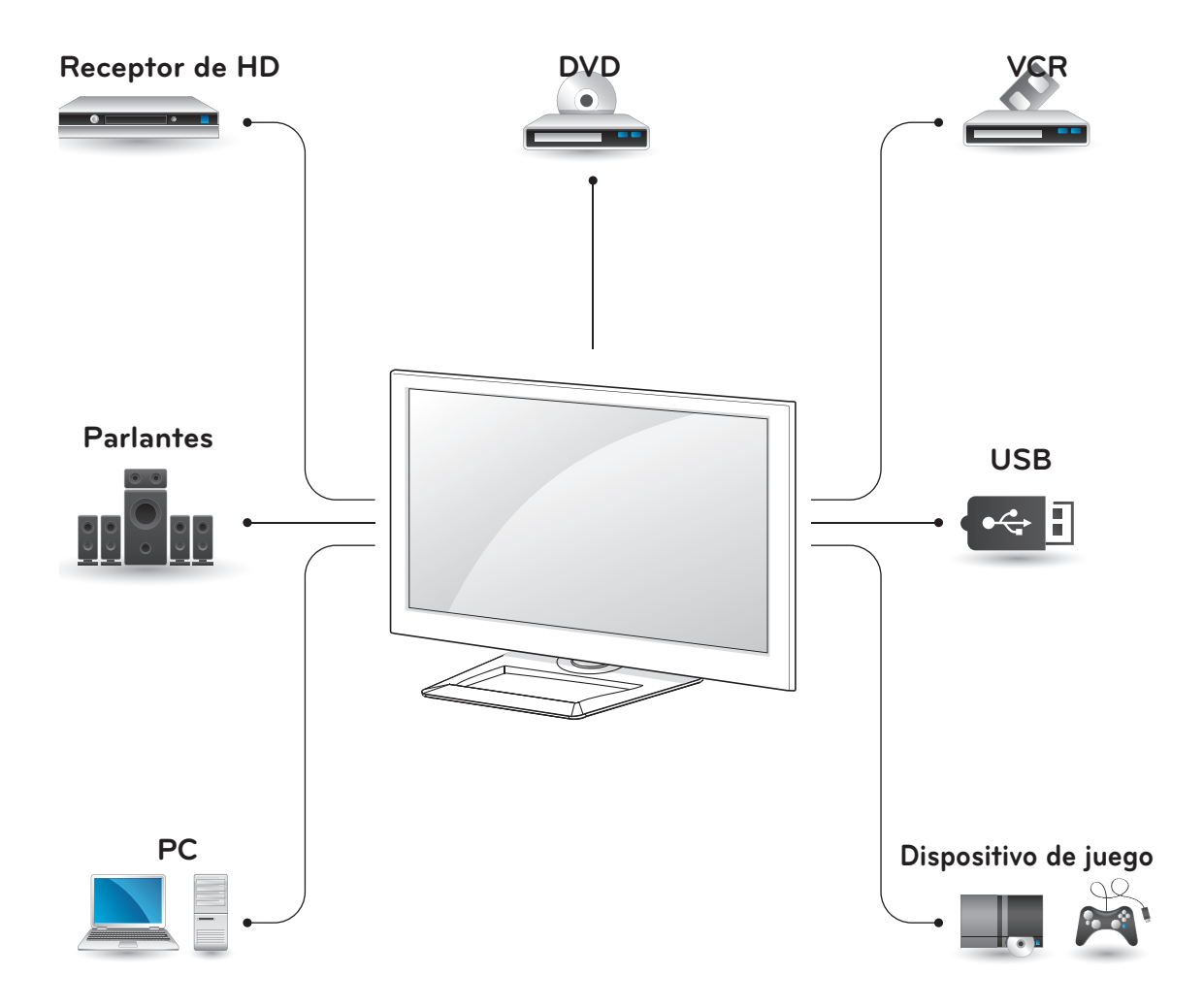

• Esta parte de la sección ESTABLECER CONEXIONES principalmente utiliza imágenes para series PA6500.

# Conexión a un receptor de HD, reproductor de DVD o VCR

Conecte un receptor de HD, reproductor de DVD o VCR al televisor y seleccione el modo de entrada apropiado.

### Conexión HDMI

### **La conexión HDMI es la mejor manera de conectar un dispositivo.**

Transmite las señales de audio y video digitales de un dispositivo externo al televisor. Conecte el dispositivo externo y el televisor con el cable HDMI tal como se muestra en la siguiente ilustración.

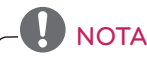

- Utilice el cable HDMI™ de alta velocidad más reciente con la función CEC (control electrónico por parte del cliente).
- Los cables HDMI™ de alta velocidad están probados para transportar señales HD de hasta 1080 progresivo y superiores.

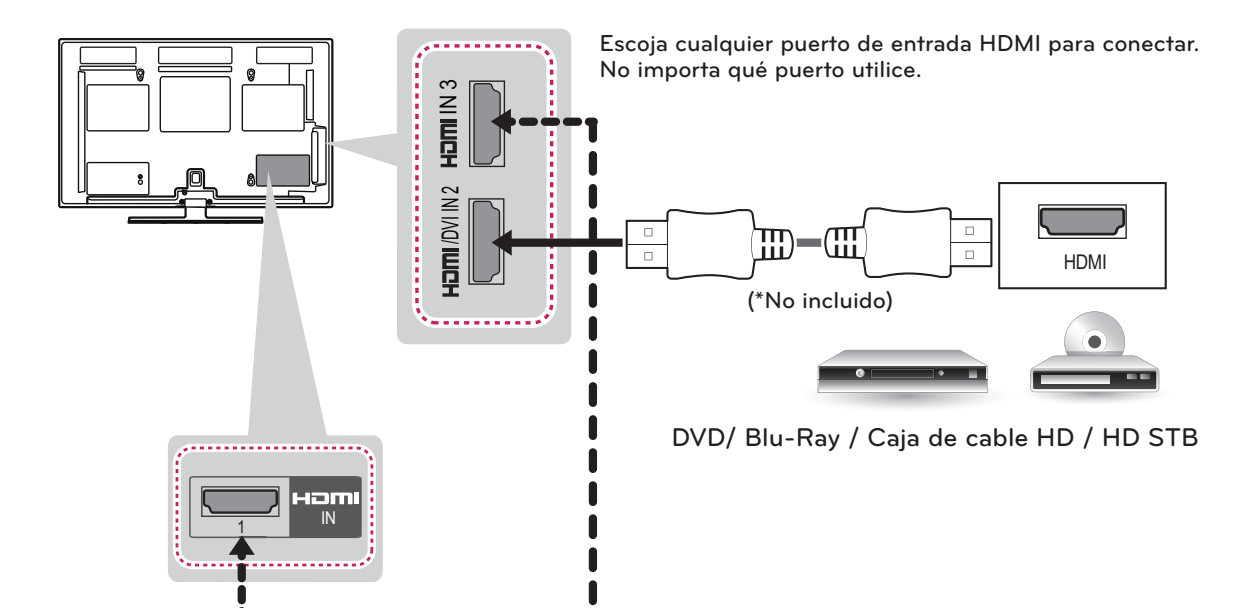

### Conexión DVI a HDMI

Transmite las señales de video digital de un dispositivo externo al televisor. Conecte el dispositivo externo y el televisor con el cable DVI-HDMI tal como se muestra en la siguiente ilustración. Para transmitir una señal de audio, conecte un cable de audio.

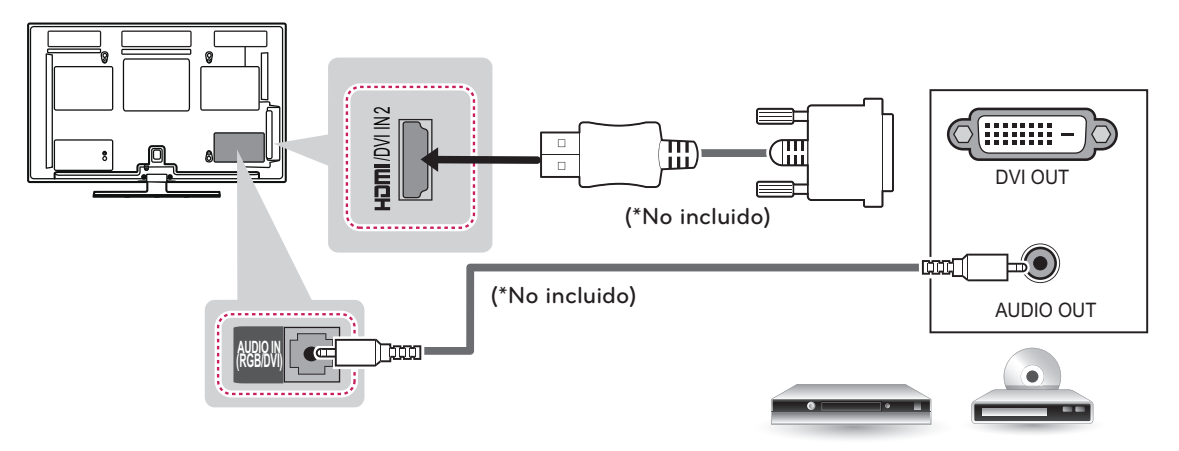

DVD/ Blu-Ray / Caja de cable HD

### Conexión por componente

Transmite las señales de audio y video analógicas de un dispositivo externo al televisor. Conecte el dispositivo externo y el televisor con el cable componente tal como se muestra en la siguiente ilustración.

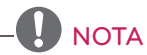

- Si la instalación de los cables no es la adecuada, podría proyectarse una imagen en blanco y negro o con colores distorsionados. Revise que los cables coincidan con las conexiones de color correspondientes.
- y **Revise y compruebe que cada cable coincida con las conexiones de color correspondientes.**

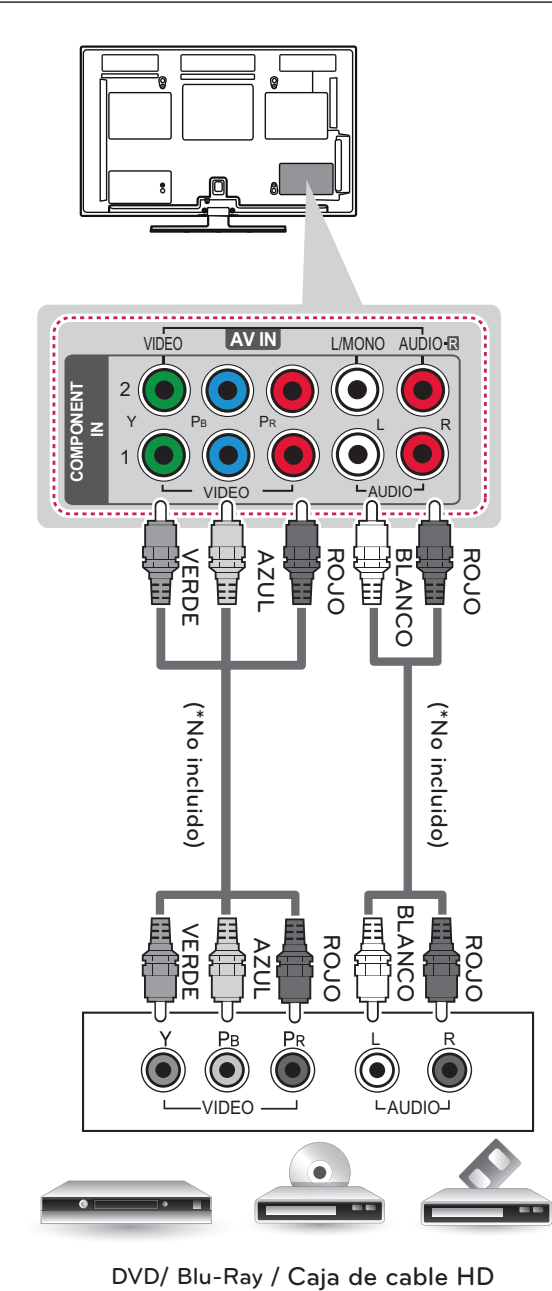

### Conexión compuesta

Transmite las señales de audio y video analógicas de un dispositivo externo al televisor. Conecte el dispositivo externo y el televisor con el cable compuesto tal como se muestra en la siguiente ilustración.

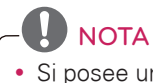

Si posee una VCR monofónica, conecte el cable de audio de la VCR a la toma AUDIO L/MONO del televisor.

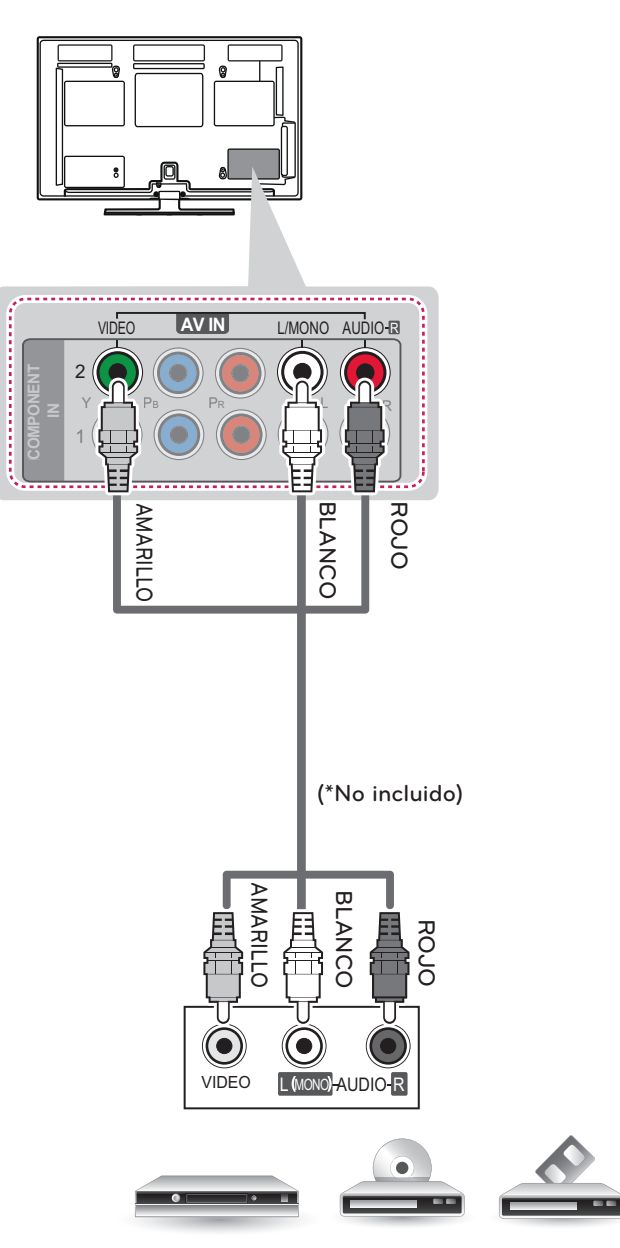

VCR / DVD/ Blu-Ray / Caja de cable HD

# Conexión a un dispositivo PC

# NOTA -

- Se recomienda utilizar el televisor con la conexión HDMI para obtener una calidad de imagen óptima.
- Según la tarjeta gráfica, es posible que no funcione el modo DOS cuando se utiliza un cable HDMI a DVI.
- En el modo PC, es posible que exista ruido asociado con la resolución, patrones verticales, contraste o brillo. Si se producen ruidos, cambie la resolución de la salida de la PC, cambie la frecuencia de actualización o ajuste el brillo y el contraste en el menú IMAGEN hasta que la imagen mejore.
- La forma de onda de la entrada de sincronización para las frecuencias horizontales y verticales es diferente.
- Según la tarjeta gráfica, es posible que algunos ajustes de resolución no permitan que la imagen se ubique en la pantalla de forma correcta.

# **Método A: Conexión HDMI** Escoja cualquier puerto de entrada HDMI para conectar. No importa qué puerto utilice.  $\n **TV**  $\parallel$  **2**  $\parallel$  **H ii**  $\parallel$  **N**  $\parallel$  **3**$  $\overline{N}$ 3 有空 IN<sub>2</sub> IMU  $\mathbb{D}$ - $\mathbb{H}$  $\overline{a}$ Ē HDMI (\*No incluido) PCЮm  $\frac{1}{1}$  IN

## Conexión HDMI, Conexión DVI a HDMI o Conexión RGB

**Escoja el método A o B para realizar la conexión.**

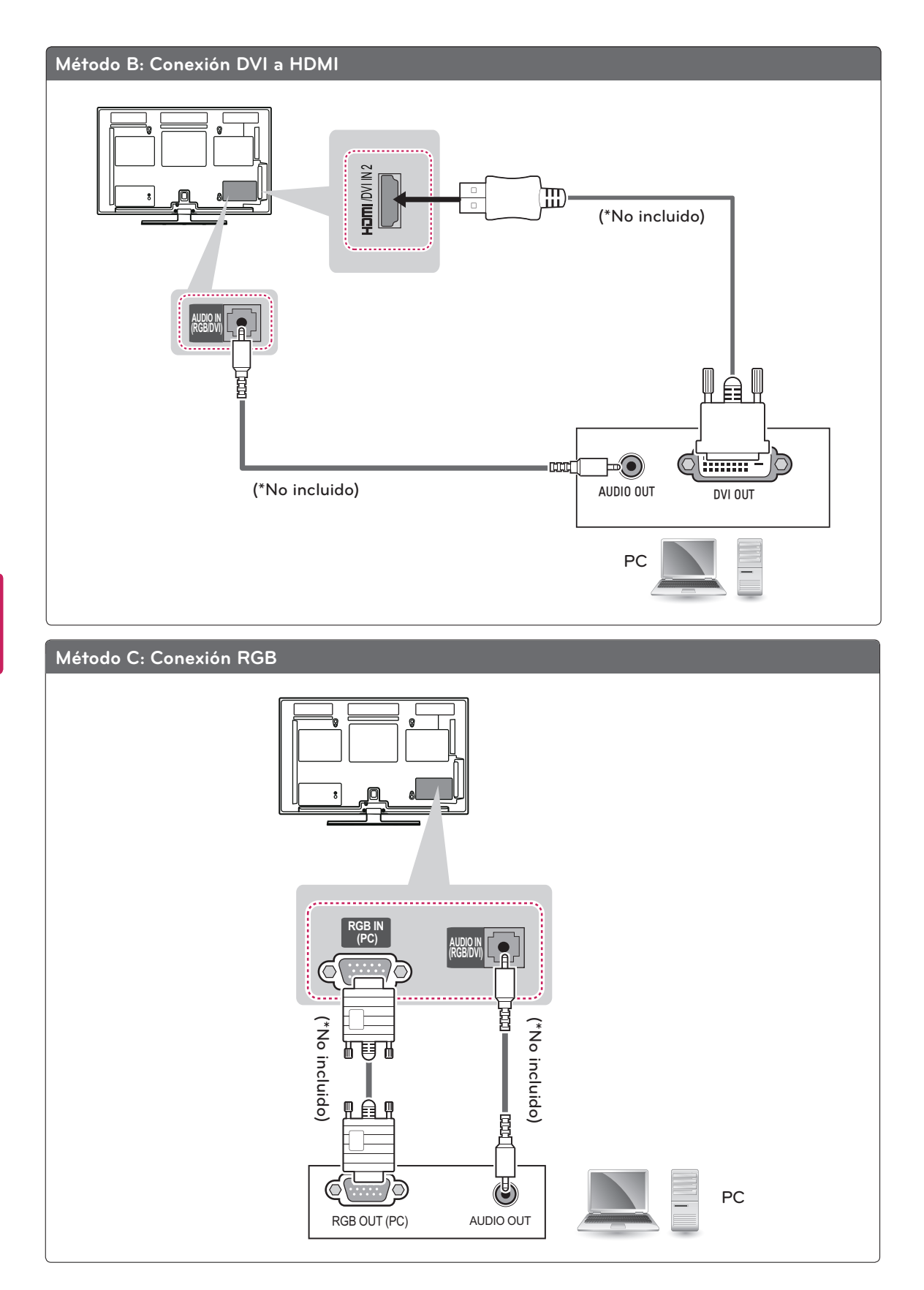

# Conexión a un sistema de audio

Utilice un sistema de audio externo opcional en lugar del parlante incorporado.

• Si utiliza un dispositivo de audio externo opcional en lugar del parlante incorporado, apague los parlantes del televisor.

### Conexión de audio óptica digital

Transmite señales de audio digital del televisor a un dispositivo externo. Conecte el dispositivo externo y el televisor con el cable de audio óptico tal como se muestra en la siguiente ilustración.

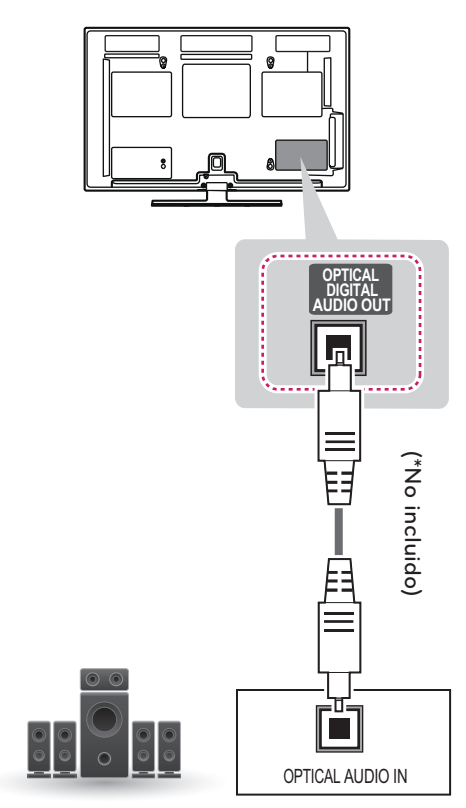

Sistema de audio digital

**NOTA** 

# Conexión a un dispositivo USB

Conecte un dispositivo de almacenamiento USB como una memoria USB Flash, un disco duro externo o un lector de tarjetas de memoria USB al televisor y acceda al menú Mis medios para poder utilizar distintos archivos multimedia.

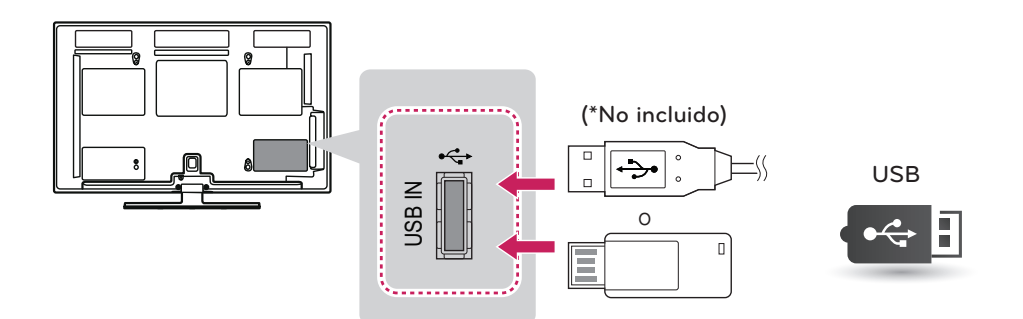

# Conexión SIMPLINK

Utilice el control remoto del televisor para reproducir y controlar el dispositivo AV conectado con el cable HDMI a través de HDMI-CEC. Este televisor puede funcionar con los dispositivos compatibles con HDMI-CEC, pero solo los dispositivos con el logotipo simplink poseen una compatibilidad absoluta.

Conecte un extremo del cable HDMI al terminal HDMI/DVI IN o HDMI IN en la parte posterior del televisor y el otro extremo al dispositivo SIMPLINK.

- **NOTA**
- Si el dispositivo conectado no admite HDMI-CEC, la función SIMPLINK no estará disponible.
- Para usar SIMPLINK, debe utilizar un cable HDMI de alta velocidad con función CEC (control electrónico por parte del cliente).
- Es posible que SIMPLINK no funcione correctamente con dispositivos de terceros.

### Activación y uso de los menús de SIMPI INK

- 1 Presione **SIMPLINK** para acceder a los menús de SIMPLINK.
- 2 Presione los botones de navegación para seleccionar la opción **Encendido**.
- 3 Presione los botones de navegación para desplazarse hasta uno de los dispositivos y presione **OK**.

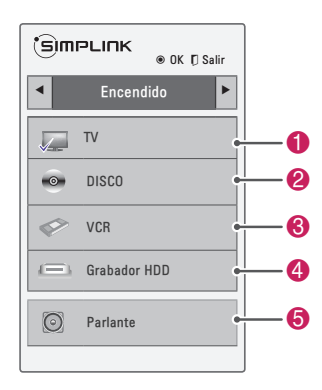

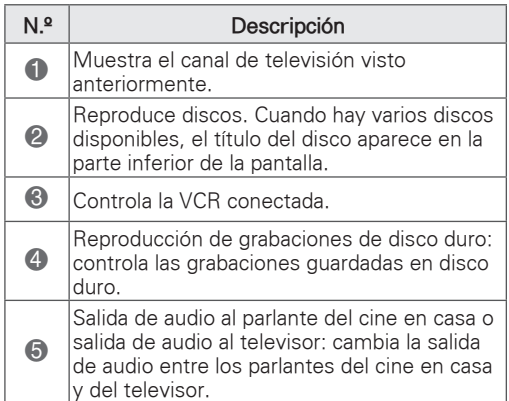

- Aparece una marca de verificación delante del dispositivo seleccionado.

- Los dispositivos disponibles se muestran en color brillante.

- Los dispositivos no disponibles aparecen en color gris.

- 4 Controle el dispositivo AV seleccionado.
	- Reproducción directa: luego de conectar los dispositivos AV al televisor, puede controlar tales dispositivos directamente y reproducir archivos multimedia sin realizar ninguna configuración adicional.
	- Seleccionar dispositivo AV: le permite seleccionar uno de los dispositivos AV conectados al televisor.
	- Reproducción del disco: presione los botones de navegación, **OK, ►, ■, Ⅱ, ◀** y ▶ para controlar los dispositivos AV conectados.
	- Apague todos los dispositivos: cuando apague el televisor, todos los dispositivos conectados también se apagarán.
	- Desconectar audio: ofrece una forma fácil de desactivar el audio.
	- Encendido sincronizado: cuando comience a funcionar un equipo que disponga de la función Simplink y esté conectado al terminal HDMI, el televisor se encenderá automáticamente.

# NOTA

- **Si presiona INPUT** para cambiar la fuente de entrada, la función en curso del dispositivo con SIMPLINK se detendrá.
- Si selecciona un dispositivo que dispone de la función de cine en casa, la salida de sonido cambiará automáticamente a los parlantes de dicho sistema, desactivando los del televisor.
- Si un sistema de cine en casa SIMPLINK no reproduce el audio desde el televisor, conecte el terminal de SALIDA DE AUDIO DIGITAL de la parte posterior del televisor al terminal de ENTRADA DE AUDIO DIGITAL de la parte posterior del dispositivo SIM-PLINK con un cable óptico.

# **MANTENIMIENTO**

Limpie el televisor con regularidad para preservar el mejor rendimiento y prolongar la vida útil del producto.

# Limpieza del televisor

## PRECAUCIÓN

- y Primero asegúrese de apagar la energía y de desconectar el cable de alimentación y todos los demás cables.
- Cuando no se utilice el televisor durante mucho tiempo, desconecte el cable de alimentación de la toma de la pared para evitar posibles daños por descargas o sobrecargas de energía.

### Pantalla, marco, gabinete y base

Para quitar el polvo o la suciedad leve, pase un paño seco, limpio y suave por la superficie. Para eliminar suciedad de mayor importancia, limpie la superficie con un paño suave humedecido con agua limpia o un detergente suave diluido. Después, pase de inmediato un paño seco.

### PRECAUCIÓN

- No ejerza presión, refriegue ni golpee la superficie con las uñas o un objeto punzante, dado que puede rayar la pantalla y producir distorsiones en la imagen.
- No utilice sustancias químicas (como ceras, bencina, alcohol, tíner, insecticidas, desodorantes de ambientes o lubricantes) dado que pueden dañar el acabado de la pantalla y causar decoloración.
- No rocíe líquido sobre la superficie. Si entra agua en el televisor, puede ocasionar incendios, descargas eléctricas o mal funcionamiento.

### Cable de alimentación

Quite con regularidad el polvo o la tierra acumulados en el cable de alimentación. Cómo evitar el efecto de "degradación de la imagen por sobreexposición" o "quemadura de pantalla" del televisor

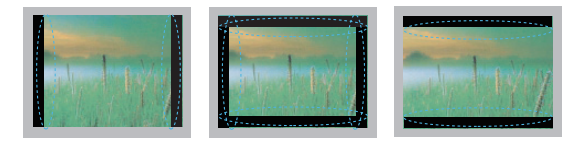

- Si se muestra una imagen fija en la pantalla del televisor durante un período largo, esta quedará impresa y se convertirá en una distorsión permanente de la pantalla. A este desperfecto se lo conoce como "degradación de la imagen por sobreexposición" o "quemadura de pantalla" y no está cubierto por la garantía.
- Si la relación de aspecto del televisor se establece durante mucho tiempo en 4:3, se puede producir una degradación de imagen en las zonas de bandas.
- Evite emitir imágenes fijas en la pantalla del televisor durante períodos prolongados (una hora o más para televisores Plasma) para evitar la degradación de la imagen.

# **RESOLUCIÓN DE PROBLEMAS**

### General

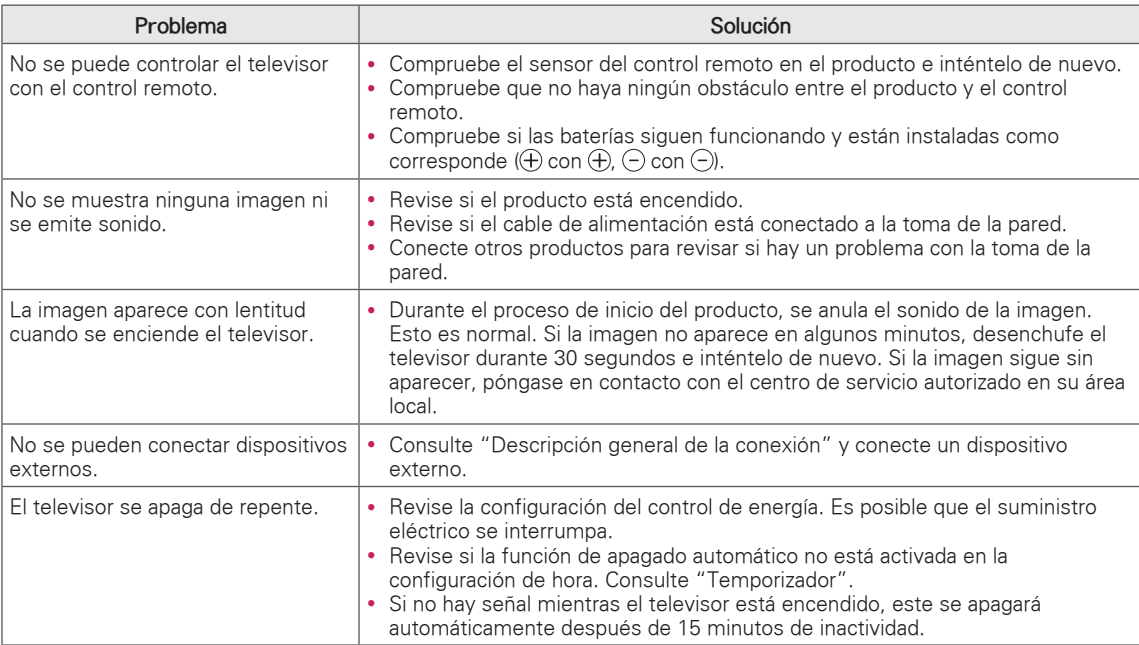

### Audio

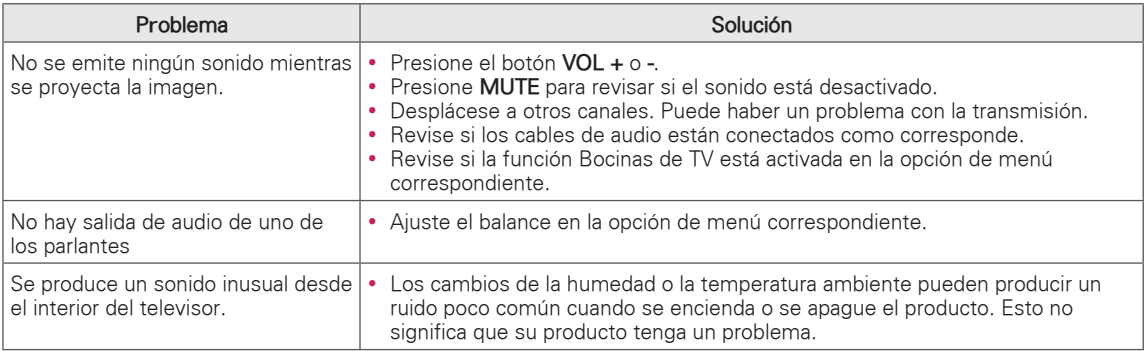

#### Video

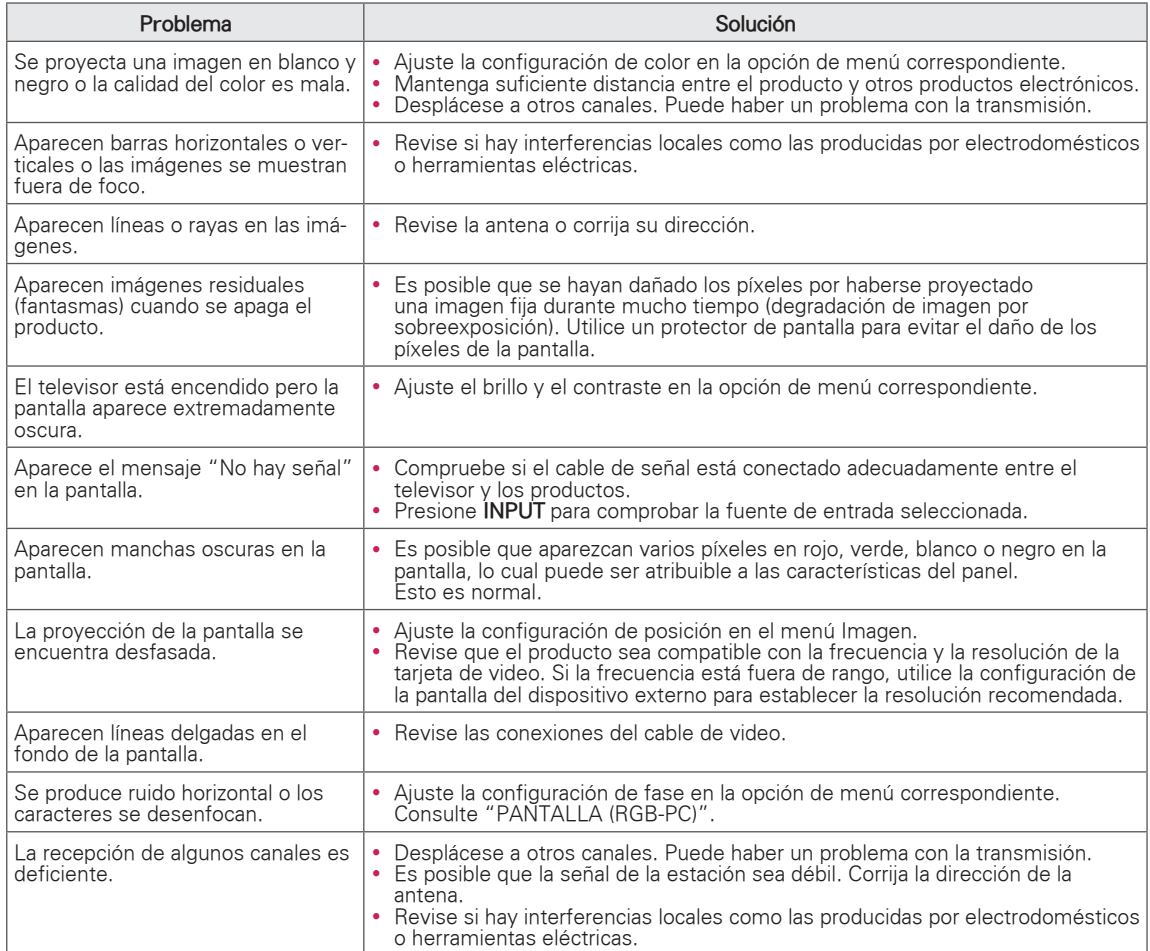

### Película

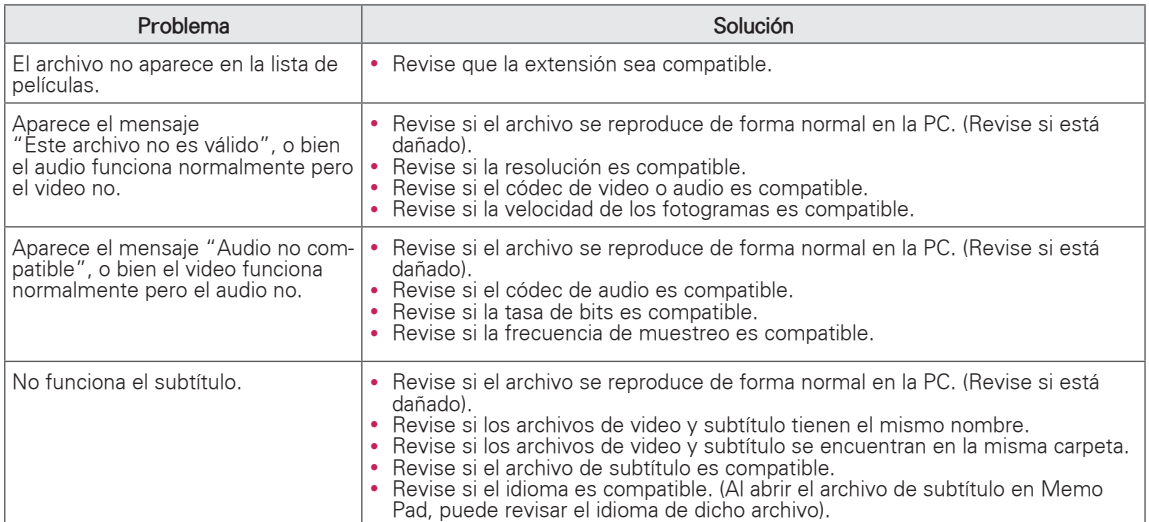

### Pentouch

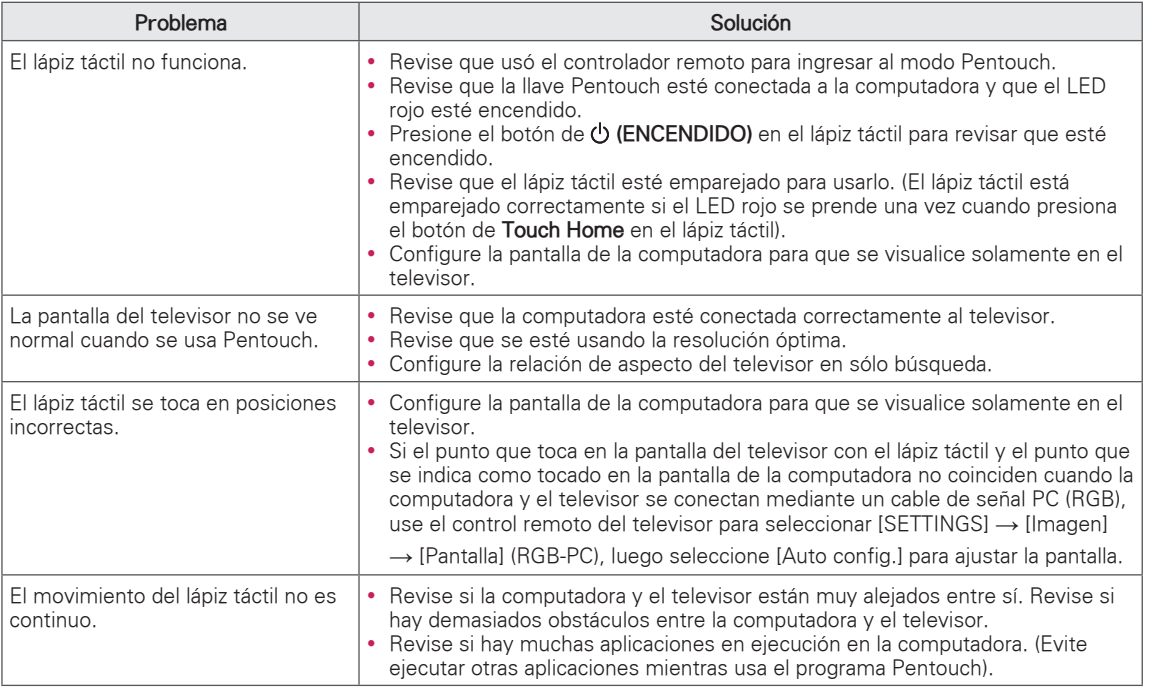

# **ESPECIFICACIONES**

Las especificaciones del producto pueden cambiar sin previo aviso debido a las actualizaciones de las funciones del producto.

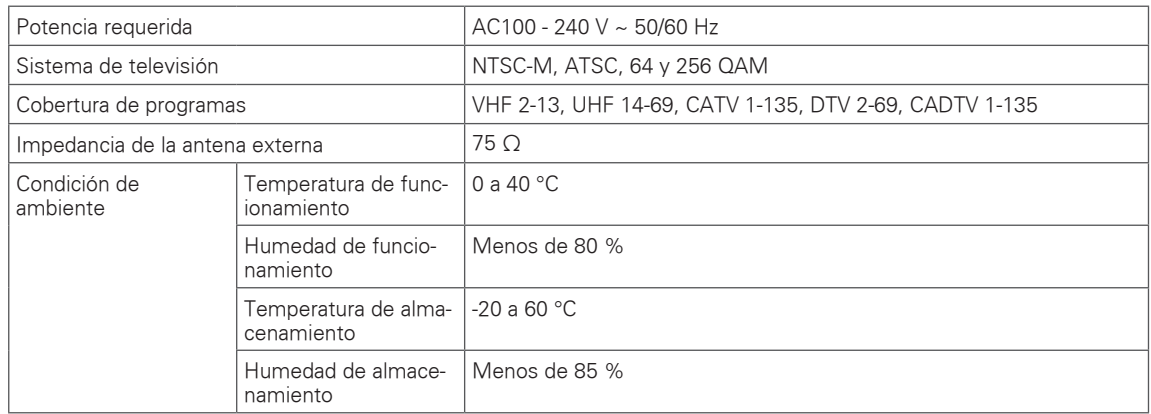

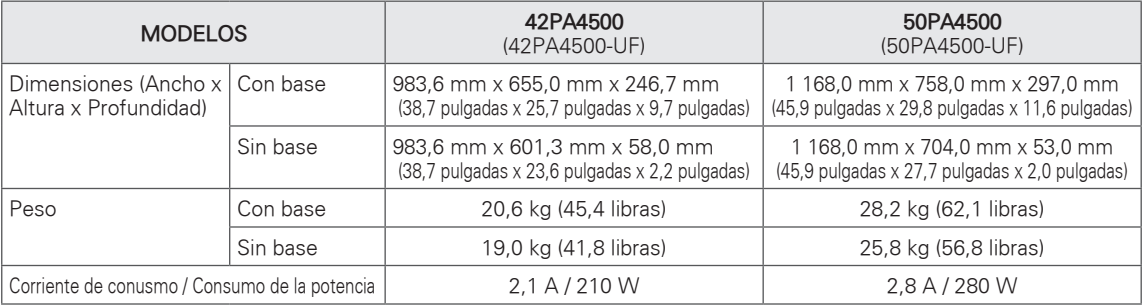

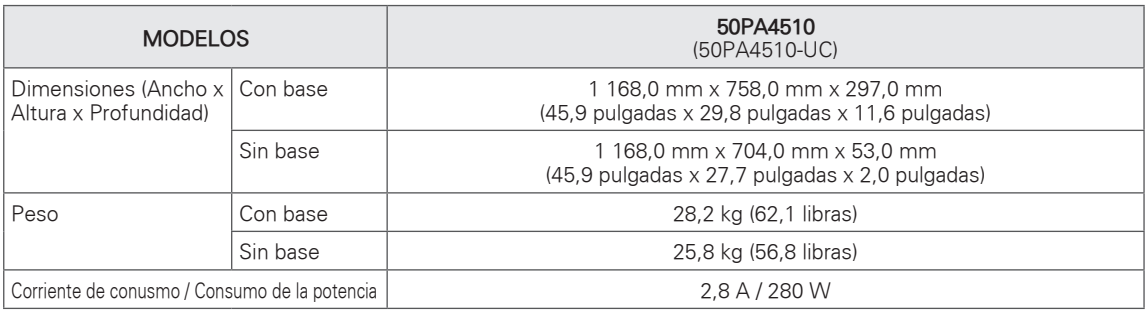

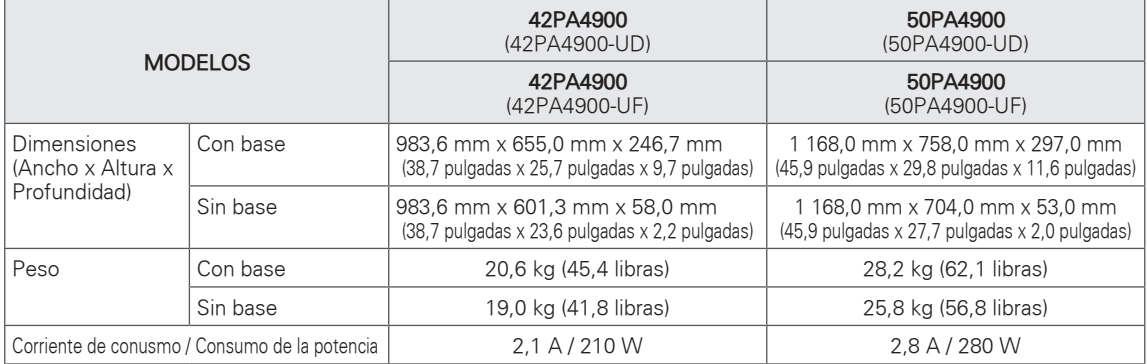

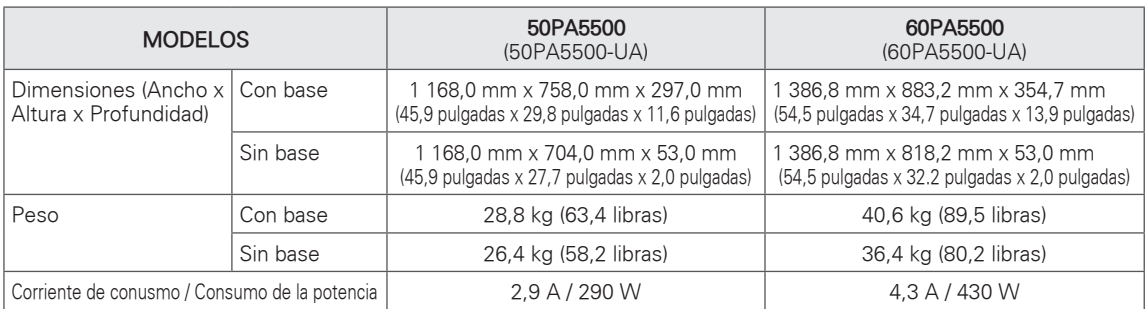

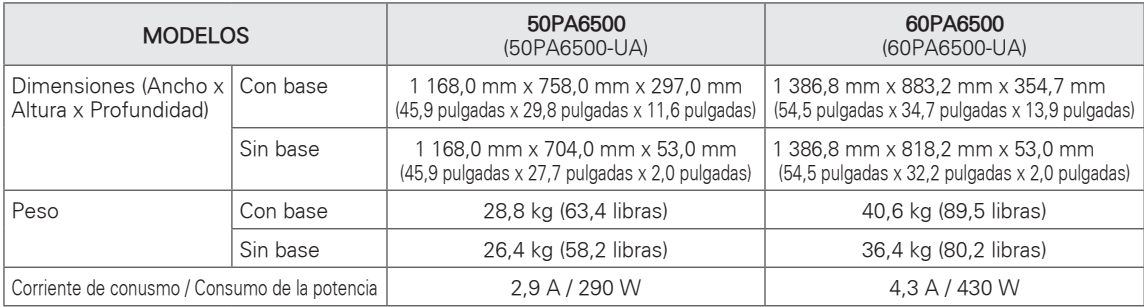

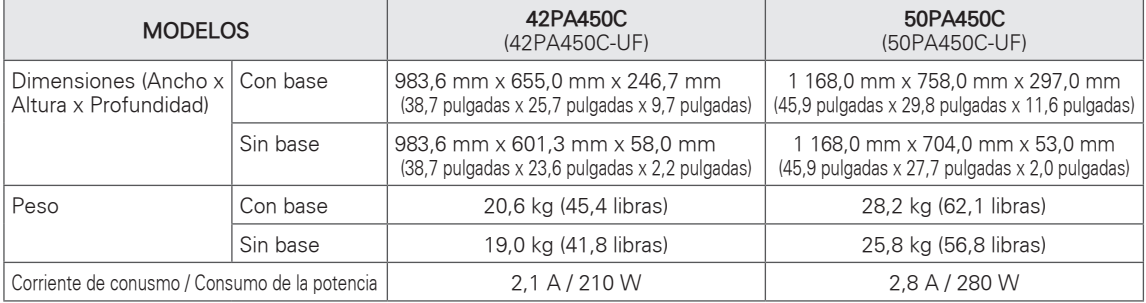

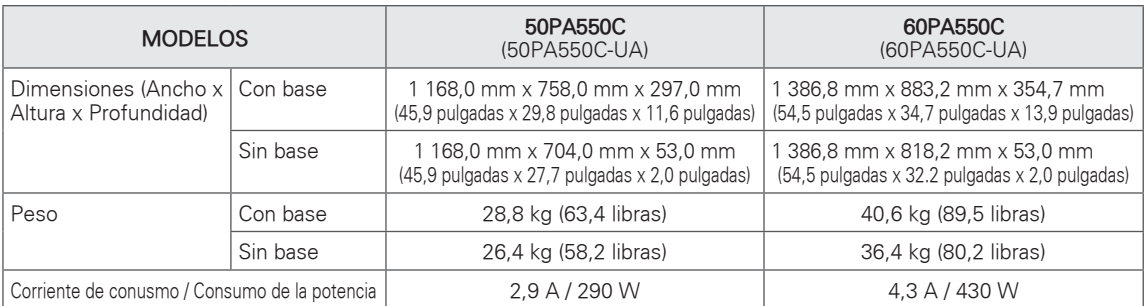

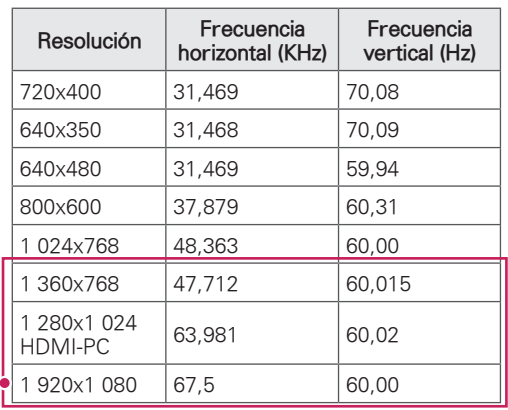

### Modo RGB (PC) y HDMI (PC) admitido

Para 50/60PA5500, 50/60PA6500, 50/60PA550C

### Modo HDMI (DTV) admitido

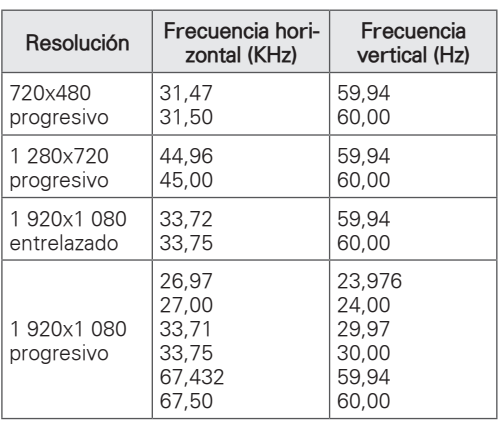

### Información de conexión de puerto componente

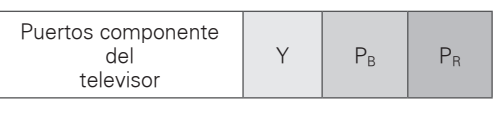

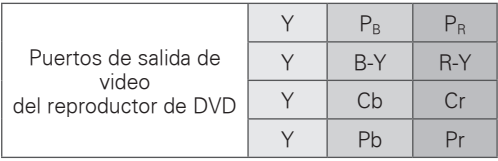

### Modo de componente admitido

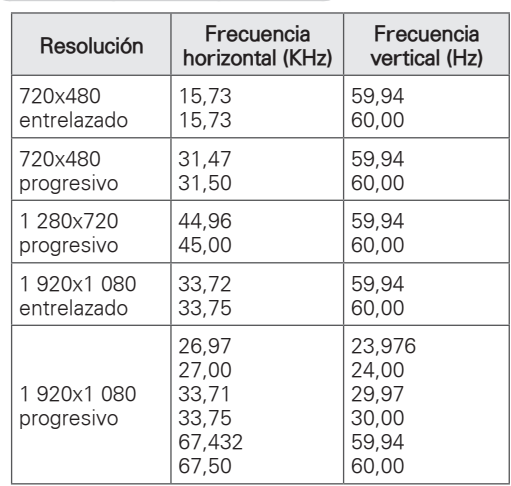

Formato de video admitido (Según el modelo)

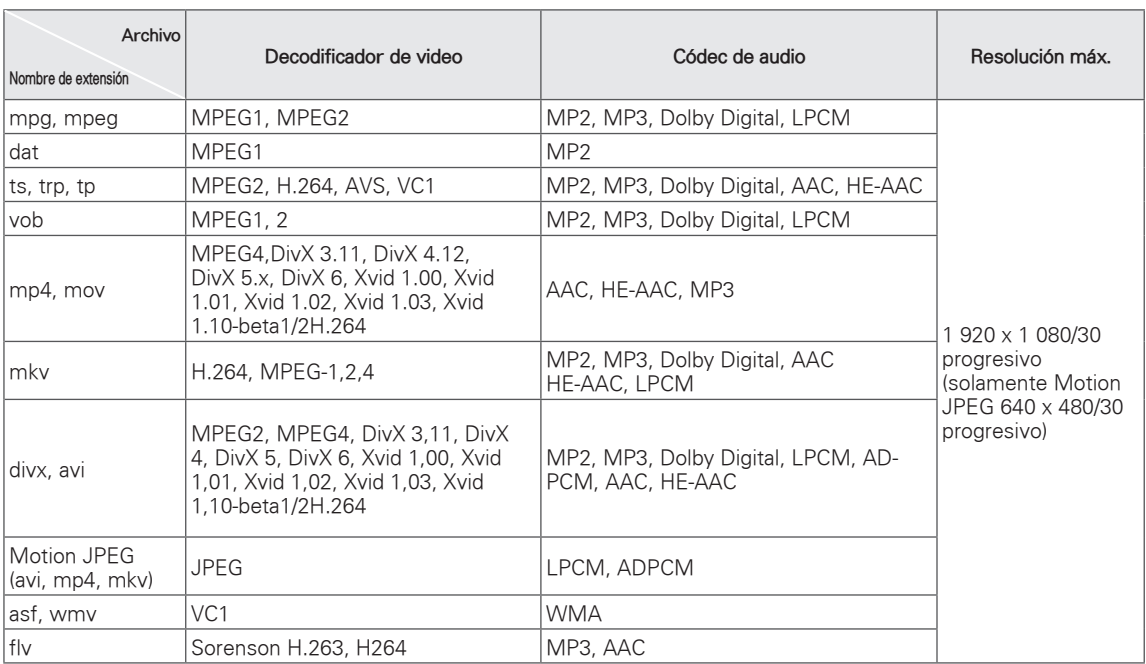

# **CÓDIGOS IR**

(Según el modelo)

Cómo realizar la conexión Conecte el control remoto alámbrico al puerto de control remoto del televisor.

#### $$ **custom code Lead code High custom code Data code Data code**

# Forma de onda de la salida

Pulso simple, modulado con la señal de 37,917 kHz a 455 kHz<br>La Creace de Michael de Santa Creace de Michael de Michael de Michael de Michael de Michael de Michael de Mich **C0 C1 C2 C3 C4 C5 C6 C7 D0 D1 D2 D3 D4 D5 D6 D7 D0 D1 D2 D3 D4 D5 D6 D7**

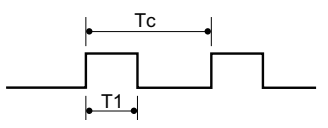

#### Configuración de fotogramas **T1** ionfiguración de fotogramas

1º fotograma

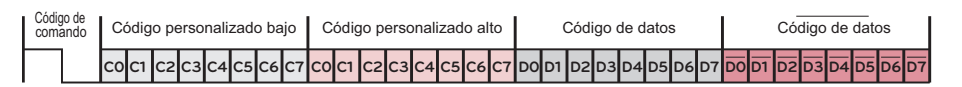

Fotograma repetido  $\overline{\phantom{a}}$ 

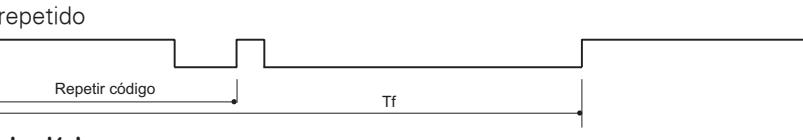

Código de líder

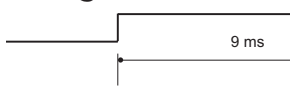

4,5 ms  $4,5$ 

### Código de repetición

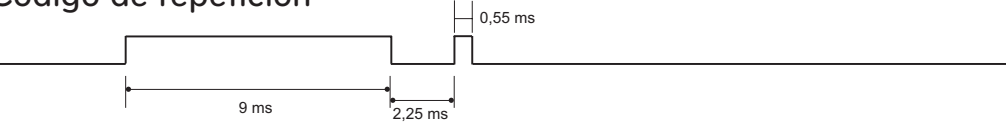

### Descripción de bits

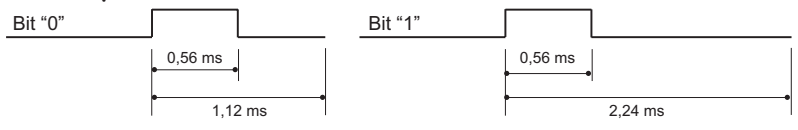

#### $\mathcal{B}$  bit  $\mathcal{B}$  bit  $\mathcal{B}$  bit  $\mathcal{B}$ Intervalo de fotogramas: Tf

.<br>La forma de onda se transmite mientras se presiona una tecla.

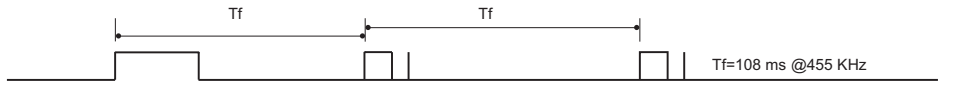

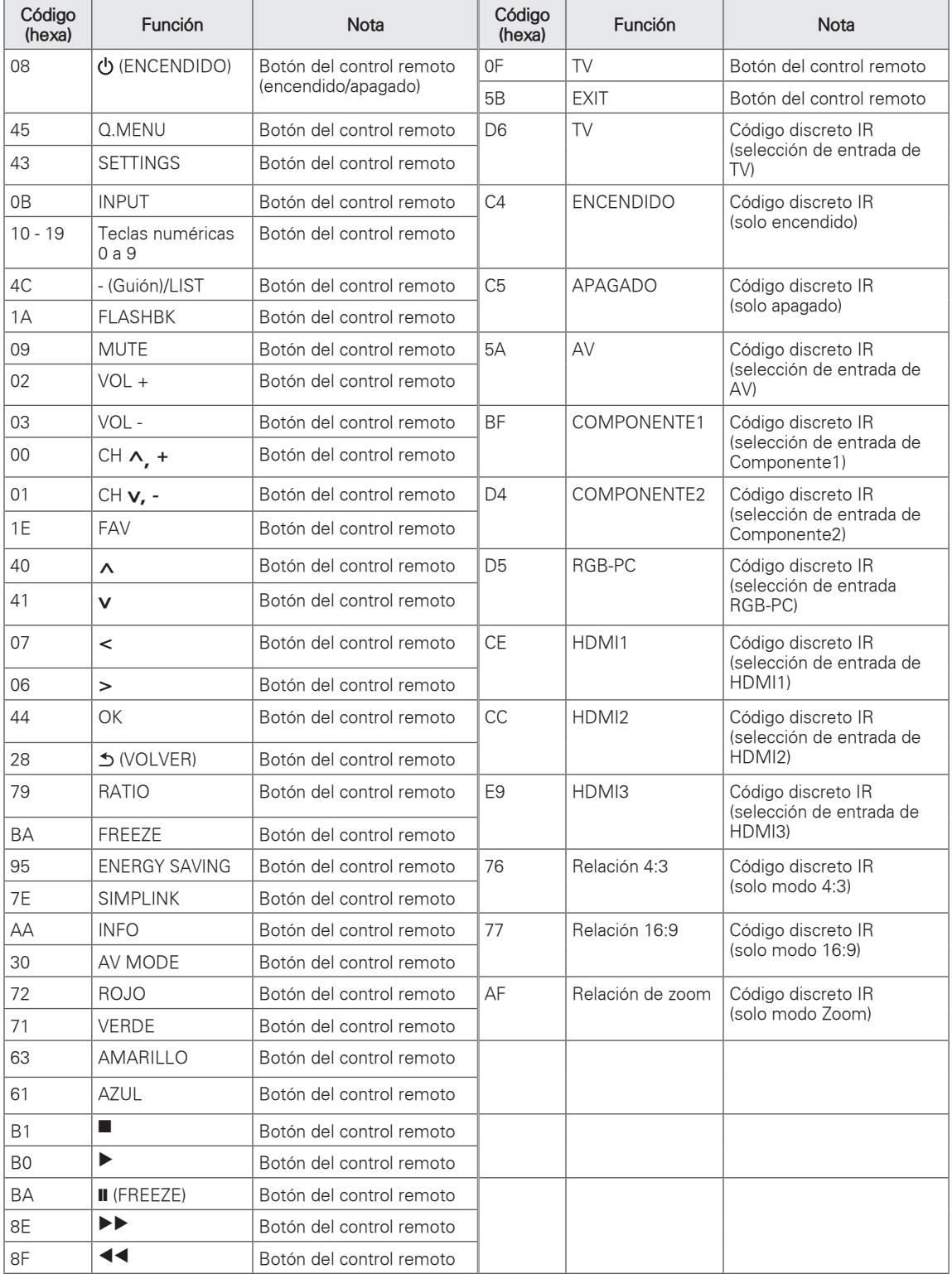

# **CONFIGURACIÓN DE DISPOSITIVOS DE CONTROL EXTERNOS**

## Configuración de RS-232C

Conecte la toma de entrada RS-232C (puerto serie) a un dispositivo de control externo (como una computadora o un sistema de control A/V) para controlar externamente las funciones del producto. Conecte el puerto serie del dispositivo de control con la toma RS-232C del panel posterior del producto.

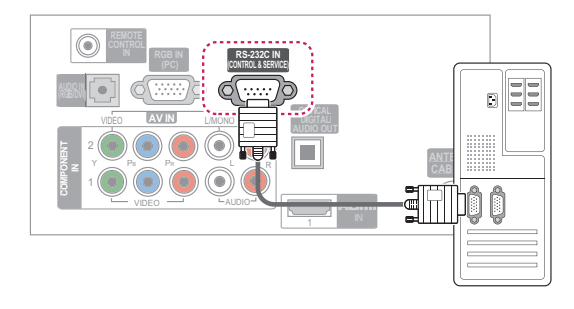

**NOTA** 

· El RS-232 de esta unidad está diseñado para ser utilizado con hardware y software de control de RS- 232C de terceros. Las instrucciones que aparecen a continuación pretenden ser útiles para el software de programación o para pruebas de funcionalidad con software telenet. Los cables de conexión del RS-232C no se proveen junto con el producto.

## Tipo de conector: macho D-Sub de 9 clavijas

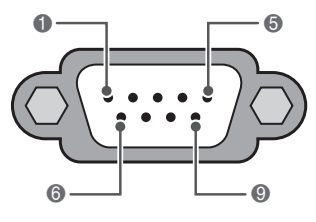

RS-232C IN (CONTROL y SERVICIO)

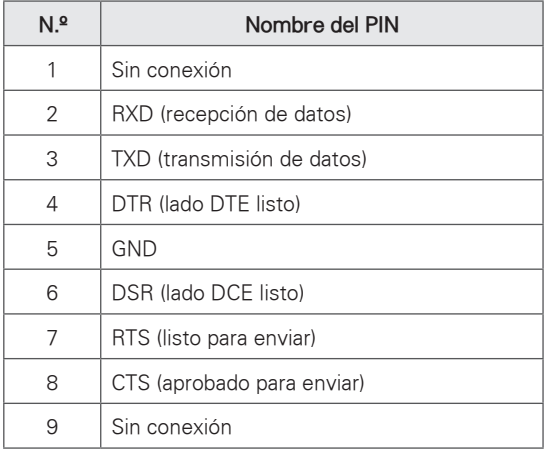

# Configuración de RS-232C

Configuración de 7 cables (cable de módem NULO hembra-hembra serial)

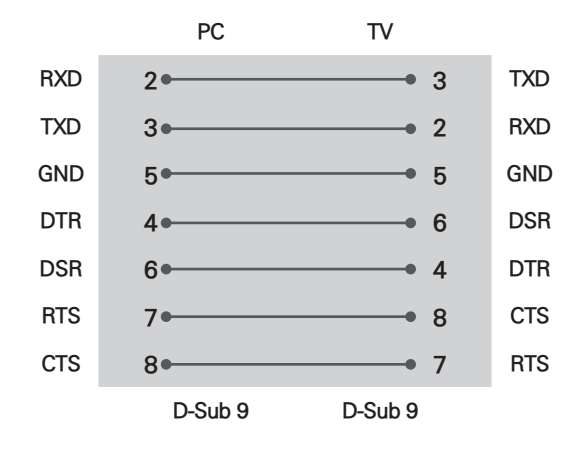

Configuración de 3 cables (no estándar)

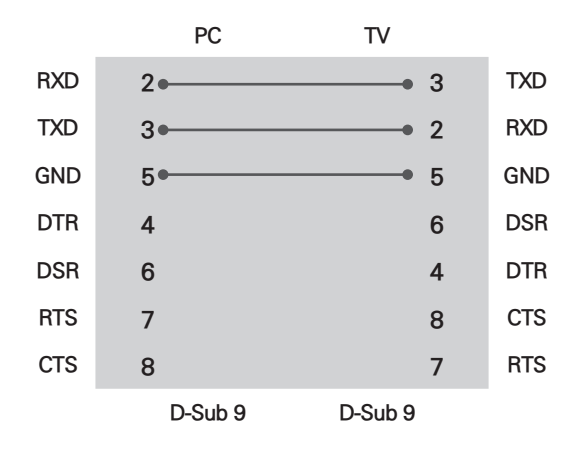

#### ID del televisor

Número de ID del televisor.

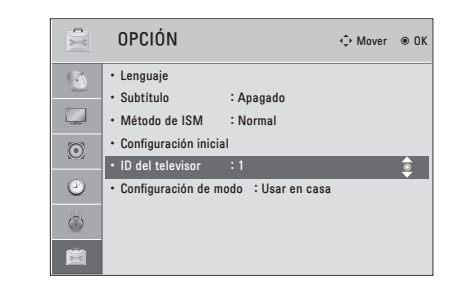

- 1 Presione **SETTINGS** para acceder a los menús principales.
- 2 Presione los botones de navegación para desplazarse hasta la **OPCIÓN** y presione **OK**.
- 3 Presione los botones de navegación para desplazarse hasta **ID del televisor** y presione **OK**.
- 4 Desplácese hacia la izquierda o hacia la derecha para seleccionar un número de ID y seleccione **Cerrar**. El rango de ajuste es de 1 a 99.
- 5 Cuando haya terminado, presione **Exit**.

\*Mapeo de datos reales 0 : Step 0 …A : Paso 10 (ID del Televisor 10) F : Paso 15 (ID del Televisor 15) 10 : Paso 16 (ID del Televisor 16) 63 : Paso 99 (ID del Televisor 99) 64 : Paso 100

## Parámetros de comunicación

- Velocidad en baudios: 9600 bps (UART)
- Longitud de datos: 8 bits
- Paridad: ninguna
- y Bit de detención: 1 bit
- Código de comunicación: código ASCII
- Utilice un cable cruzado (reverso).

## Lista de referencia de comandos

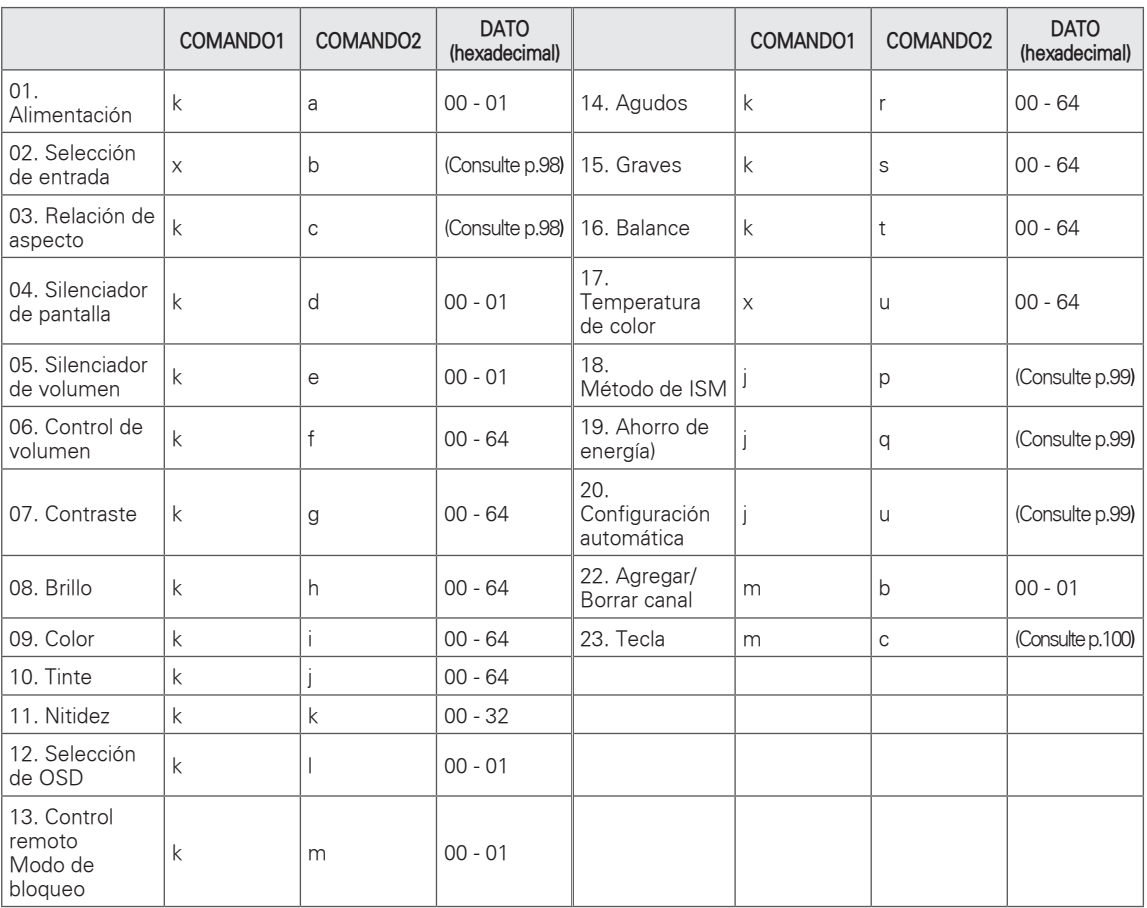

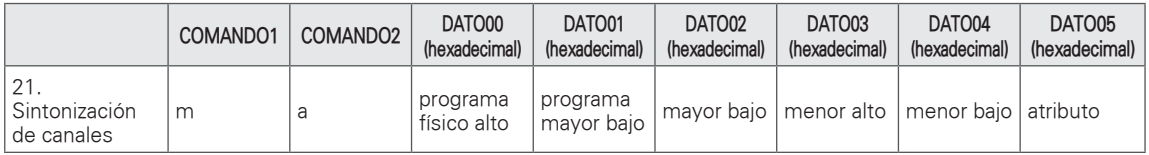

# Protocolo de transmisión/recepción

### Transmisión

### **[Comando1][Comando2][ ][ID del televisor][ ][Dato][Cr]**

[Comando 1]: primer comando para controlar el televisor (j, k, m, x). [Comando 2]: segundo comando para controlar el televisor. [ID del televisor]: puede configurar la ID de la unidad para elegir el número deseado en el menú de opciones. El rango de ajuste es de 1a 99. Cuando seleccione ID del televisor "0", se controlará cada televisor conectado. La ID del televisor está expresada en sistema decimal (1~ 99) en el menú y hexadecimal (0x0 - 0x63) en el protocolo de transmisión/recepción. [DATO]: para transmitir los datos de comandos.

Transmite el dato "FF" para leer el estado de los comandos.

[Cr]: retorno

Código ASCII '0x0D'

[ ]: código ASCII 'espacio (0x20)'

\* En este modelo, el televisor no enviará el estado durante el modo de espera.

### Reconocimiento de OK

### **[Comando2][ ][ID del televisor][ ][OK][Dato][x]**

El televisor transmite mensajes de ACK (reconocimiento) sobre la base de este formato cuando recibe datos normales. En este momento, si los datos se encuentran en modo de lectura, indica los datos de estado actuales. Si los datos se encuentran en modo de escritura, devuelve los datos de la computadora.

\* En este modelo, el televisor no enviará el estado durante el modo de espera.

\* Formato de datos

[Comando 2]: utilice como comando.

[ID del televisor]: utilice el carácter pequeño, si la ID del televisor es 10, enviará '0', 'a'.

[DATO]: utilice el carácter pequeño, si los datos son 0 x ab, enviará 'a', 'b'.

[OK]: utilice el carácter grande.

### Reconocimiento de error

### **[Comando2][ ][ID del televisor][ ][NG][Dato][x]**

El televisor transmite mensajes de ACK (reconocimiento) sobre la base de este formato cuando recibe datos anormales de funciones no viables o errores de comunicación.

Dato1: código ilegal

Dato2: función no admitida

Dato3: aguarde un poco más

\* En este modelo, el televisor no enviará el estado durante el modo de espera.

\* Formato de datos

[Comando 2]: utilice como comando.

[ID del televisor]: utilice el carácter pequeño, si la ID del televisor es 10, enviará '0', 'a'.

[DATO]: utilice el carácter pequeño, si los datos son 0 x ab, enviará 'a', 'b'.

[NG]: utilice el carácter grande.

#### **01. Alimentación (comando: k a)**

Para controlar el encendido/apagado del equipo. Transmisión [k][a][ ][ID del televisor][ ][Dato][Cr] Dato 00: apagado Data 01: encendido

Reconocimiento [a][ ][ID del televisor][ ][OK/NG][Dato][x]

- \* De igual manera, si otras funciones transmiten datos 'FF' sobre la base de este formato, la retroalimentación de datos de reconocimiento presenta el estado acerca de cada función.
- \* Nota: en este modelo, el televisor enviará el reconocimiento una vez finalizado el procesamiento de encendido.

Es posible que se produzca una demora entre el comando y su reconocimiento.

#### <span id="page-97-0"></span>**02. Selección de entrada (comando x b)**

Para seleccionar la fuente de entrada de la TV. Transmisión [x][b][ ][ID del televisor][ ][Dato][Cr]

Dato 00: DTV (antena) Dato 01: DTV (cable) Dato 10: analógica (antena) Dato 11: analógica (cable) Dato 20: AV Data 40: componente1 Dato 41: componente2 Dato 60: RGB-PC Dato 90: HDMI1 Dato 91: HDMI2 Dato 92: HDMI3

Reconocimiento [b][ ][ID del televisor][ ][OK/NG][Dato][x]

\* Utilice esta función de acuerdo con el modelo.

#### <span id="page-97-1"></span>**03. Relación de aspecto (comando: k c)**

Para ajustar el formato de la pantalla.

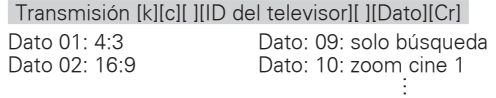

Dato 06: por programa Dato 1F: zoom cine16 Reconocimiento [c][ ][ID del televisor][ ][OK/NG][Dato][x]

#### **04. Modo silencio de pantalla (comando: k d)**

Para seleccionar el modo de silencio de pantalla en encendido o apagado.

Transmisión [k][d][ ][ID del televisor][ ][Dato][Cr]

Dato 00: modo silencio de pantalla apagado (imagen encendida), silencio de salida de video apagado. Dato 01: modo silencio de pantalla encendido (imagen apagada)

Dato 10: silencio de salida de video encendido

Reconocimiento [d][ ][ID del televisor][ ][OK/NG][Dato][x] \* Si solo se encuentra encendido el silencio de salida de video, el televisor mostrará la visualización en pantalla (OSD). Pero si se encuentra activado el modo de silencio de pantalla, el aparato no mostrará dicha visu-

#### **05. Silenciador de volumen (comando: k e)**

alización (OSD).

Para controlar el encendido o apagado del silenciador de volumen.

También es posible ajustar el silenciador a través del botón MUTE del control remoto.

Transmisión [k][e][ ][ID del televisor][ ][Dato][Cr]

Dato 00: silenciador de volumen encendido (volumen apagado)

Dato 01: silenciador de volumen apagado (volumen encendido)

Reconocimiento [e][ ][ID del televisor][ ][OK/NG][Dato][x]

#### **06. Control de volumen (comando: k f)**

Para ajustar el volumen. También puede ajustar el volumen con los botones de volumen en el control remoto.

Transmisión [k][f][ ][ID del televisor][ ][Dato][Cr]

Dato mín.: 00 - máx.: 64 (\*transmitir por código hexadecimal)

\*Consulte "Asignación de datos reales".

Reconocimiento [f][ ][ID del televisor][ ][OK/NG][Dato][x]

#### **07. Contraste (comando: k g)**

Para ajustar el contraste de la pantalla. También puede ajustar el contraste en el menú IMA-**GEN.** 

Transmisión [k][g][ ][ID del televisor][ ][Dato][Cr]

Dato mín.: 00 - máx.: 64 (\*transmitir por código hexadecimal)

\*Consulte "Asignación de datos reales". Reconocimiento [g][ ][ID del televisor][ ][OK/NG][Dato][x]

#### **08. Brillo (comando: k h)**

Para ajustar el brillo de la pantalla. También puede ajustar el brillo en el menú IMAGEN. Transmisión [k][h][ ][ID del televisor][ ][Dato][Cr] Dato mín.: 00 - máx.: 64 (\*transmitir por código hexadecimal) \*Consulte "Asignación de datos reales". Reconocimiento [h][ ][ID del televisor][ ][OK/NG][Dato][x]

#### **09. Color (comando: k i)**

Para ajustar el color de la pantalla. También puede ajustar el color en el menú IMAGEN. Transmisión [k][i][ ][ID del televisor][ ][Dato][Cr]

Dato mín.: 00 - máx.: 64 (\*transmitir por código hexadecimal)

\*Consulte "Asignación de datos reales". Reconocimiento [i][ ][ID del televisor][ ][OK/NG][Dato][x]

#### **10. Tinte (comando: k j)**

Para ajustar el tinte de la pantalla. También puede ajustar el tinte en el menú IMAGEN. Transmisión [k][j][ ][ID del televisor][ ][Dato][Cr]

Dato rojo: 00 - verde: 64 (\*transmitir por código hexadecimal)

\*Consulte "Asignación de datos reales".

Reconocimiento [ j ][ ][ID del televisor][ ][OK/NG][Dato][x]

#### **11. Nitidez (comando: k k)**

Para ajustar la nitidez de la pantalla. También puede ajustar la nitidez en el menú IMA-GEN.

Transmisión [k][k][ ][ID del televisor][ ][Dato][Cr] Dato mín.: 00 - máx.: 32 (\*transmitir por código hexadecimal)

\*Consulte "Asignación de datos reales".

Reconocimiento [k][ ][ID del televisor][ ][OK/NG][Dato][x]

#### **12. Selección de OCD (comando: k l)**

Para seleccionar el encendido o apagado del modo OSD (On Screen Display).

Transmisión [k][l][ ][ID del televisor][ ][Dato][Cr]

Dato 00: OSD apagado Dato 01: OSD encendido Reconocimiento [l][ ][ID del televisor][ ][OK/NG][Dato][x] **13. Modo de bloqueo de control remoto (comando: k m)** Para bloquear el control remoto y los controles del panel frontal del monitor.

Transmisión [k][m][ ][ID del televisor][ ][Dato][Cr]

Dato 00: bloqueo desactivado Dato 01: bloqueo activado

Reconocimiento [m][ ][ID del televisor][ ][OK/NG][Dato][x]

Si usted no está usando el control remoto y los controles del panel frontal

de la unidad del monitor, use este modo. Cuando la fuente de alimentación principal se enciende o apaga, se libera el bloqueo del control remoto.

Si el bloqueo de teclas se encuentra en modo de espera, el televisor no se encenderá mediante el botón POWER del control remoto ni del propio televisor.

#### **14. Agudos (comando: k r)**

Para ajustar los agudos. También puede ajustar el nivel de los agudos en el menú AUDIO.

Transmisión [k][r][ ][ID del televisor][ ][Dato][Cr]

Dato mín.: 00 - máx.: 64 (\*transmitir por código hexadecimal)

\*Consulte "Asignación de datos reales".

Reconocimiento [r][ ][ID del televisor][ ][OK/NG][Dato][x]

#### **15. Graves (comando: k s)**

Para ajustar los graves. También puede ajustar el nivel de los graves en el menú AUDIO

Transmisión [k][s][ ][ID del televisor][ ][Dato][Cr]

Dato mín.: 00 - máx.: 64 (\*transmitir por código hexadecimal)

\*Consulte "Asignación de datos reales".

Reconocimiento [s][ ][ID del televisor][ ][OK/NG][Dato][x]

#### **16. Balance (comando: k t)**

Para ajustar el balance. También puede ajustar el balance en el menú AU-DIO.

Transmisión [k][t][ ][ID del televisor][ ][Dato][Cr]

Dato mín.: 00 - máx.: 64 (\*transmitir por código hexadecimal)

\*Consulte "Asignación de datos reales".

Reconocimiento [t][ ][ID del televisor][ ][OK/NG][Dato][x]

#### **17. Temperatura de color (comando: x u)**

Para ajustar la temperatura de color. También puede ajustar la temperatura de color en el

menú IMAGEN.

Transmisión [x][u][ ][ID del televisor][ ][Dato][Cr]

Dato mín.: 00 - máx.: 64 (\*transmitir por código hexadecimal)

\*Consulte "Asignación de datos reales".

Reconocimiento [u][ ][ID del televisor][ ][OK/NG][Dato][x]

#### <span id="page-98-0"></span>**18. Método ISM (comando: j p)**

Para evitar la permanencia de una imagen fija en pantalla.

Transmisión [j][p][ ][ID del televisor][ ][Dato][Cr]

- Dato 02: Orbiter 08: normal
	- 20: lavado de color

Reconocimiento [p][ ][ID del televisor][ ][OK/NG][Dato][x]

#### <span id="page-98-1"></span>**19. Ahorro de energía (comando: j q)**

Para controlar la función Ahorro de energía.

Transmisión [j][q][ ][ID del televisor][ ][Dato][Cr]

#### Dato 00: apagado

- 01: mínimo
	- 02: medio
	- 03: máximo
	- 04: automático/sensor inteligente (según el modelo) 05: pantalla apagada

Reconocimiento [q][ ][ID del televisor][ ][OK/NG][Dato][x]

#### <span id="page-98-2"></span>**20. Configuración automática (comando: j u)**

Para ajustar la ubicación de la imagen y reducir su temblor de manera automática. La configuración automática solo funciona en el modo RGB-PC.

Transmisión [j][u][ ][ID del televisor][ ][Dato][Cr]

Dato 01: para configurar

Reconocimiento [u][ ][ID del televisor][ ][OK/NG][Dato][x]

#### **21. Sintonización de canales (comando: m a)**

Para sintonizar los canales en el siguiente número físico/mayor/menor.

Transmisión [m][a][ ][ID del televisor][ ][Dato00][ ][Dato01] [ ][Dato02][ ][Dato03][ ][Dato04][ ][Dato05][Cr] Los canales digitales poseen un número de canal

físico, mayor y menor. El número físico es el número de canal digital real, el mayor es el número al cual el canal se debe asignar y el menor es el subcanal. Dado que el sintonizador ATSC asigna automáticamente el canal al número mayor, no se requiere el número físico cuando se envía un comando. Dato 00: número de canal físico NTSC aéreo: 02 - 45, NTSC cable: 01, 0E - 7D ATSC aéreo: 01 - 45, ATSC cable: 01 - 87 Dato 01 y 02: número de canal mayor

Dato 01: bytes altos Dato 02: bytes bajos Hay dos bytes disponibles para el mayor y menor, pero normalmente solo se utiliza el segundo. Dato 03 y 04: número de canal menor No necesario para NTSC.

En la tabla anterior se muestra el código binario que debe convertirse a hexadecimal antes del envío. Por ejemplo: el código binario para sintonizar la subfuente en un canal de cable NTSC es "1000 0001", el cual se traduce a "81" en sistema hexagesimal.

- \* 7° bit: para qué fuente desea cambiar el canal.
- \* 6° bit: use un canal de dos partes o de una parte. En la mayoría de los casos use simplemente 0, ya que se ignora cuando se utiliza NTSC.
- 5° bit: use 0 con NTSC, ya que solo puede utilizar el número de canal físico. Use normalmente 1 para ATSC, ya que la mayoría de las veces no importa cuál es el número físico.
- \* 4° bit: establezca en 0.
- \* Bits 3-0: elija el tipo de señal.

\* Ejemplos de comando de sintonización: 1. Sintonice en canal de cable analógico (NTSC) 35. Dato  $00 = f$  sico de  $35 = 23$ Dato  $01 y 02 = \sin m$ ayor = 00 00 Dato 03 y 04 = sin mayor =  $0000$ Dato 05 = 0000 0001 en binario = 01 Total = ma 00 23 00 00 00 00 01

2. Sintonice en canal local digital (ATSC) 30-3. Dato  $00 = f$ ísico desconocido = 00 Dato 01 y 02 = mayor es  $30 = 00 1E$ Dato 03 y 04 = menor es  $3 = 0003$ Dato 05 = 0010 0010 en binario = 22 Total = ma 00 00 00 1E 00 03 22

\* Utilice esta función de acuerdo con el modelo.

#### **22. Agr./Borr. canal (comando: m b)**

Para agregar y borrar los canales. Transmisión [m][b][ ][ID del televisor][ ][Dato][Cr] Dato 00: borrar canal Dato 01: agregar canal Reconocimiento [b][ ][ID del televisor][ ][OK/NG][Dato][x]

#### <span id="page-99-0"></span>**23. Tecla (comando: m c)**

Para enviar código de botón remoto IR. Transmisión [m][c][ ][ID del televisor][ ][Dato][Cr]

Reconocimiento [c][ ][ID del televisor][ ][OK/NG][Dato][x]

Cuando el televisor se encuentra en modo de espera, solo podrá encenderse a través del botón POWER del control remoto.

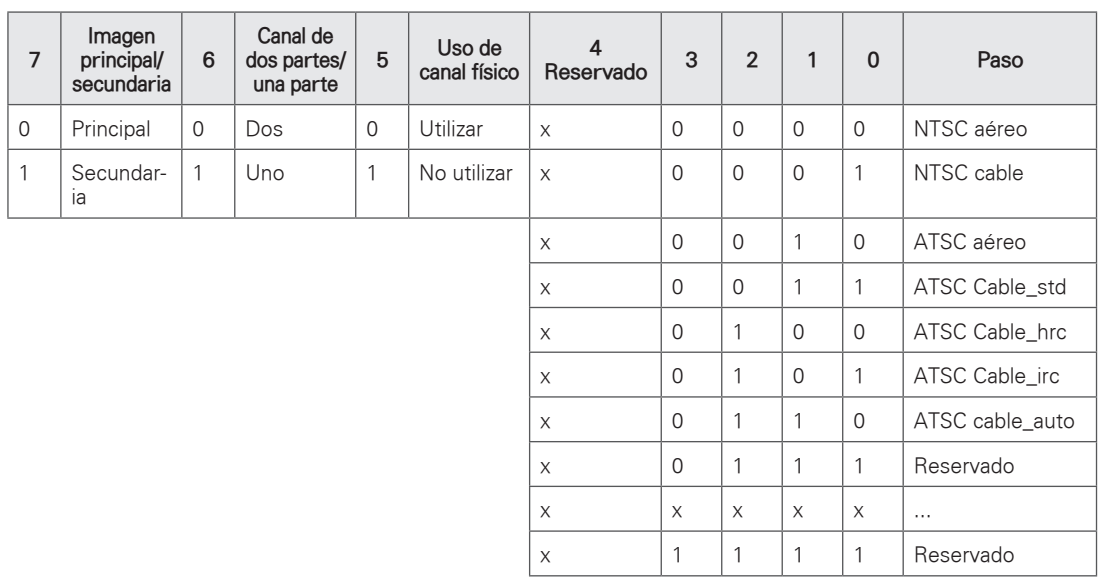

\* Tabla (sintonización de canales)

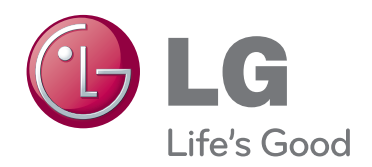

Los números de modelo y de serie del televisor se encuentran ubicados en la parte posterior del aparato. Regístrelos en el siguiente espacio por si alguna

vez necesita recurrir al servicio técnico. MODELO

SERIE